# **EXCEL + ESTADÍSTICA**

# **TABLA DE CONTENIDOS**

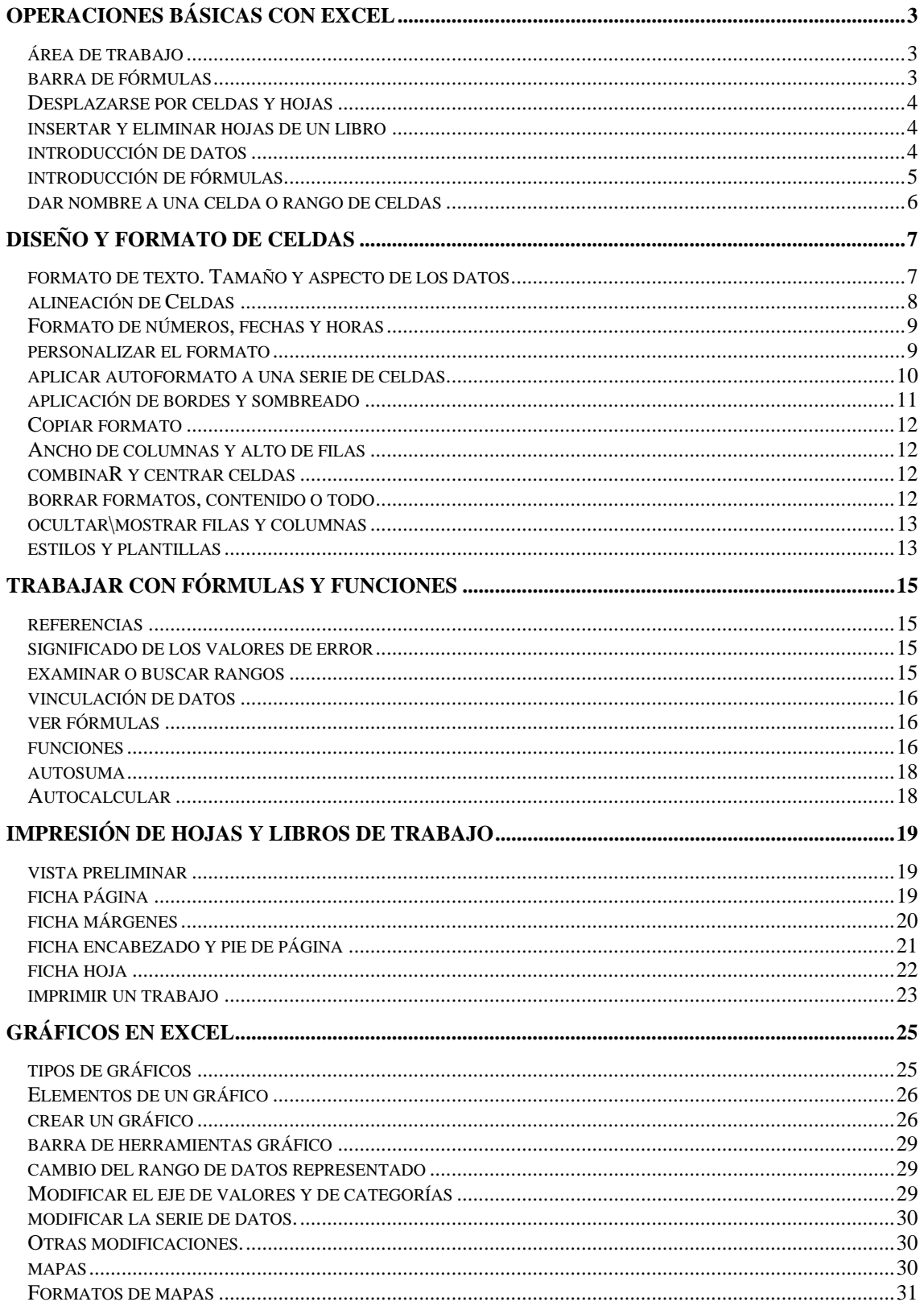

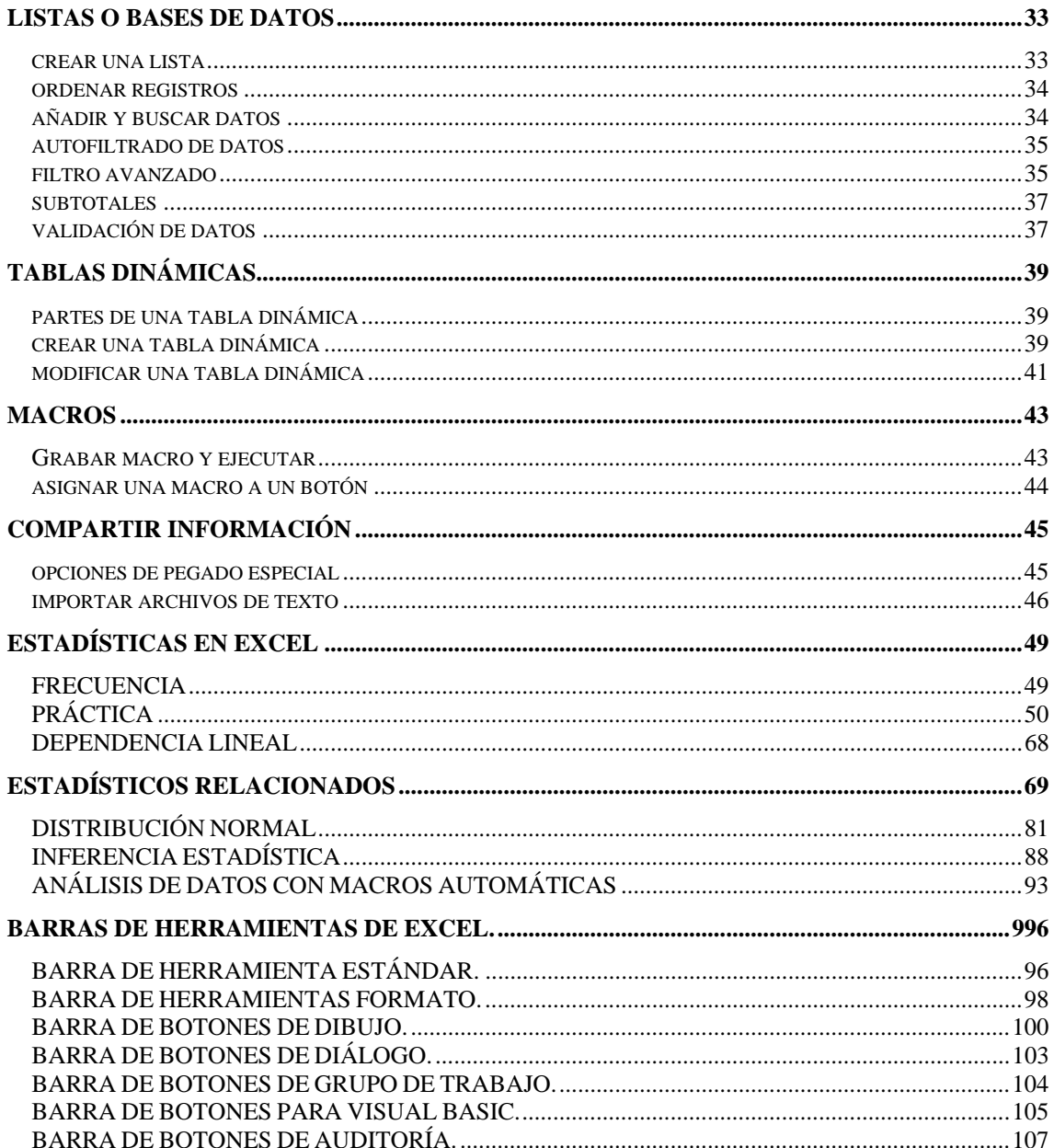

# **OPERACIONES BÁSICAS CON EXCEL**

## **ÁREA DE TRABAJO**

Veamos algunos de los conceptos básicos de Excel:

Un libro de Excel equivale a un documento de Word o archivo.

Una hoja es una porción del libro, formada por filas y columnas. Se sabe en que hoja estamos trabajando si miramos su etiqueta.

Una columna es una selección vertical de celdas, en cada hoja hay 256 columnas nombradas con las letras de la A a la IV.

Una fila es una selección horizontal de celdas, desde la fila 1 a la 65536.

Una celda es la intersección entre una fila y una columna. La celda activa es aquella que se representa con un contorno y es donde se encuentra el cursor.

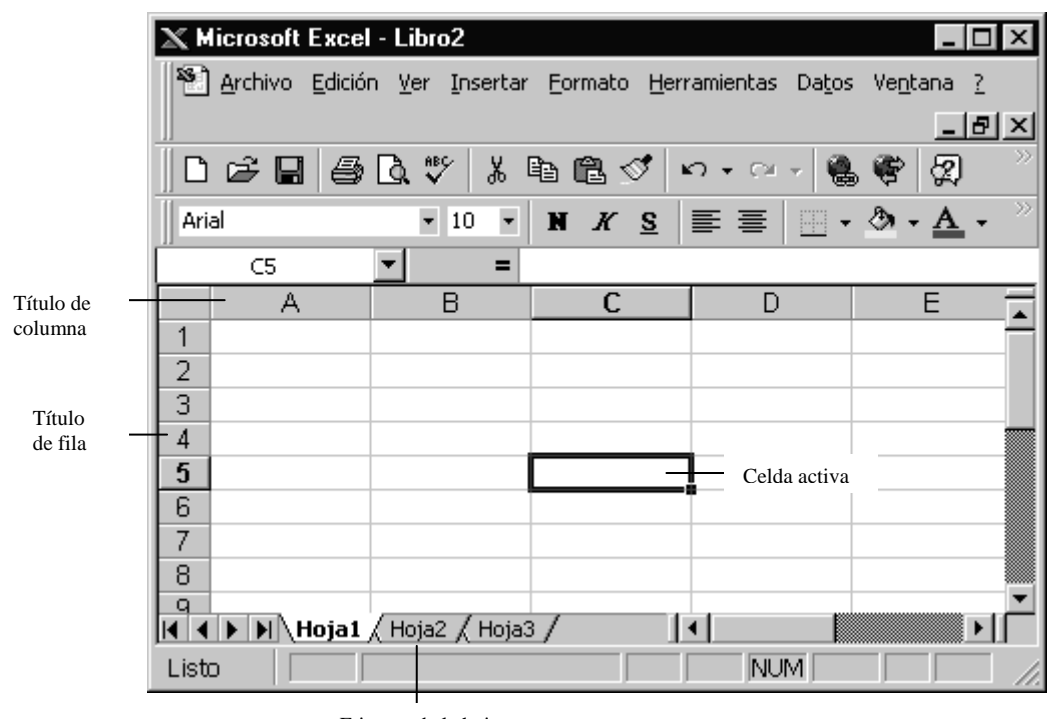

Etiqueta de la hoja

## **BARRA DE FÓRMULAS**

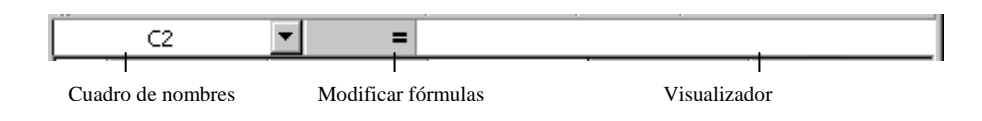

La Barra de Fórmulas muestra el valor constante o fórmula de la celda activa. El cuadro de nombres nos muestra la celda activa.

Para introducir valores nos situamos en la celda, tecleamos y pulsamos INTRO. Se presentará el valor o el resultado de la fórmula en la celda donde se introdujo.

Para editar una celda, presionamos F2 con el cursor en la celda, hacemos un clic en el cuadro de fórmula o un doble clic sobre la propia celda.

El cuadro de nombres, al editar una fórmula, es sustituido por un menú de funciones.

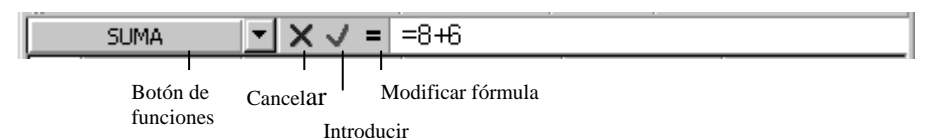

## **DESPLAZARSE POR CELDAS Y HOJAS**

Para movernos por las diferentes hojas de trabajo de un mismo libro, pincharemos sobre su etiqueta. La etiqueta resaltada será la hoja activa con la que se está trabajando.

Podemos ir de una celda a otra de varias maneras:

- Pulsar sobre la celda donde quieras dirigirte.
- En el cuadro Nombre escribimos la dirección de la celda.
- Desplazándonos con el teclado.

### **INSERTAR Y ELIMINAR HOJAS DE UN LIBRO**

Un nuevo libro contiene por defecto 3 hojas. Para cambiarlo accedemos al menú Herramientas, Opciones y en la ficha General encontramos la opción Número de hojas en nuevo libro.

Para eliminar una hoja del libro activo, abrimos el menú contextual de la etiqueta de la hoja y seleccionamos eliminar.

Podemos también utilizar el menú contextual para añadir una nueva hoja, esta se insertará a la izquierda de la hoja activa. Si la hoja no la hemos insertado en el lugar adecuado podemos moverla de lugar si pinchamos sobre la etiqueta y arrastramos.

Las hojas de Excel tienen como nombre "HojaN" pero podemos cambiarlo haciendo doble clic sobre la etiqueta o desde el menú contextual.

## **INTRODUCCIÓN DE DATOS**

En Excel se distingue tres tipos de datos:

- Títulos (texto y caracteres).
- Valores (Constantes numéricas).
- Fórmula o funciones.

Una vez introducido un dato en una celda debemos pulsar INTRO o TAB para hacerlo efectivo.

Todos los datos son considerados en Excel como datos con formato General (que no tienen formato específico).

Para Excel, las fechas y horas se consideran números. El modo de presentación depende del formato de número aplicado a la celda. Cuando escribas una fecha o un ahora que Excel reconoce el formato de celda cambiará de General a un formato de Fecha y Hora. Se puede introducir la fecha de hoy en una celda presionando CTRL + ; y la hora actual con  $CTRL +$ :

Para introducir los mismos datos en varias celdas: selecciono las celdas escribo el dato y presiono CTRL+INTRO.

Si los primeros caracteres que escribes en una celda coinciden con una entrada ya existente en la misma columna, Excel rellenará automáticamente los demás. A esta operación se la conoce como Autocompletar.

## **INTRODUCCIÓN DE FÓRMULAS**

Una fórmula siempre se introducirá comenzando por el signo de igual (=). Una fórmula puede incluir operadores, referencias a celdas, valores, funciones y nombres.

Los operadores especifican la tarea que se desea realizar con los elementos de la fórmula. Veamos algunos:

**Aritméticos:** +, -, /, \*, %, ^.

**De comparación:**  $=, >, <, >=, \leq, \leq.$ 

**De texto:** &

**De referencia:** : (Rango), ; (Unión)

Cuando vamos a usar la misma fórmula para una fila o columna usamos el cuadro de autollenado.

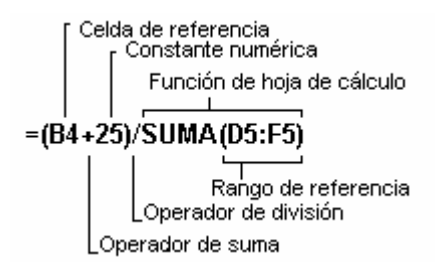

### **DAR NOMBRE A UNA CELDA O RANGO DE CELDAS**

Podemos dar nombre a un grupo de celdas que utilecemos con mucha frecuencia.

- 1. Seleccionamos la celda, el rango de celdas o las celdas no adyaventes a los que vamos a dar nombre.
- 2. Pinchamos en el cuadro nombre de la barra de fórmulas, escribimos el nombre y pulsamos INTRO.

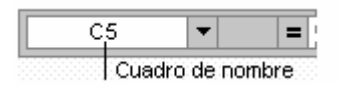

Ahora cuando nos refiramos a esas celdas, por ejemplo en una fórmula no tenemos que escribir su rango, si no que es suficiente con el nombre.

# **DISEÑO Y FORMATO DE CELDAS**

### **FORMATO DE TEXTO. TAMAÑO Y ASPECTO DE LOS DATOS**

Para modificar el contenido de una celda, no es necesario seleccionarlo. Unicamente nos situaremos en la celda y le daremos el formato apropiado. Si deseamos modificar el contenido de todo un rango entonces si es necesario seleccionarlas previamente. Para dar formato a un carácter o grupo de caracteres de una celda debemos editar la celda y seleccionar los caracteres.

Lo más sencillo para dar formato a una celda es utilizar la barra de herramienta formato.

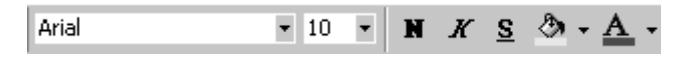

Aunque estas opciones de formato pueden ser suficientes podemos conseguir mayores características:

- 1. Selecciona las celdas o el texto de la celda cuyo formato desea modificar.
- 2. En el menú Formato seleccionamos Celdas y nos situamos en la ficha Fuente.

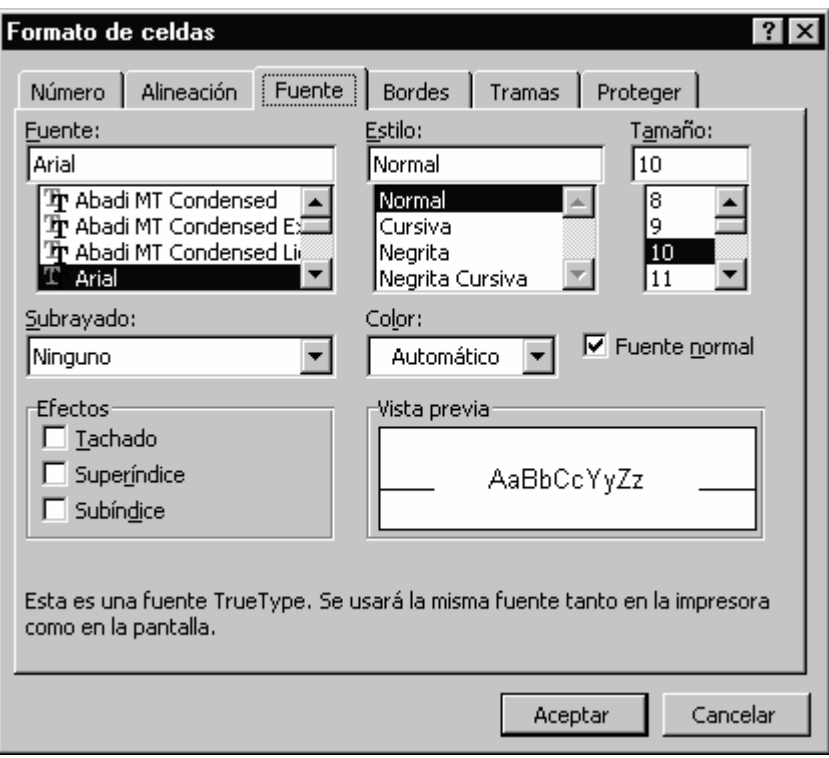

## **ALINEACIÓN DE CELDAS**

La forma más rápida de determinar la alineación del texto en las celdas Consiste en usar los botones de la barra de herramientas formato  $\equiv \equiv \equiv$ . Pero podemos también determinar la alineación vertical del texto y la orientación del mismo dentro de la celda, para ello utilizaremos del cuadro de diálogo Formato de celdas, la ficha Alineación.

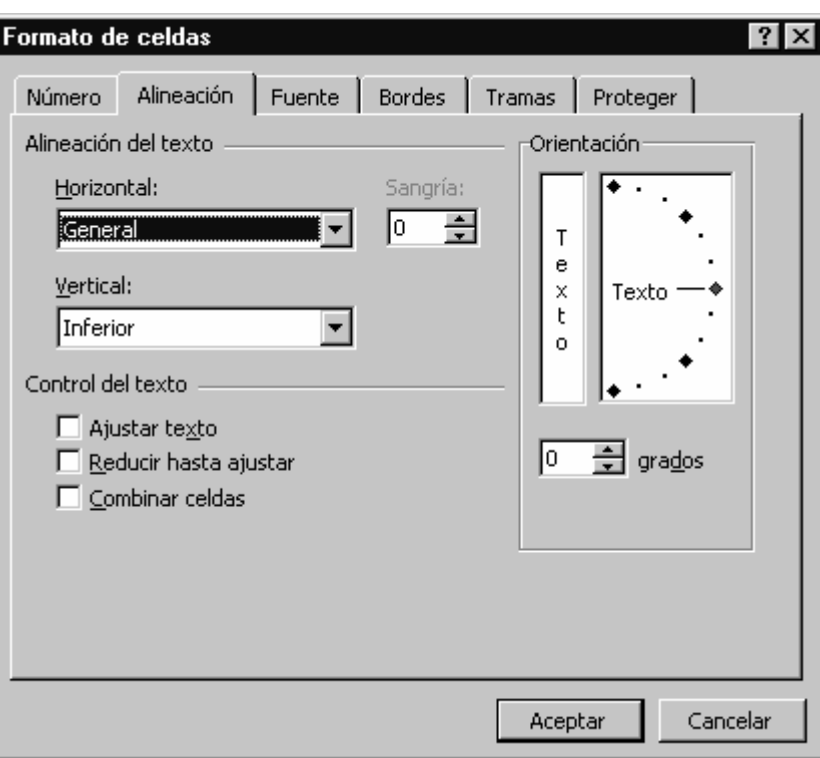

En la alineación horizontal además de los tipos normales podemos encontrar:

- Rellenar: Repite los caracteres de la celda.
- Justificar: Divide el contenido de la celda en varias líneas dentro de la celda y ajusta el espacio entre palabras para que todas las líneas tengan el mismo ancho que la celda.
- Centrar en la selección: Centra el contenido de la celda situada en el extremo izquierdo de una selección en el rango seleccionado. Todas las demás celdas en el rango seleccionado deberán estar vacías. Las celdas no se combinan.

También podemos alinear verticalmente texto en una celda: Superior, Centrada, Inferior y Justificada. La alineación justificada sitúa las líneas de una celda desde la parte superior hasta la inferior.

Para determinar la orientación del texto dentro de una celda utilizamos el control del apartado Orientación o podemos especificar el ángulo.

Si no pueden verse algunos datos de la celda, puede reducirse el tamaño de la fuente activando la casilla de verificación Reducir hasta ajustar.

Si queremos que el texto se distribuya automáticamente entre los límites de la celda activamos la casilla de verificación Ajustar texto, el texto ocupará más de una línea.

Para insertar un salto de línea dentro de una celda pulsamos ALT+INTRO.

### **FORMATO DE NÚMEROS, FECHAS Y HORAS**

Para dar formato rápido podemos utilizar la barra de herramientas formato.

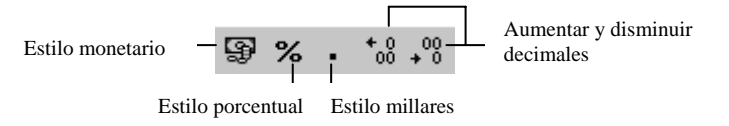

Para acceder a un conjunto mayor de opciones elegimos Celdas del menú Formato y activamos la ficha Número. En primer lugar elegimos de la lista Categoría el formato que queremos utilizar y después establecemos las opciones más apropiadas (decimales, separador de miles,…)

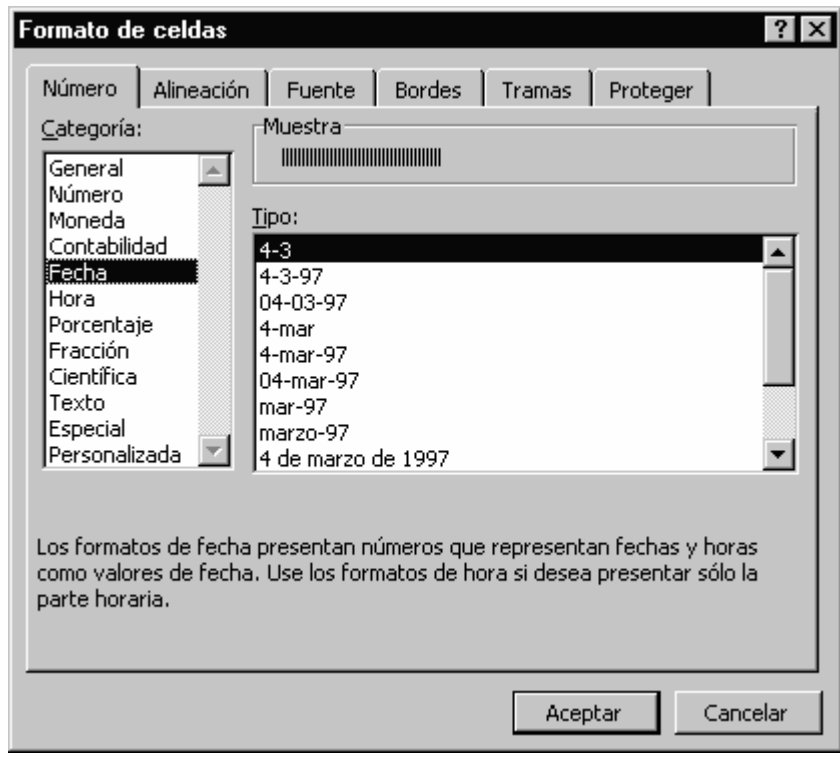

### **PERSONALIZAR EL FORMATO**

Puede crearse un formato de número personalizado especificando los códigos de formato que describen el modo en que se desea presentar un número, una fecha, una hora o un texto.

#.###,00 ; [Rojo] (#.###,00) ; 0,00 ; "Recibos en bruto de "@

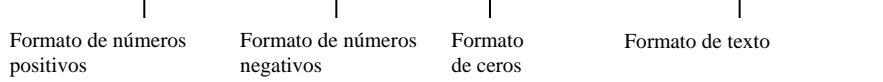

Pueden especificarse como máximo cuatro secciones de código de formato. Las secciones, separadas mediante signos de punto y coma, definen los formatos de los números positivos, los números negativos, los ceros y el texto por este orden. Si únicamente se especifican dos secciones, la primera se utilizará para los números positivos y los ceros mientras que la segunda se utilizará para los números negativos. Si se especifica una sección, todos los números utilizarán ese formato. Si se omite una sección, incluya el signo de punto y coma de esa sección.

Veamos algunos de los códigos que podemos utilizar:

- # Presenta únicamente los dígitos significativos; no presenta los ceros sin valor.
- 0 (cero) muestra los ceros sin valor si un número tiene menos dígitos que ceros en el formato.
- Para definir el color de una sección de formato escribimos el nombre del color entre corchetes, debe ser el primer elemento de la sección.
- Para presentar días, meses y años usamos "d", "m", "a".
- Para presentar horas, minutos y segundos utilizamos "h", "m", "s".
- En la sección de texto escribimos entre comillas ("") el texto que debe aparecer en la celda si a este texto le debe acompañar el que contiene la celda debemos añadirle @

### **APLICAR AUTOFORMATO A UNA SERIE DE CELDAS**

La característica Autoformato determina de forma rápida el formato de las celdas de una hoja. Para utilizar Autoformato seguimos los pasos siguientes:

- 1. Seleccionamos el rango de celdas al que le vamos a dar formato.
- 2. Elegimos del menú Formato la opción Autoformato.

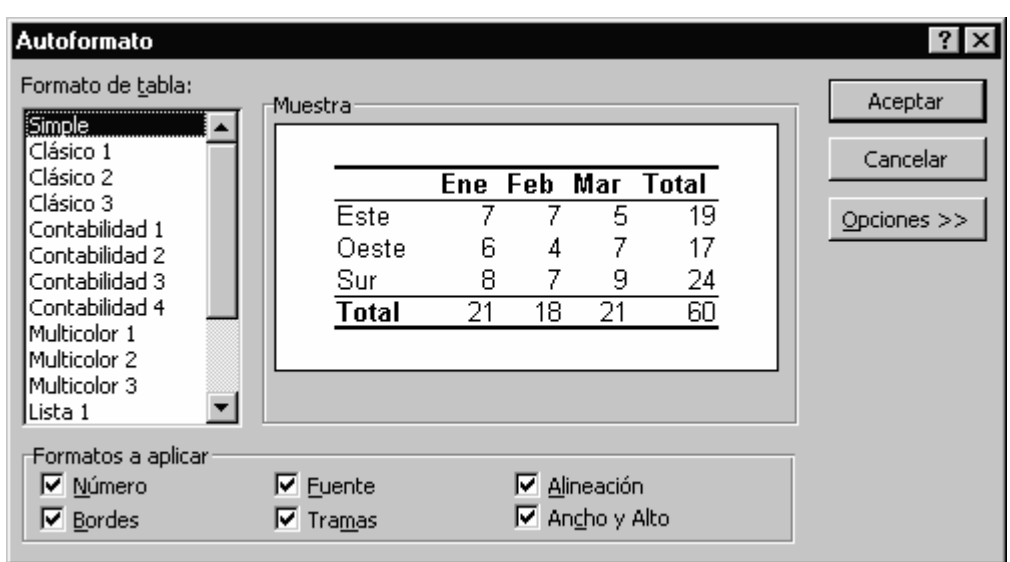

- 3. En la lista formato de tabla seleccionamos el diseño predefinido.
- 4. Si pulsamos el botón Opciones se expande el cuadro de diálogo mostrando las características específicas de que consta cada uno de los formatos predeterminados que se pueden omitir al aplicarlos.

## **APLICACIÓN DE BORDES Y SOMBREADO**

Para aplicar bordes a una celda o grupos de celdas podemos utilizar el botón de la barra de Formato o selecciona la Ficha Bordes del cuadro de diálogo Formato de celdas. Y seguimos los pasos siguientes:

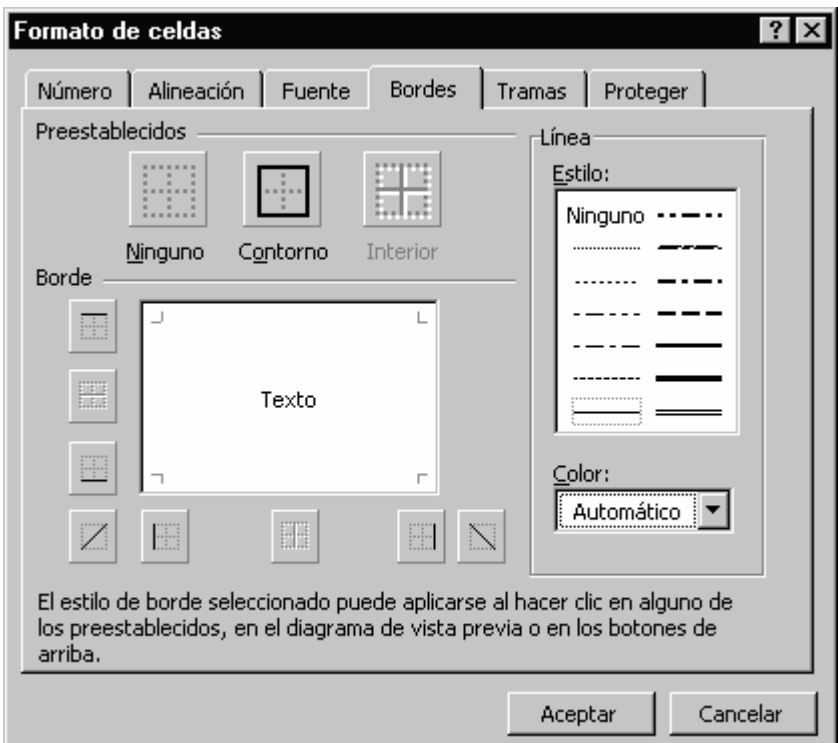

- 1. Seleccionamos el estilo de línea que va a tener el borde.
- 2. De la lista color seleccionamos el color de la línea.
- 3. Por último pulsamos el botón que corresponde a la posición del borde, también podemos pinchar sobre la muestra.

Para aplicar sombreado podemos usar el botón  $\mathcal{R}$  i los colores son sólidos. Si queremos sombrear celdas con tramas tendremos que acceder al cuadro de diálogo Formato de celdas y selleccionar la ficha Trama.

## **COPIAR FORMATO**

Para copiar el formato de una celda a otra, seleccionamos la celda con formato pulsamos el

botón  $\mathbb{S}$  el puntero cambiará y seleccionaremos las celdas a las que vamos a dar formato. Si vamos a copiar el formato en varias ubicaciones hacemos doble clic sobre el botón.

Para desactivar esta característica pulsamos de nuevo sobre el botón.

## **ANCHO DE COLUMNAS Y ALTO DE FILAS**

Para cambiar el ancho de una columna arrastramos el borde situado a la derecha del título de la columna hasta que tenga el ancho deseado. Si queremos que el ancho de la columna se ajuste al contenido de las celdas hacemos doble clic

Para cambiar la anchura de un grupo de columnas, las seleccionamos y arrastramos el borde de cualquier título de columna.

Para cambiar la altura de las filas hacemos las mismas operaciones que con las columnas pero arrastrando el borde inferior del título de la fila.

## **COMBINAR Y CENTRAR CELDAS**

Se puede combinar varias celdas para generar un bloque que será tratado como una celda individual. Esto puede ser interesante para crear títulos que abarquen varias columnas, por ejemplo.

- 1. Seleccionamos las celdas a combinar
- 2. Pulsamos sobre el botón

Para dividir una celda combinada activamos la ficha Alineación del cuadro de diálogo Formato de celdas y desactivamos la casilla de verificación Combinar celdas.

## **BORRAR FORMATOS, CONTENIDO O TODO**

En el menú Edición encontramos la opción Borrar que tiene varias opciones:

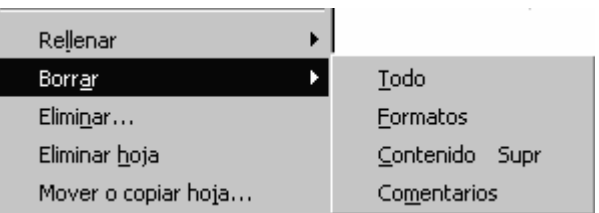

- Todo: Borra el formato de la celda y su contenido.
- Formatos: Solo borrará el formato aplicado (bordes, tamaño de letra, etc.).
- Contenido: Unicamente borrará el contenido de la celda.
- Comentarios: Si se añade algún comentario en una nota, sólo se eliminará éste.

### **OCULTAR\MOSTRAR FILAS Y COLUMNAS**

Podemos hacer que una fila o columna no se visualicen para ello podemos seguir dos métodos:

- Seleccionar la fila o columna, en el menú Formato seleccionar Fila\Columna y pinchamos sobre la opción ocultar.
- Arrastramos de la fila o la columna el borde del título hasta que tenga alto\ancho 0.

Para mostrarlas hacemos el proceso a la inversa:

- Seleccionamos las filas o columnas entre la oculta y en el menú Formato Fila\Columna presionamos en Mostrar
- Arrastramos el borde del título hasta que aparezca la fila o columna.

### **ESTILOS Y PLANTILLAS**

En Excel como en Word podemos crear estilos y plantillas. Desde el menú Formato, elegimos la opción Estilo y aparece el siguiente cuadro de diálogo.

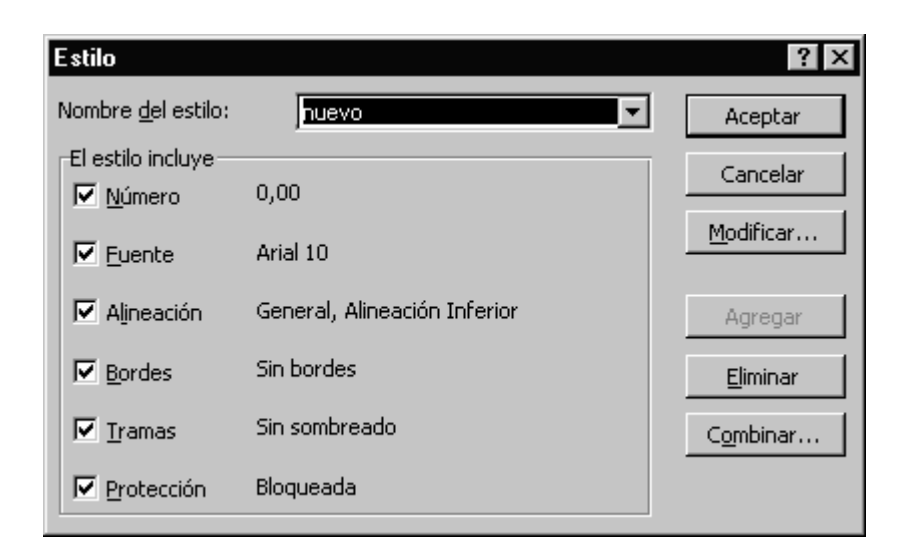

Podemos crear un estilo escribiendo el nombre en el cuadro Nombre del estilo, si pulsamos el botón Modificar se abrirá el cuadro de diálogo Formato de celdas desde donde añadiremos las especificaciones a nuestro estilo y pulsaremos en Agregar. Usaremos el botón Combinar cuando queramos copiar estilos de un libro abierto en nuestro libro. Para aplicar un estilo seleccionamos el rango de celdas entramos en el cuadro de diálogo estilo y pulsamos aceptar

Excel dispone de una serie de plantillas (facturas, pedidos, etc.) que podremos utilizar una y otra vez como auténticos formularios. Y nosotros también podemos crear documentos y guardarlos como plantillas de Excel.

# **TRABAJAR CON FÓRMULAS Y FUNCIONES**

### **REFERENCIAS**

Cuando una celda se copia, la referencia a la que hace lugar la primera, se modifica, adaptándose al rango de las celdas donde se han copiado. Esto se conoce como referencia relativa. Cuando queremos que una celda quede siempre fija y que no vaya variando a medida que se copia deberemos crear una referencia absoluta. El símbolo que caracteriza una referencia absoluta es \$.

La referencia absoluta se puede hacer sobre la columna, \$B1, sobre la fila H\$2 y sobre la fila y columna \$H\$9.

Para referenciar Hojas de un libro de trabajo escribimos HojaN! Y para referenciar el libro [nombre\_libro].

### **SIGNIFICADO DE LOS VALORES DE ERROR**

Al introducir una fórmula en una celda y presionar INTRO, Excel introducirá el resultado a los valores incluidos en los que se hace referencia. Pero puede ocurrir que el resultado no sea el esperado. Los valores de error que Excel inserta son:

##### El resultado es demasiado largo, deberemos ensanchar la columna.

#DIV/0? Cuando una fórmula intenta dividir por cero.

#¿NOMBRE? Cuando se usa un nombre que no reconoce.

#¡VALOR! Excel no puede calcular los valores introducidos

#¡REF! Se da cuando una referencia de celda no es valida.

#¡NUM! Cuando hay problema con algún número.

### **EXAMINAR O BUSCAR RANGOS**

Mientras modificas una fórmula, todas las celdas y rangos a las que hace referencia se presentan en color, aplicándose un borde del mismo color a celdas y rangos.

Mediante la barra de herramientas Auditoría pueden examinarse las relaciones entre celdas y fórmulas de la hoja de cálculo e identificarse errores. Cuando se utiliza esta barra, las flechas de rastreo señalan las celdas que proporcionan datos para las fórmulas y las celdas que contienen fórmulas. Para ello, alrededor de los rangos de celdas que proporciona datos para fórmulas se dibuja un recuadro.

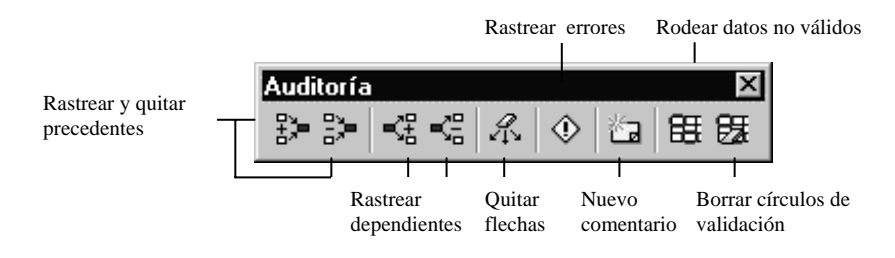

## **VINCULACIÓN DE DATOS**

Cuando necesitamos utilizar datos de una hoja o libro diferente podemos utilizar las funciones de copiar y pegar datos. Pero ¿qué pasa si modificamos los datos de la hoja?, pues que tendremos que volver a copiar y pegar. Esto se resuelve si vinculamos los datos.

En primer lugar abrimos los dos libros y organizamos las ventanas de manera que tengamos los dos libros visibles.

Nos situamos en el libro que queremos vincular y en la celda que queremos enlazar escribimos =. A continuación nos situamos en la celda a la que queremos dirigir el enlace y pulsamos INTRO.

También podemos pegar vínculos si copiamos el rango a vincular y pegamos con Pegado Especial, Pegar Vínculos.

## **VER FÓRMULAS**

Consiste en visualizar en las celdas, en lugar de los resultados numéricos, las fórmulas introducidas o copiadas. Abrimos el menú Herramientas, elegimos Opciones, y en la ficha Ver activamos Fórmula.

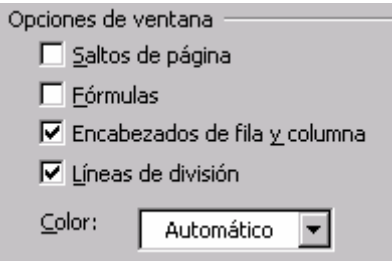

### **FUNCIONES**

Una función es una fórmula especial que realiza automáticamente Excel para efectuar operaciones sencillas, complejas o muy extensas. Excel nos facilita la creación y modificación de fórmulas con el Asistente  $f_*$ 

El aspecto de una función es la siguiente:

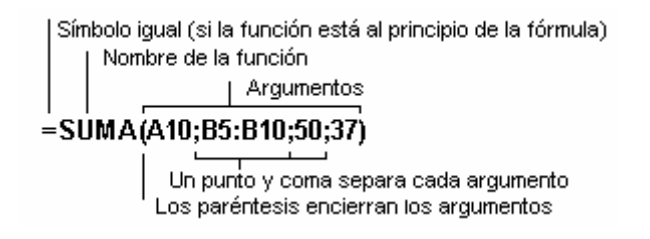

Siendo el nombre, aquél por el que se conoce la función y los argumentos constantes, variables, rangos, fórmulas y otras funciones (funciones anidadas).

Para utilizar el asistente de fórmulas nos situamos en la celda donde va a aparecer el resultado, y pulsamos el botón  $f_{\ast}$  nos aparecerá el cuadro de diálogo Pegar función.

El panel de la izquierda indica los diferentes tipos o categorías de funciones que existen y el de la derecha indica las funciones de la categoría seleccionada.. Si se seleccionan Todas, aparecerán por orden alfabético, todas las funciones de Excel.

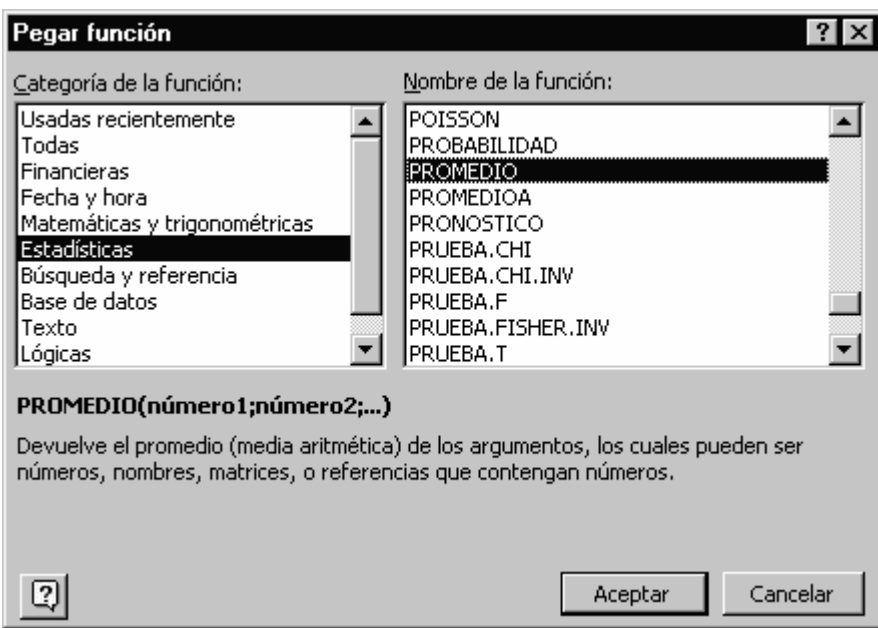

Una vez que tengamos seleccionada la función y aceptamos debemos seleccionar el rango de atos sobre el que vamos a aplicar la función.

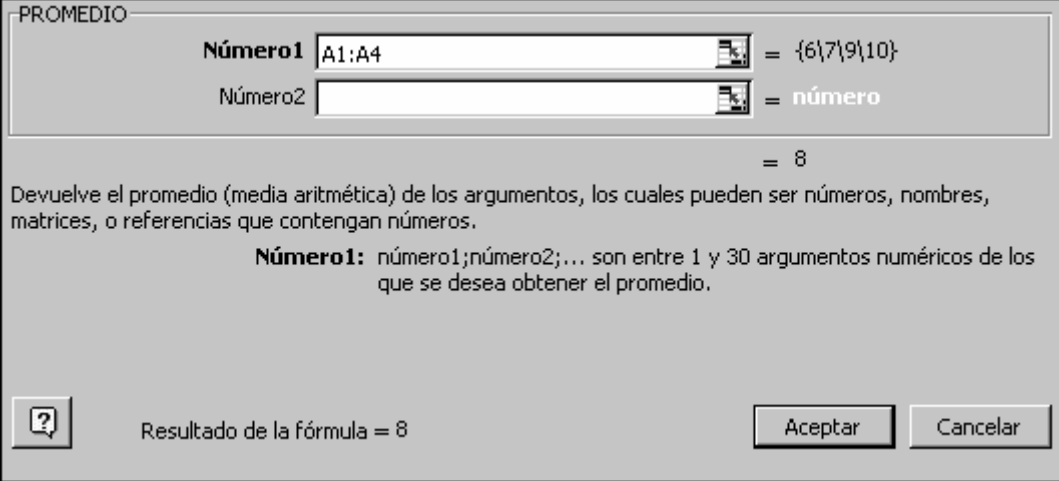

#### **AUTOSUMA**

Cuando se selecciona un rango de celdas y se pulsa el botón  $\Sigma$ , Excel introduce automáticamente una fórmula para calcular la suma del rango en una celda en blanco a continuación de dicho rango.

### **AUTOCALCULAR**

Para presentar el valor de un rango de celdas, podemos utilizar Autocalcular. Una vez seleccionadas las celdas, Excel presentará la suma del rango en la barra de estado. La característica autocalcular puede ejecutar diferentes tipos de cálculos. Podemos seleccionarlos, abriendo el menú contextual de la barra de estado.

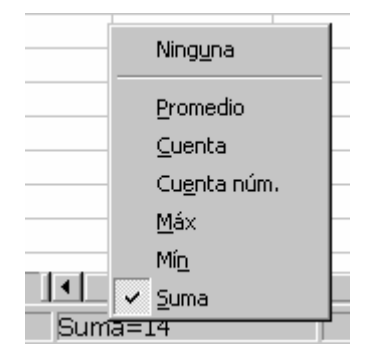

Podemos usar la combinación de teclas ALT+= para insertar la suma de un rango de celdas.

# **IMPRESIÓN DE HOJAS Y LIBROS DE TRABAJO**

La tarea de impresión tiene una parte que es común a la mayoría de las aplicaciones Office, como son la especificación de la impresora, número de copias, etc. Pero hay otras que son específicas del tipo de documento y de la aplicación con la que se gestiona ese documento. Esta últimas son las que vamos a estudiar.

## **VISTA PRELIMINAR**

La opción de Vista Preliminar permite visualizar el documento tal y como se obtendrá en papel. Se pueden ver el encabezado y pie de página, cambiar el ancho de los márgenes y de las columnas así como el alto de la fila arrastrando los controladores de tamaño.

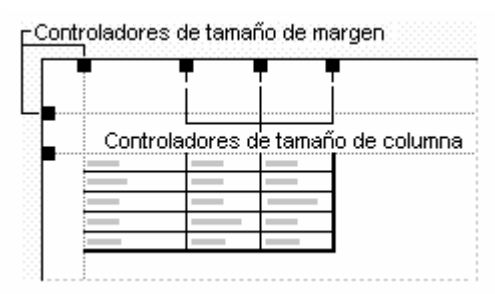

En la parte superior de la pantalla se encuentra la barra Vista Preliminar. Con el botón Configurar podemos preparar la página previamente a la impresión. También podemos acceder a Configurar página desde el menú Archivo.

## **FICHA PÁGINA**

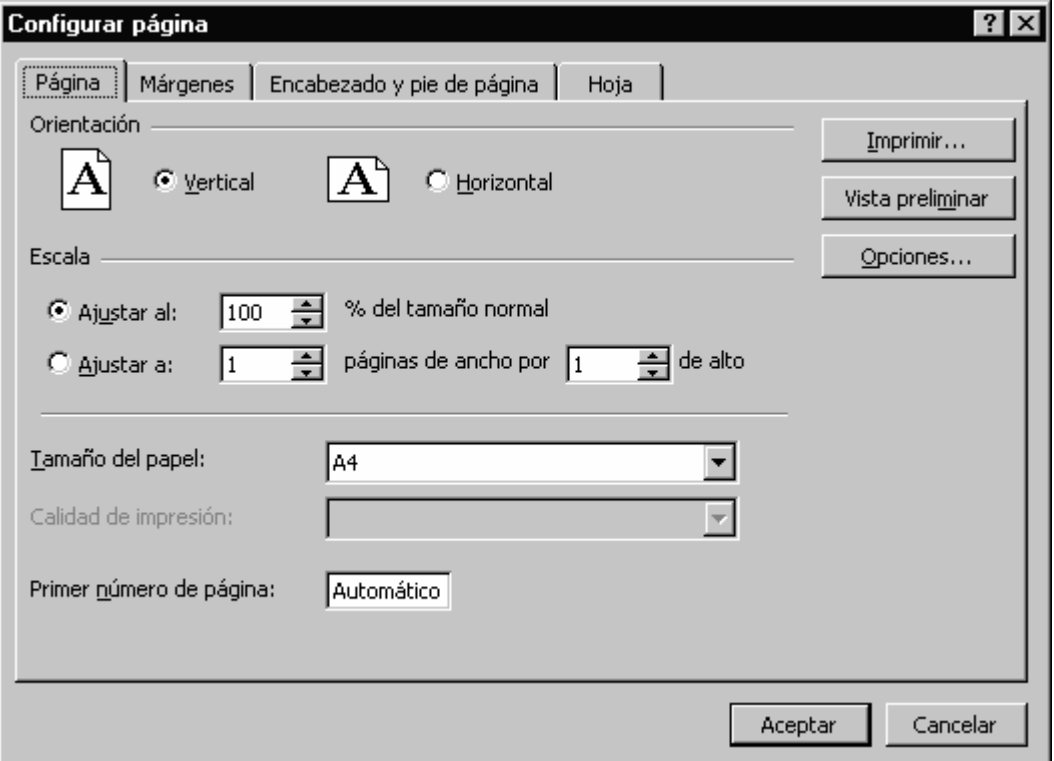

Desde esta ficha podemos indicar :

- El tipo de orientación apaisada o vertical.
- Ajustar la impresión al tamaño de la hoja.
- Ajustar el contenido de la hoja a un número determinado de página.
- El tamaño del papel.
- La calidad de impresión.
- Numero de página por la que debe empezar.
- El botón Opciones nos presentará las propiedades de la impresora especificada.

### **FICHA MÁRGENES**

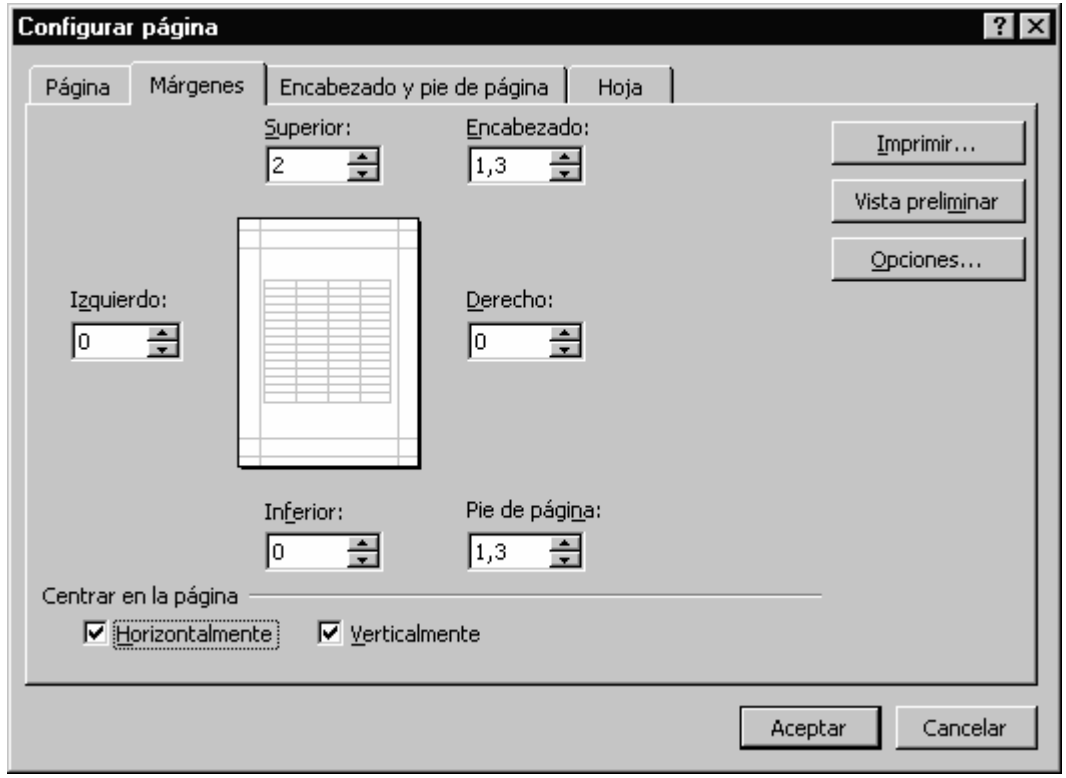

Permite modificar los márgenes, aumentando o disminuyendo el espacio entre el borde de la hoja y el comienzo y final del trabajo. También se pueden modificar los márgenes para el encabezado y pie de página, estos deben ser menores, si no se pisarían los datos con el encabezado o pie.

Esta ficha también nos permite centrar horizontal y verticalmente el contenido en la página.

## **FICHA ENCABEZADO Y PIE DE PÁGINA**

Desde esta ficha creamos o seleccionamos un pie o encabezado de página.

De manera predeterminada no tenemos Ninguno, Excel nos ofrece una lista con encabezados y pies ya construido. Si queremos crear un encabezado o pie distinto seleccionamos el botón Personalizar encabezado\pie.

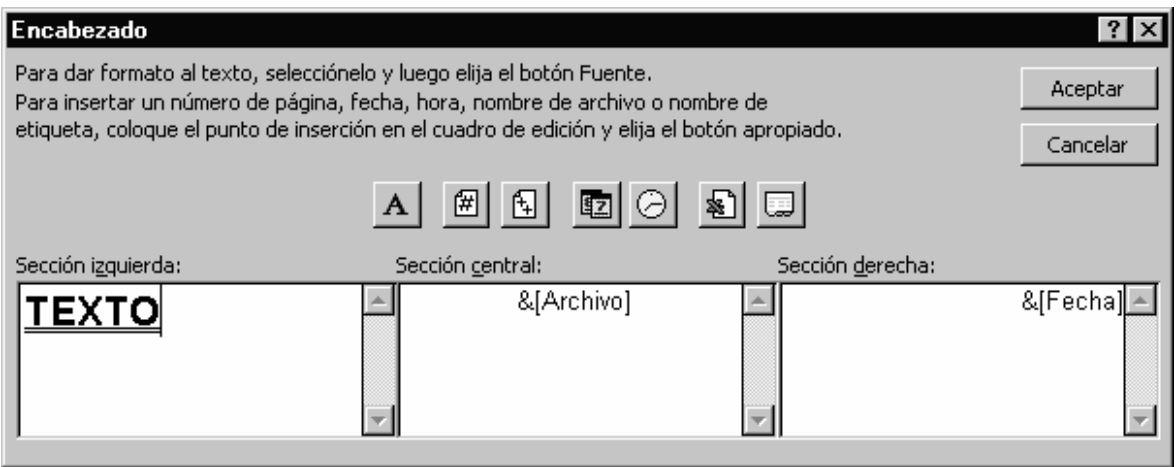

Nos encontramos con una barra de herramientas y tres paneles para situar el encabezado a la izquierda, en el centro o a la derecha de la página.

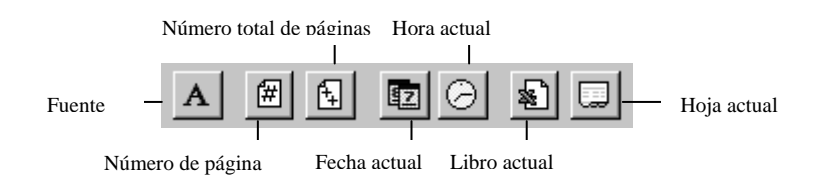

En un encabezado o pie podemos añadir información del número de páginas, número total de página, fecha actual, hora actual, el nombre del libro y el nombre de la hoja. Esta información se actualiza automáticamente.

También podemos añadir texto con el aspecto que nos permite el cuadro de diálogo Fuente.

## **FICHA HOJA**

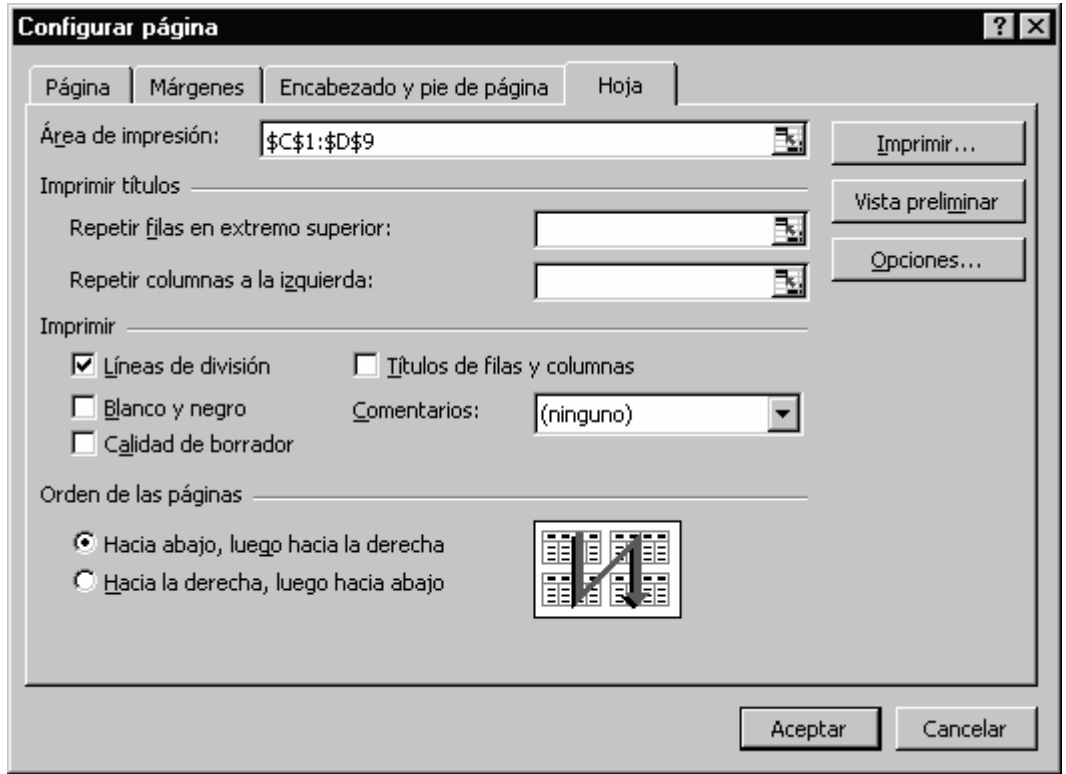

Si no queremos imprimir una hoja entera podemos indicar el rango de celdas en Área de impresión.

La opción imprimir títulos la usamos cuando una tabla nos ocupa más de una página y queremos que todas ellas tengan impresa la columna o fila de títulos.

La opción Imprimir nos permite:

- Imprimir las líneas de división entre las celdas.
- Imprimir en calidad borrador para aumentar la velocidad de impresión.
- Blanco y negro: si tenemos una impresora color y queremos imprimir en blanco y negro.
- Títulos de filas y columnas imprime la hoja con los números de fila y las letras de las columnas.

Con Orden de las páginas podemos controlar el orden en que se enumerarán e imprimirán los datos si no se ajustan a una página.

### **IMPRIMIR UN TRABAJO**

Cuando ya tenemos establecidas las opciones de preparación de página será el momento de imprimir.

Cuando un trabajo no cabe en una página, la hoja de Excel muestra una línea discontinua dividiendo la hoja.

Podemos establecer un área de impresión, lo que delimitará una zona concreta para que se imprima en la hoja. Seleccionamos el rango de celdas que queremos imprimir y en el menú Archivo selecciono Área de impresión, Establecer área de impresión.

La impresión la podemos hacer de varias maneras:

- Pulsando el botón  $\ddot{=}$  de la barra de herramientas.
- En el menú Archivo , opción Imprimir.
- Cuando estamos en el cuadro de diálogo Configurar página en todas las fichas encontramos el botón Imprimir.
- Desde Presentación preliminar

# **GRÁFICOS EN EXCEL**

Excel permite crear gráficos a partir de los datos contenidos en un libro. Los gráficos permiten visualizar la información de la hoja para poder comparar datos y deducir conclusiones.

## **TIPOS DE GRÁFICOS**

- **COLUMNAS:** Muestra los cambios que han sufrido los datos en el transcurso de un periodo de tiempo.
- **BARRAS:** Ilustran las comparaciones entre elementos individuales.
- **LÍNEAS:** Muestran las tendencias de los datos a intervalos.
- **CIRCULAR:** Muestran el tamaño proporcional de los elementos que conforman un todo.
- **XY DISPERSIÓN:** Muestran las relaciones entre valores numéricos de varias series de datos.
- **ÁREAS:** Destacan la magnitud de los datos en el transcurso del tiempo.
- **ANILLOS:** Al igual que un gráfico circular muestra la relación de las partes con un todo, aunque puede contener más de una serie de datos.
- **RADIALES:** Compara los valores de series de datos. Cada categoría tiene su propio eje de valores. Las líneas conectan todos los valores de las mismas series.
- **SUPERFICIE:** Son útiles para conocer las combinaciones óptimas entre dos conjuntos de datos.
- **BURBUJAS:** Es un gráfico de dispersión pero con tres variables.
- **COTIZACIONES:** Se utiliza para ilustrar la cotización de acciones.
- **CÓNICOS, CILÍNDRICOS Y PIRAMIDALES:** Unicamente mejoran la presentación de gráficos de columnas y barras.

## **ELEMENTOS DE UN GRÁFICO**

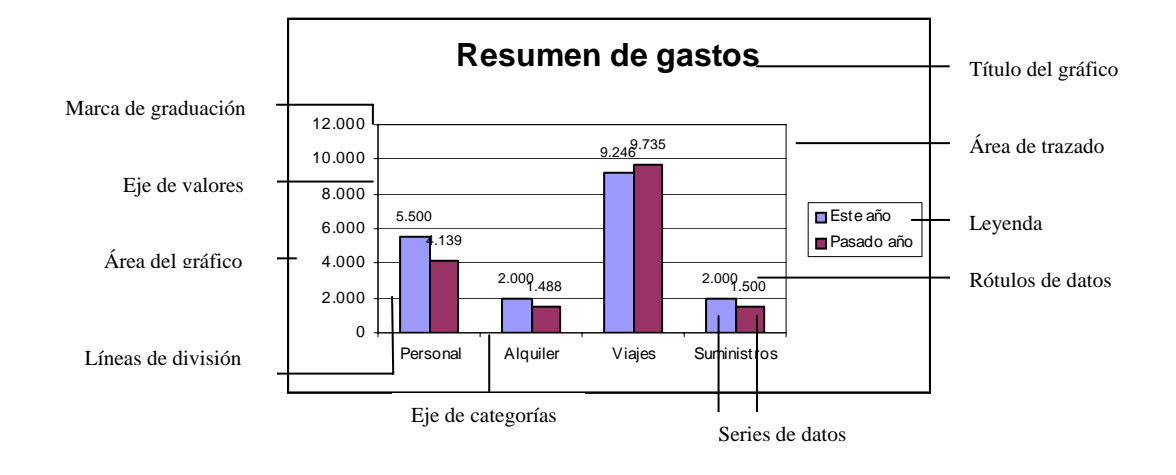

## **CREAR UN GRÁFICO**

Seleccionamos el rango de datos que vamos a representar y pulsamos el asistente de gráficos  $\Box$  o en el menú Insertar seleccionamos gráfico. Seleccionamos el tipo de gráfico, para cada categoría de gráfico se nos ofrece un subtipo.

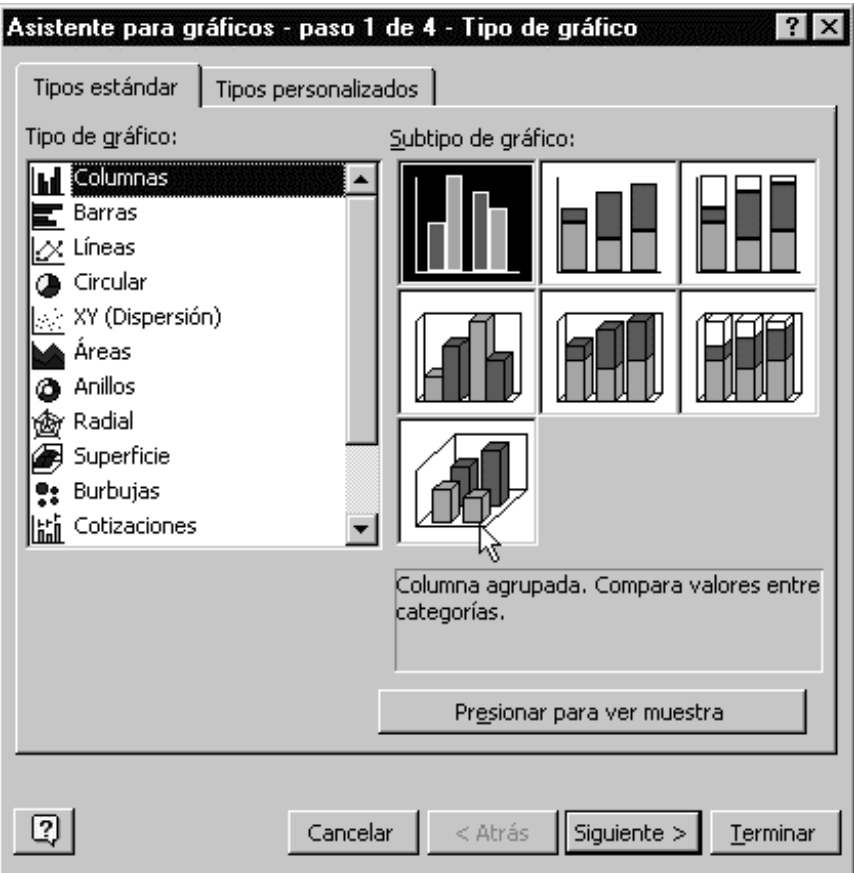

En la ficha Tipos personalizados podemos encontrar gráficos combinación de dos tipos de gráficos, por ejemplo, líneas y columnas, y gráficos con diseños más vistosos.

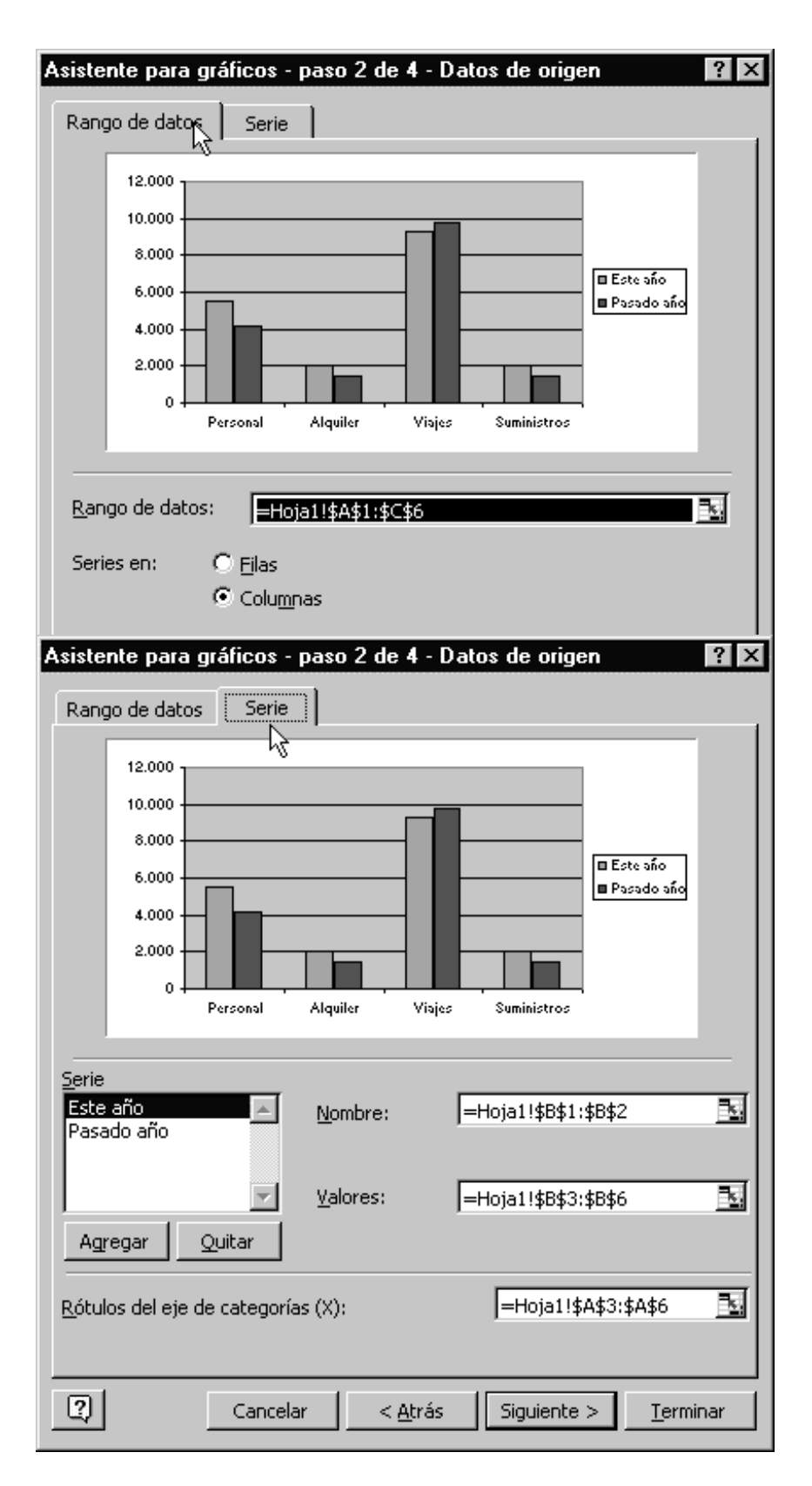

En el 2º paso del asistente si no he especificado el rango de datos o está mal podemos seleccionarlo en la ficha Rango de datos pulsando el icono  $\overline{\mathbb{R}}$ , que contrae el cuadro de diálogo para poder seleccionar de la hoja el rango de datos y seleccionamos si los datos queremos representarlos en filas o columnas. En la ficha Serie seleccionamos el rango donde se encuentran los datos y nombres de las series de datos y el rango de los rótulos de los ejes de categoría.

En el 3<sup>er</sup> paso del asistente añadimos y damos formato a Títulos, Ejes, Líneas de división, Leyenda, Rótulos y Tabla de valores.

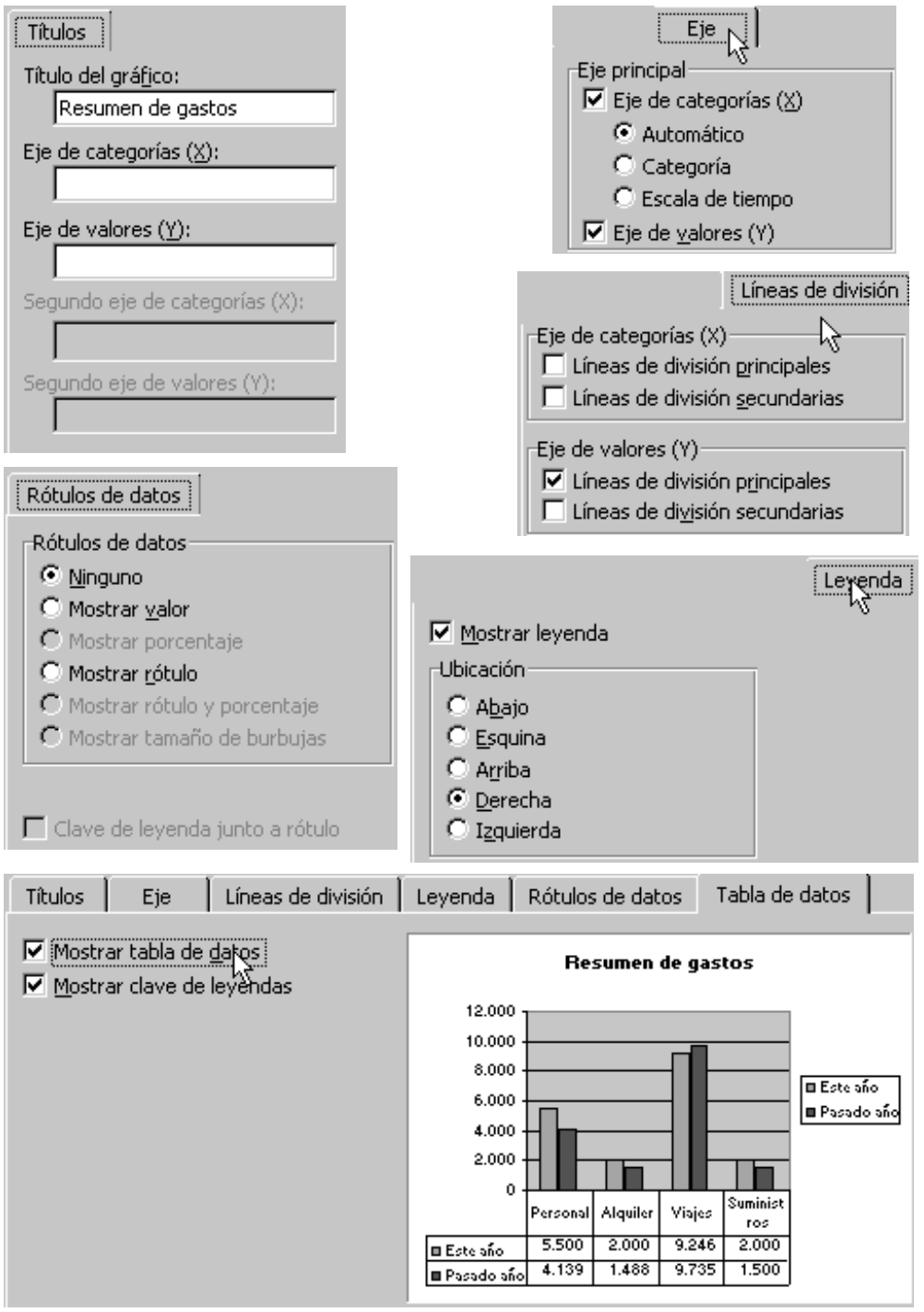

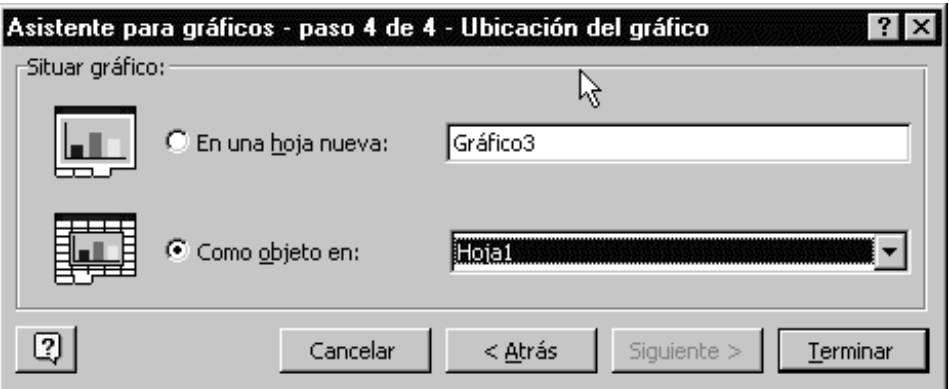

En el último paso del asistente elegimos la ubicación del gráfico.

## **BARRA DE HERRAMIENTAS GRÁFICO**

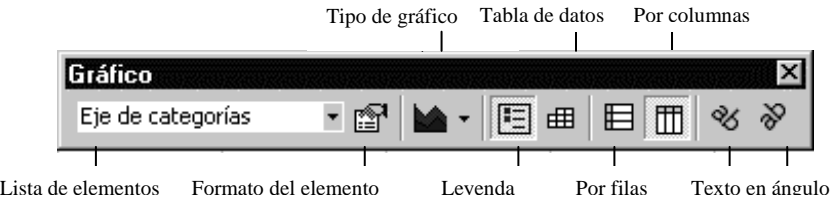

### **CAMBIO DEL RANGO DE DATOS REPRESENTADO**

Para cambiar el rango de celdas utilizado para crear el gráfico sigo los pasos siguientes:

- 1. Selecciono el gráfico a cambiar.
- 2. Selecciono Datos de origen del menú datos
- 3. En el Rango de datos selecciono de la hoja el nuevo rango.

Podemos agregar datos a un gráfico únicamente arrastrando los nuevos datos sobre él

### **MODIFICAR EL EJE DE VALORES Y DE CATEGORÍAS**

Para modificarlo lo seleccionamos y abrimos el cuadro de diálogo Formato en él podemos modificar:

**Tramas:** Estilo del eje, marcas de graduación y rótulos de marca de graduación.

**Fuente:** Tipo de letras, tamaño, etc. de los valores del eje.

**Número:** Formato de los valores.

**Alineación:** Alineación de los valores con respecto al eje.

**Escala del eje de valores:** Valor máximo, mínimo y de la unidad a representar, escala logarítmica, cruce del eje de categorías, valores en orden inverso.

**Escala del eje de categorías:** Cruce del eje de valores con el de categorías, número de categorías entre marcas de graduación y entre rótulos.

### **MODIFICAR LA SERIE DE DATOS.**

**Tramas:** Podemos cambiar el color, invertirlo si es negativo y poner bordes.

**Eje:** Podemos cambiar la serie de datos a un eje secundario.

**Barras de error** 

**Rótulos de datos** 

**Orden de la serie:** Podemos cambiar el orden de la serie.

**Opciones:** Podemos superponer las columnas y cambiar el ancho.

### **OTRAS MODIFICACIONES.**

A todos los elementos de un gráfico se les puede cambiar el aspecto, para ello seleccionamos el elemento y pinchamos en formato.

Para agregar nuevos elementos al gráfico, lo seleccionamos y en el menú gráfico seleccionamos opciones de gráfico.

Para cambiar el tipo de gráfico lo seleccionamos y abrimos la lista tipo de gráficos de la barra de tareas.

Según el tipo de gráfico 3D que se tenga, pueden cambiarse algunos aspectos de la presentación en tres dimensiones desde el menú Gráfico, Vista en 3D.

### **MAPAS**

Excel permite crear un mapa con datos seleccionados de una hoja de cálculo. El rango de celdas debe incluir datos geográficos como nombre de países, provincias, códigos postales.

Para crear un mapa debemos seleccionar el rango de datos y pulsamos en el puntero cambiará y seleccionaremos la zona donde aparecerá el mapa y seleccionaremos el tipo de mapa.

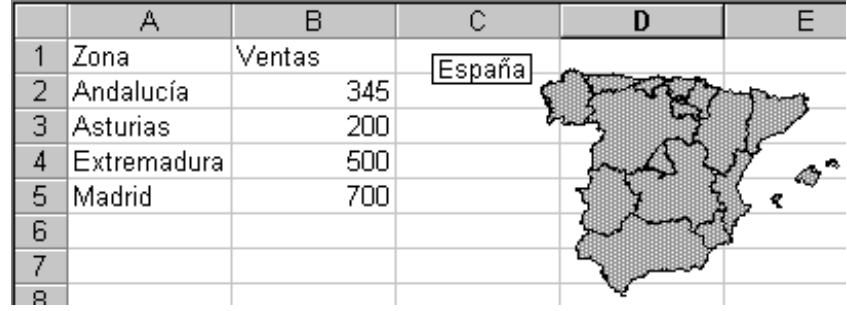

Ya estamos en la aplicación Microsoft Map.

### **FORMATOS DE MAPAS**

Podemos crear rótulos en el mapa, para ello pinchamos en  $\mathbb{C}$  y nos aparece el siguiente cuadro de diálogo.

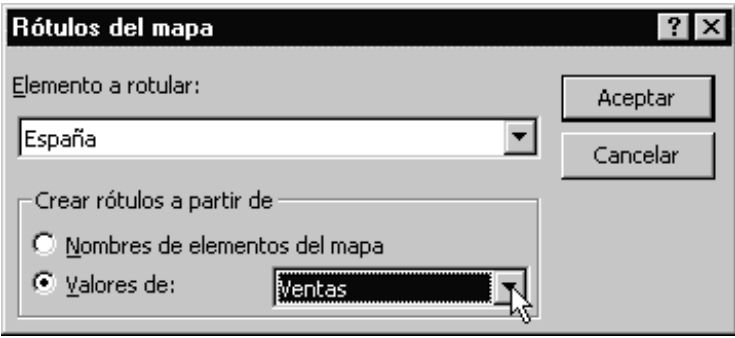

Si seleccionamos nombres de elementos del mapa cuando pasemos por las comunidades aparecerá un rótulo con sus nombres y pincharemos. Si seleccionamos valores entonces en cada comunidad pondremos los valores.

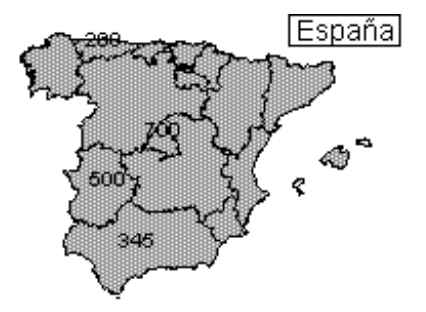

Para darle formato al mapa abrimos el cuadro de diálogo Control de Microsoft Map.

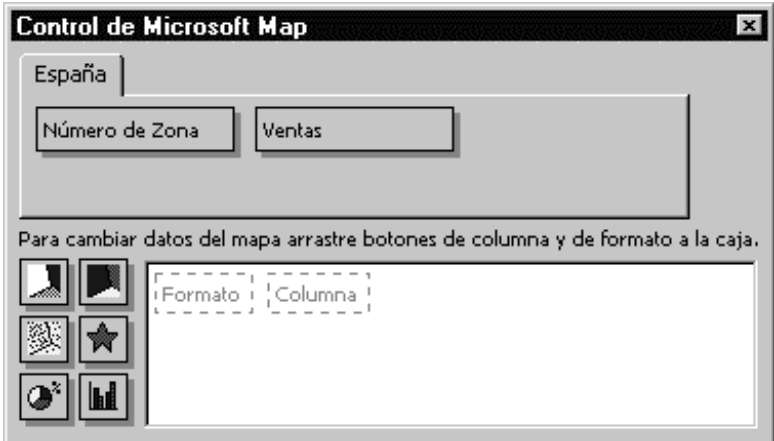

Tenemos 6 formatos de mapas. Al recuadro formato arrastramos uno de los 6 botones y al recuadro Columna arrastramos el título de la columna.

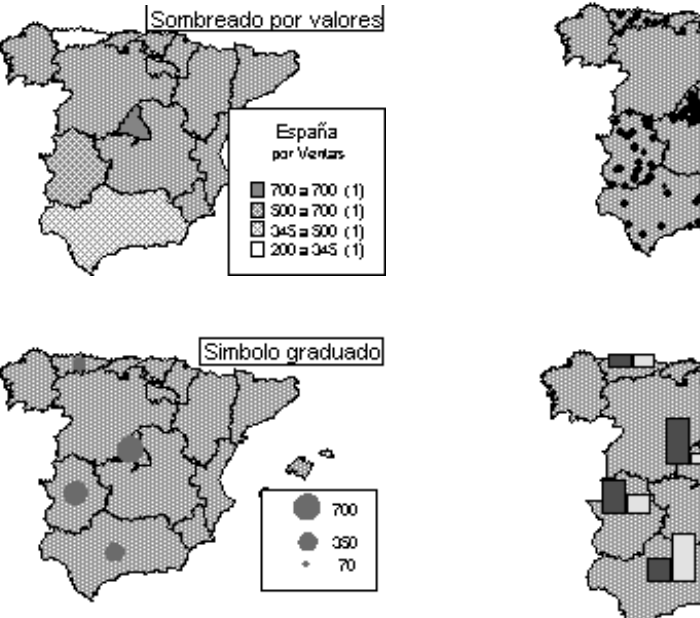

España par Ventas 1 punto =  $20$ Por columnas Æ ę all Ventas Gastos

Densidad de puntos

4

# **LISTAS O BASES DE DATOS**

Una base de datos, tabla o lista como se conoce habitualmente en Excel, no es ni más ni menos que una hoja de cálculo, pero con la diferencia de que lleva siempre una fila superior con una lista de títulos o cabeceras.

Los datos que contendrá serán estructurados y organizados, los datos completos de una fila se denominarán Registro y cada dato contenido en una columna será un campo. La primera fila siempre debe contener los Títulos de los campos.

### **CREAR UNA LISTA**

Para crear correctamente una lista debemos tener en cuenta:

#### **Tamaño y ubicación de la lista:**

- Evita que haya más de una lista en una hoja de cálculo.
- Deja en blanco, como mínimo, una columna o una fila entre la lista y los demás datos de la hoja. Excel podrá detectar con mayor facilidad y seleccionar la lista cuando se haga una clasificación o filtrado.
- No debemos dejar filas ni columnas en blanco.

#### **Rótulos de datos:**

- Crear rótulos de columna en la primera fila de la lista. Excel utiliza los rótulos para generar informes, así como para buscar y organizar los datos.
- En los rótulos de columna utiliza una fuente, un formato o un estilo de letras mayúsculas que sea diferente del formato que se asigne a los datos de la lista.
- Para separar los rótulos de los datos utilizamos bordes, nunca líneas en blanco ni guiones.

#### **Contenidos de filas y columnas:**

Diseña la lista de forma que las filas tengan elementos similares en la misma columna.

No insertes espacios adicionales al comienzo de una celda ya que afectarán a las clasificaciones y búsquedas.

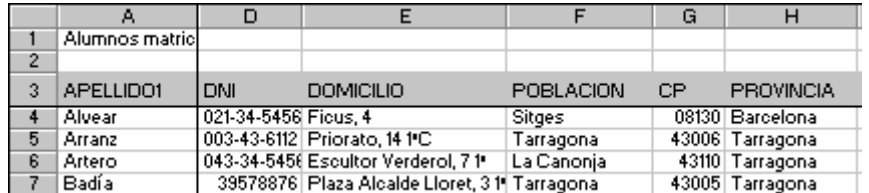

#### **ORDENAR REGISTROS**

Consiste en ordenar, por el criterio que le indiquemos, los registros de la lista.

Podemos hacer una ordenación rápida utilizando los botones  $\frac{2}{5}$ . Para hacer una ordenación teniendo como criterio varios campos debemos usar el menú de Datos.

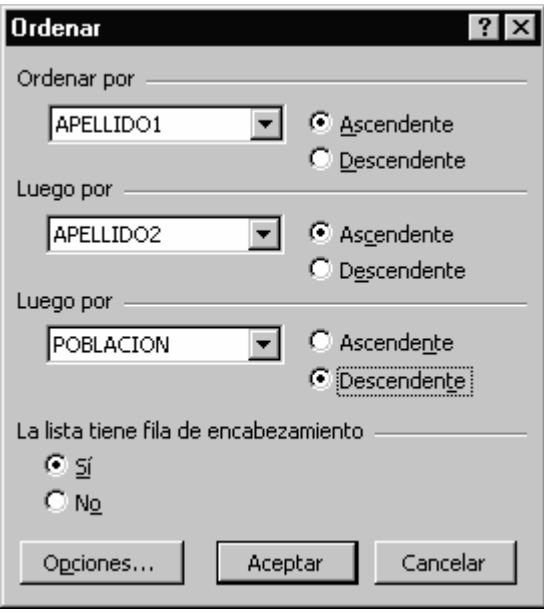

Cuando ordene, siempre el primer criterio será el que Excel elegirá primer, después, el segundo criterio y, por último, el tercero. Los criterios pueden establecerse eligiendo cualquiera de los campos de la lista, y el orden puede ser ascendente o descendente.

### **AÑADIR Y BUSCAR DATOS**

En una lista los registros se van añadiendo constantemente y será necesario actualizarlos. Esto podemos hacerlo en la propia hoja o utilizar la opción Formulario.

Colocamos el cursor en una celda de la lista, abrimos el menú Datos y elegimos Formulario y pulsamos en el botón Nuevo para añadir un nuevo registro a la lista.

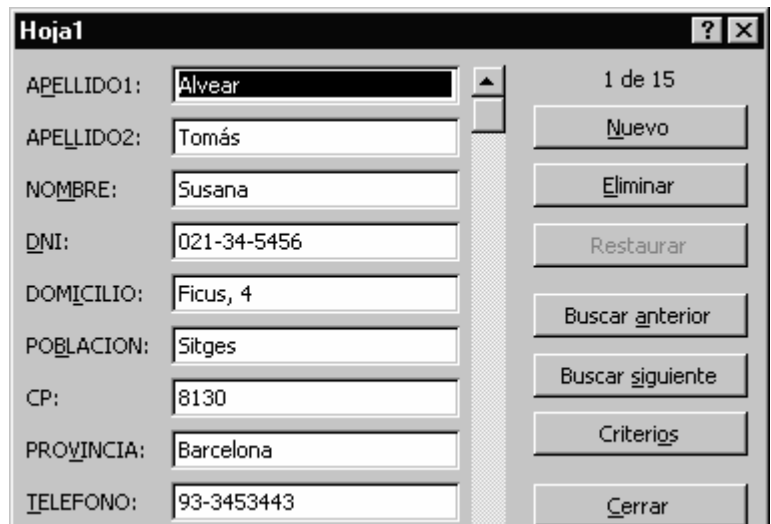

Para pasar de un campo a otro presionamos TAB y para ir al anterior MAY+TAB.

Los registros que añadamos aparecerán al final de la lista y no ordenados.

Mediante el Formulario podemos hacer búsquedas de registros. Si presionamos sobre el botón Criterios aparecerá un formulario vacío. Nos situaremos en el campo que debe cumplir el criterio de búsqueda y lo escribimos. Con los botones Buscar anterior y Buscar siguiente iremos localizando los registros que cumplen la condición, cuando Excel no encuentre más nos avisará.

### **AUTOFILTRADO DE DATOS**

Consiste en efectuar la búsqueda de registros, de manera que podamos extraer aquellos datos que cumplan una determinada condición.

Abrimos en el menú Datos y en Filtro seleccionamos Autofiltro.

Observa que junto a cada título o cabecera se ha añadido una flecha. Si haces clic sobre ella, se abrirá un menú desplegable con las diferentes opciones de campo.

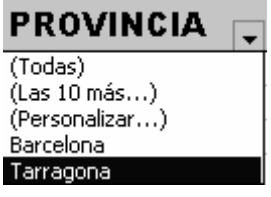

Cuando se realiza un filtrado de datos, se extraen, reduciendo la base, pero los datos anteriores no se pierden, basta con poner el criterio Todas.

Un filtrado se puede reducir más, seleccionando una nueva orden de filtrado dentro de la primera.

Para quitar el autofiltro desactivamos la opción del menú Datos, Filtro.

### **FILTRO AVANZADO**

Consiste en extraer aquellos datos, fuera de la base, que reúnan una o varias condiciones. Este filtrado se lleva a cabo en celdas contiguas de la hoja de trabajo.

Para realizar un trabajo de filtro avanzado hemos de efectuar los siguientes pasos:

- 1. Copiar el rango de cabecera o título por debajo de la propia lista o base.
- 2. En las celdas de la siguiente fila a la copiada de títulos se le irán indicando las condiciones de búsqueda o criterios.
- 3. Se copiará de nuevo el rango de cabecera o títulos por debajo de la anterior copiada y será bajo esta cabecera donde aparecerán los datos filtrados.

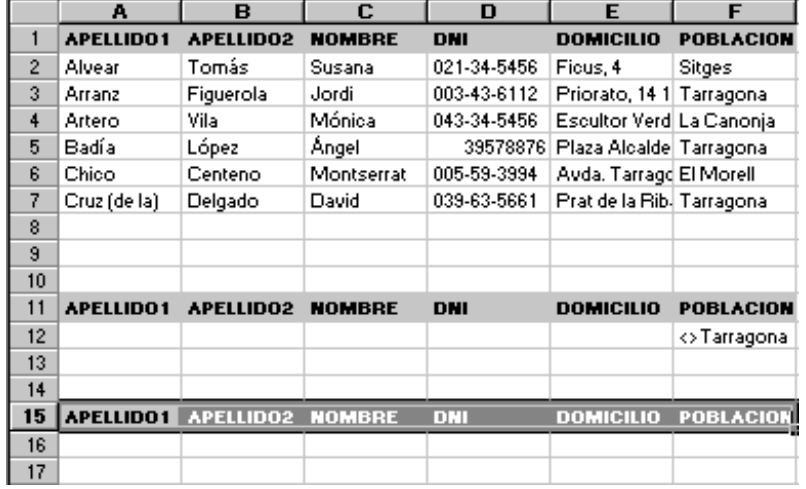

Nuestra hoja tendrá el siguiente aspecto:

Cuando hayamos efectuado los 3 pasos abrimos el menú Datos y seleccionamos Filtro avanzado de la opción Filtro, apareciendo el siguiente cuadro de diálogo:

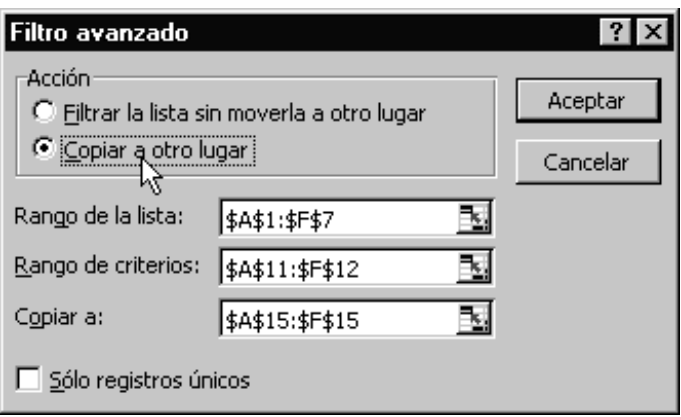

En él especificamos, el rango de la lista, el rango de criterios y el rango de la cabecera de la lista filtrada si se va a copiar a otro lugar. La casilla de verificación Sólo registros únicos la activamos si no queremos que aparezcan registros duplicados en la lista.
### **SUBTOTALES**

Consiste en añadir, bajo los datos una operación de cálculo, como puede ser la suma, promedios, contar datos, etc.

En el menú Datos seleccionamos Subtotales.

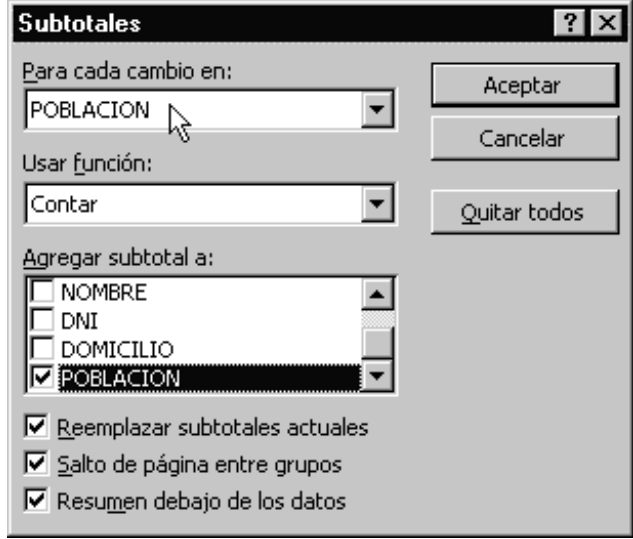

El resultado se muestra en forma de esquema. Para que la opción Para cada cambio sea efectiva, antes de insertar los subtotales debemos ordenar la lista por esa columna.

Para desactivar los subtotales volvemos al cuadro de diálogo subtotales y presionamos el botón Quitar todos.

# **VALIDACIÓN DE DATOS**

Podemos restringir la entrada de datos en las celdas, dar un mensaje de entrada y un mensaje de error, esto lo encontramos en el menú Datos opción Validación.

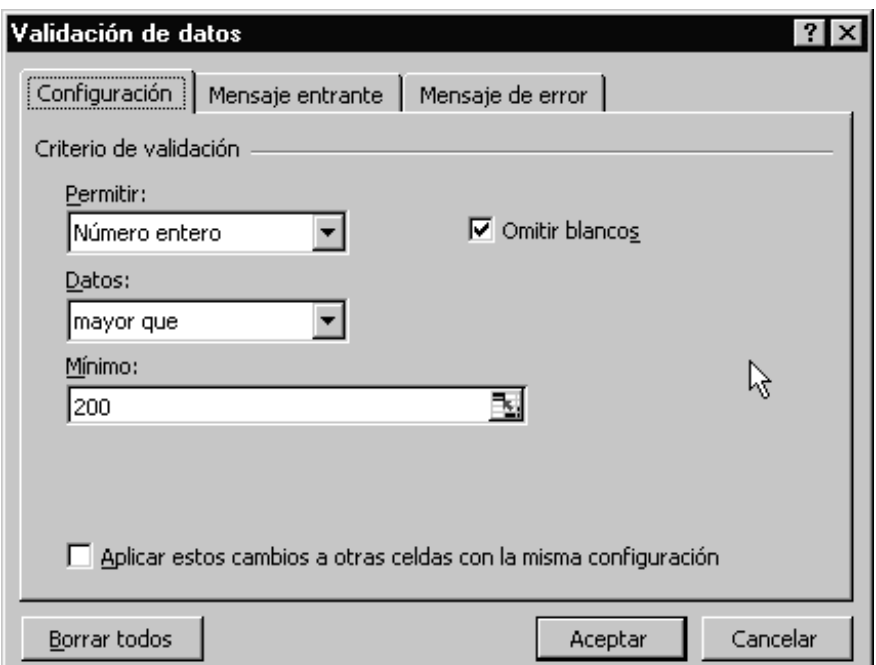

En la Ficha Configuración establecemos el criterio de validación. Cuando se establece el criterio sobre varias celdas y modificamos la configuración de una de ellas y activamos la casilla Aplicar estos cambios ..., se modificarán todas las celdas.

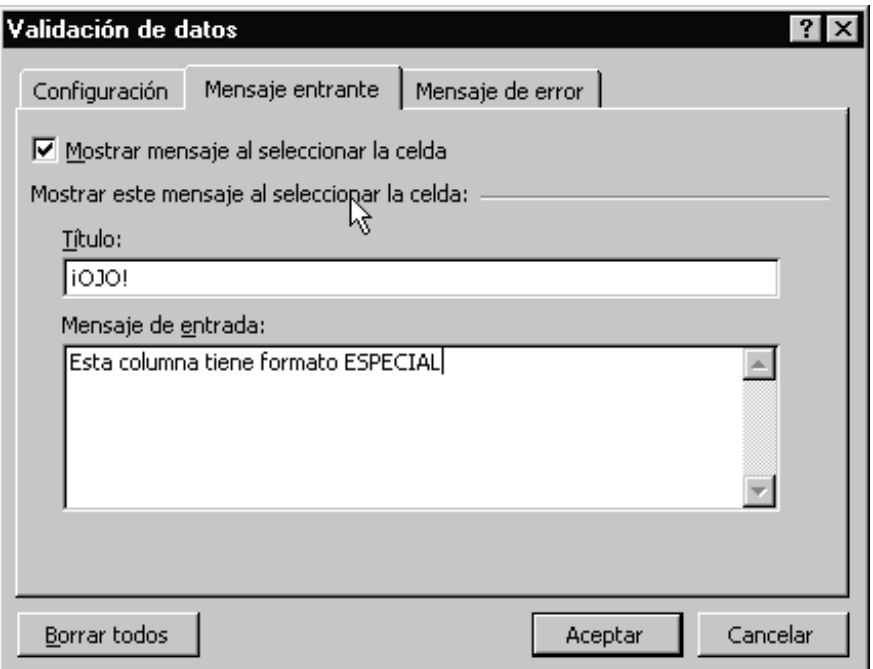

En las fichas Mensaje de entrada y Mensaje de error escribiremos los mensajes que aparecerán al activar la celda e introducir un dato que no es correcto respectivamente.

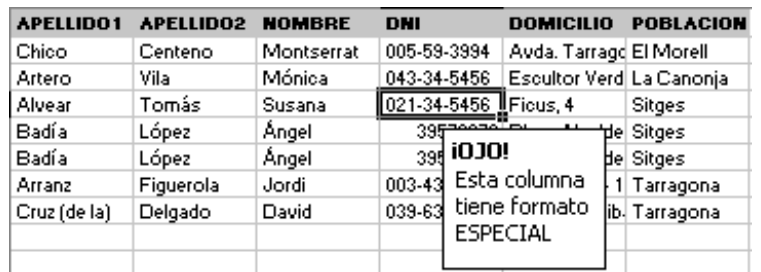

# **TABLAS DINÁMICAS**

Una tabla dinámica es una auténtica base de datos, al igual que una lista, pero en este caso, resume de manera interactiva una comprobación cruzada. Se pueden girar sus filas y columnas para ver diferentes resúmenes de datos originales, o filtrar los datos mostrando diferentes páginas.

Una tabla dinámica se podrá crear partiendo de los datos de una lista de Excel o de una base de datos externa. La tabla dinámica resume los datos utilizando la función resumen que especifique, como Suma, Contar o Promedio.

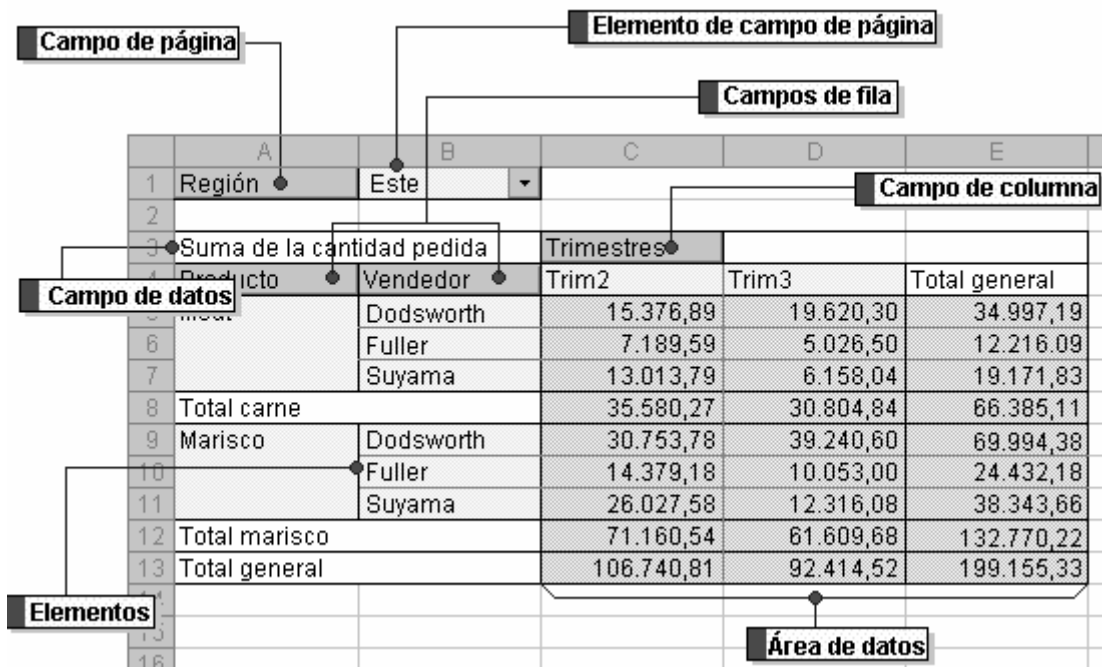

# **PARTES DE UNA TABLA DINÁMICA**

# **CREAR UNA TABLA DINÁMICA**

Para crear una tabla dinámica usamos del menú Datos el Asistente para tablas dinámicas.

En el primer paso le diremos donde están los datos a analizar, puedo utilizar una lista de datos, datos externos, datos de varias hojas y datos de otra tabla dinámica.

A continuación le diremos donde se encuentran nuestros datos, si estamos situado en la lista él automáticamente toma el rango.

Si vamos a crear la tabla dinámica de otro libro de trabajo debemos abrirlo antes de empezar a crearla.

Cuando llegamos al tercer paso es cuando debemos decidir los datos que vamos a añadir en la tabla, aunque se pueden modificar.

Hay un botón por cada título o campo de la base, esos botones se arrastran a:

Página: Si queremos que el elemento se presente de manera individual, por páginas.

Fila: Muestra los datos como cabecera de las filas.

Columnas: muestra los datos como cabecera de columna.

Área de datos: Siempre serán las columnas o campos que tengan datos numéricos, ya que con ellos se realizan los cálculos, por defecto la suma.

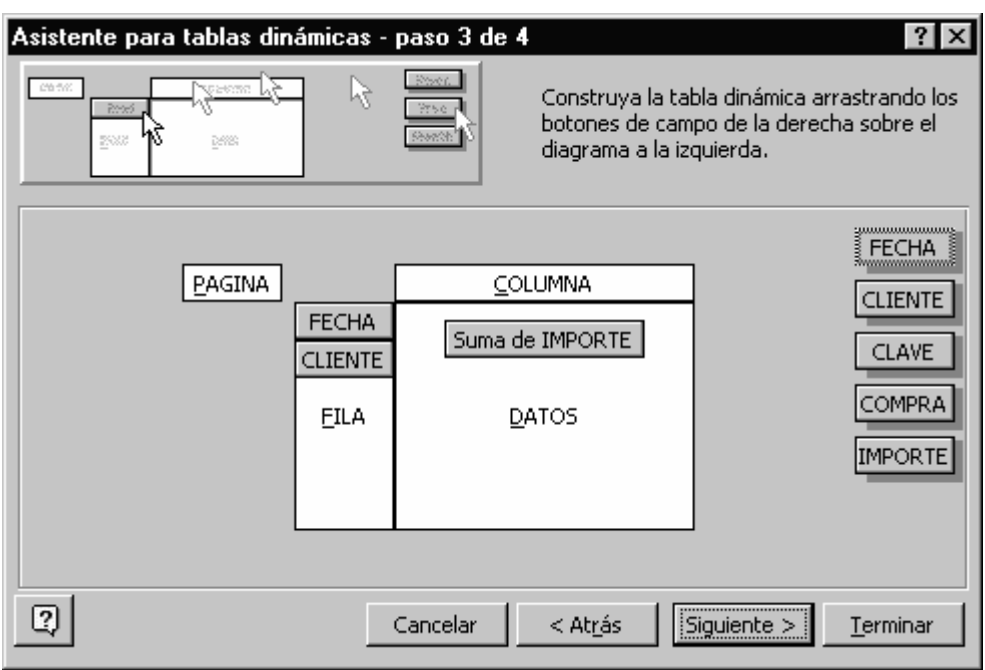

Para variar en el Área de datos la Suma, hacemos doble clic sobre el botón y seleccionamos una de las funciones.

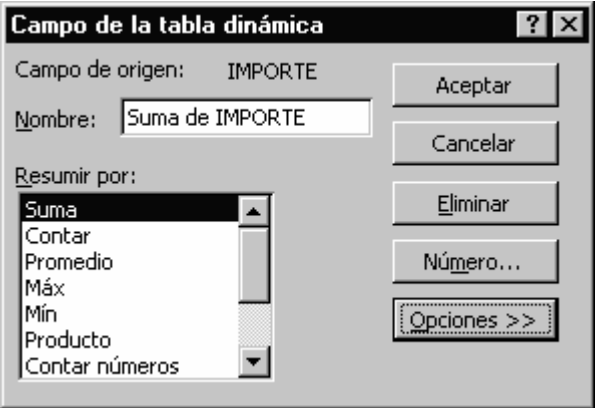

Total

60.177

2.34

62.518

5,900

1.356 7.256

9.895

1,200 11.095

13.777 13.777

15.828 92.000

107.828

202.474

TE

<u>: Pereida</u>

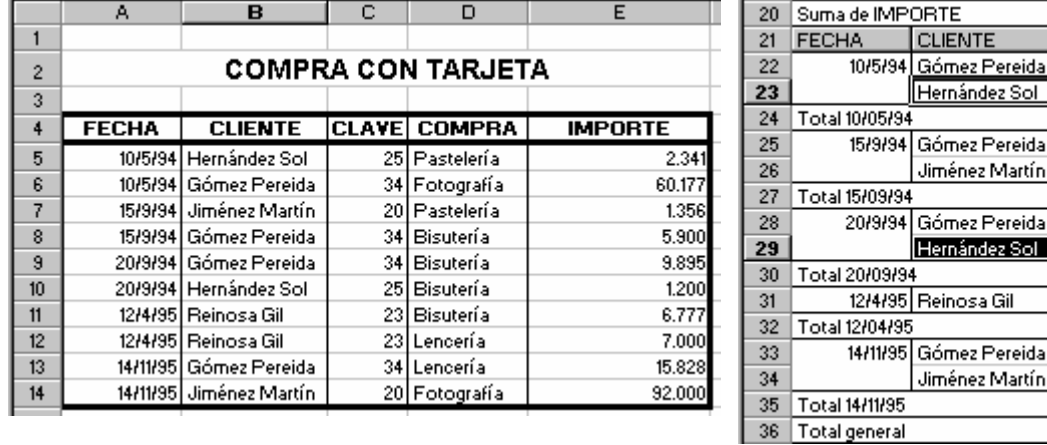

# **MODIFICAR UNA TABLA DINÁMICA**

Podemos modificar la orientación de un campo, la función de subtotales sobre el campo, e incluso el formato del campo. Haciendo doble clic sobre el botón del campo a modificar nos aparecerá el siguiente cuadro de diálogo.

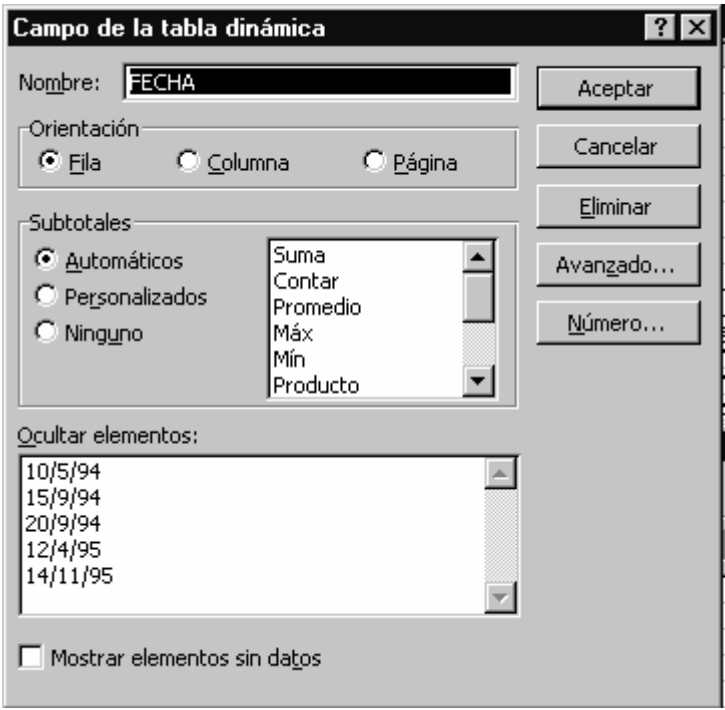

Para mover un campo de lugar o de orientación basta con arrastra el botón.

Para insertar un nuevo campo en la tabla dinámica reiniciamos el asistente desde la barra de herramientas Tablas Dinámicas  $\mathbb{E}$ .

Cuando modificamos el dato de una lista y este forma parte de una tabla dinámica la actualizaremos presionando sobre el botón .

# **MACROS**

Una macro consiste en una serie de instrucciones y acciones que se almacenan bajo un nombre y que puede ejecutarse en cualquier momento.

Antes de grabar o escribir una macro, es muy importante planificar y tener muy claros los pasos y órdenes de que va a constar. Los errores que se cometan durante la grabación y sus correcciones, quedarán registradas y se repetirán cada vez que se ejecute la macro.

# **GRABAR MACRO Y EJECUTAR**

Seguimos los siguientes pasos:

1. Señalamos la opción Macro en el menú Herramientas y pulsamos Grabar nueva macro. Aparecerá el cuadro de diálogo

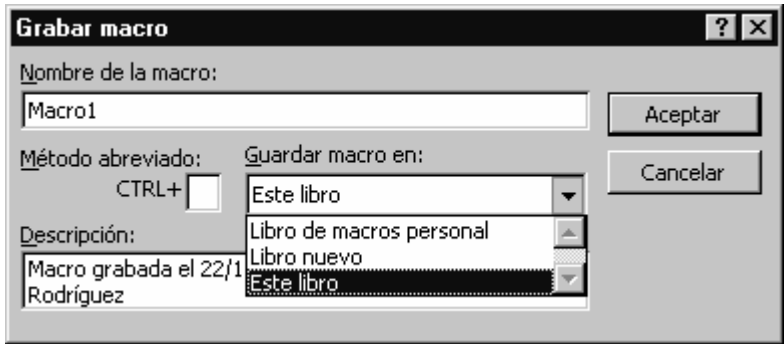

- 2. En el cuadro Nombre escribimos el nombre que va a identificar la macro. El primer carácter debe ser una letra, no se permiten espacios en blanco. Podemos utilizar una combinación de teclas para ejecutar la macro.
- 3. En el cuadro Guardar macro seleccionamos la ubicación de la macro. Si queremos que la macro está disponible siempre que se utilice Excel la almacenamos en el libro macros personales, dentro de la carpeta Iniciar.
- 4. Pulsamos Aceptar y comienza la grabación. Para conseguir que una macro seleccione celda relativas, debemos pulsar en el botón
- 5. Para dar por terminada la macro pulsamos en el botón Detener grabación  $\Box$  en la barra de herramientas macro.

Para ejecutar una macro podemos utilizar la combinación de las teclas abreviada o en el menú Herramientas Macro seleccionamos la macro creada.

# **ASIGNAR UNA MACRO A UN BOTÓN**

Es posible asignar un botón de una barra de herramientas a una macro de forma que baste pulsar en él para activar la macro.

1. Abrimos el menú contextual de la barra de herramientas en la que vamos a colocar el botón de la macro i seleccionamos personalizar.

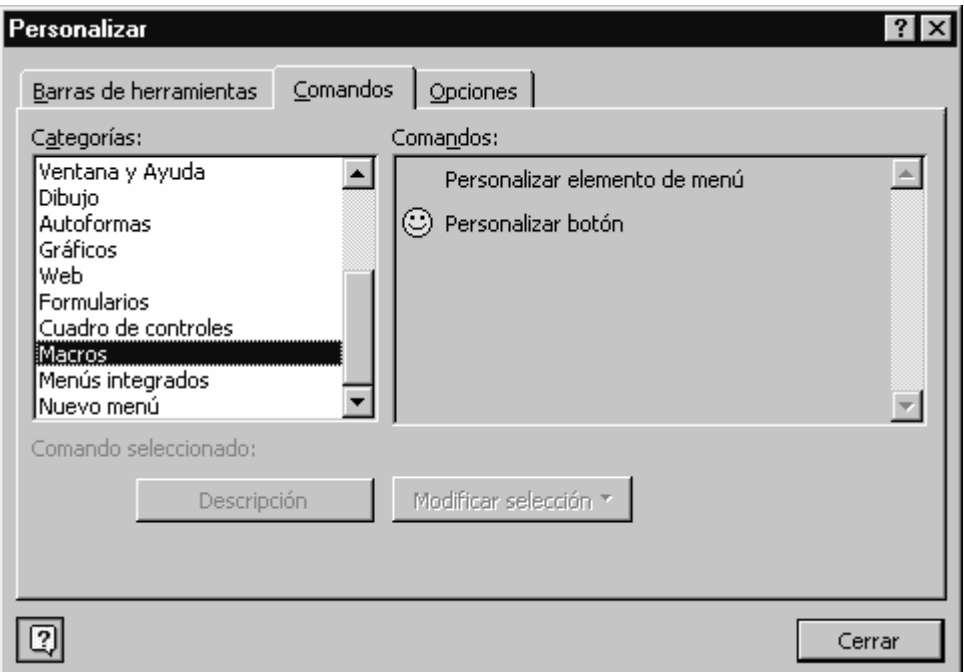

- 2. En la ficha Comandos seleccionamos la categoría Macro, en la ventana Comandos nos aparecerá un icono que arrastraremos hasta la barra de herramientas t cerramos el cuadro de diálogo.
- 3. Hacemos clic sobre el botón de la macro y le asignaremos la macro de la lista.

# **COMPARTIR INFORMACIÓN**

Para compartir información entre Excel y otras aplicaciones podemos elegir entre:

Trasladar, Copiar y Pegar insertando la información que no necesita actualización.

Vincular información para incluirla y actualizarla automáticamente.

# **OPCIONES DE PEGADO ESPECIAL**

Vamos a ver como pegaríamos una hoja Excel en un documento de Word. Seleccionando en el menú Edición pegado especial encontramos:

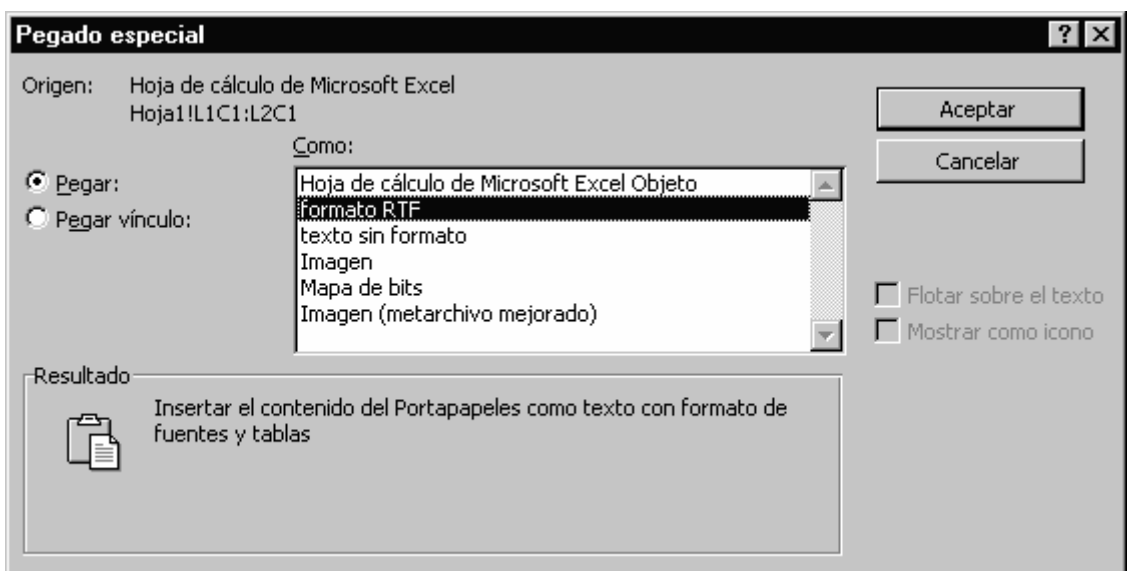

- Hoja de cálculo de Microsoft Excel objeto nos permite modificar la información usando la aplicación original, es decir, con Excel.
- Formato RTF pega las celdas en Word como una tabla que puede cambiarse de tamaño y a la que puede darse formato.
- Texto sin formato pega las celdas como texto separado por tabulaciones.
- Imagen, y mapa de bits pega las celdas como una imagen.

A todas estas opciones hemos de añadir dos:

Pegar si deseas solo incrustar el objeto.

Pegar con vínculo si deseamos vincular el contenido a la aplicación destino. En este caso si se modifica el fichero de la aplicación origen, cuando abras el documento destino se actualizará su contenido.

## **IMPORTAR ARCHIVOS DE TEXTO**

Para tratar en Excel datos que provienen de un archivo de texto utilizamos un asistente.

Abrimos el fichero desde Abrir del menú Archivo, como Excel identifica que es un archivo de texto ejecuta el Asistente:

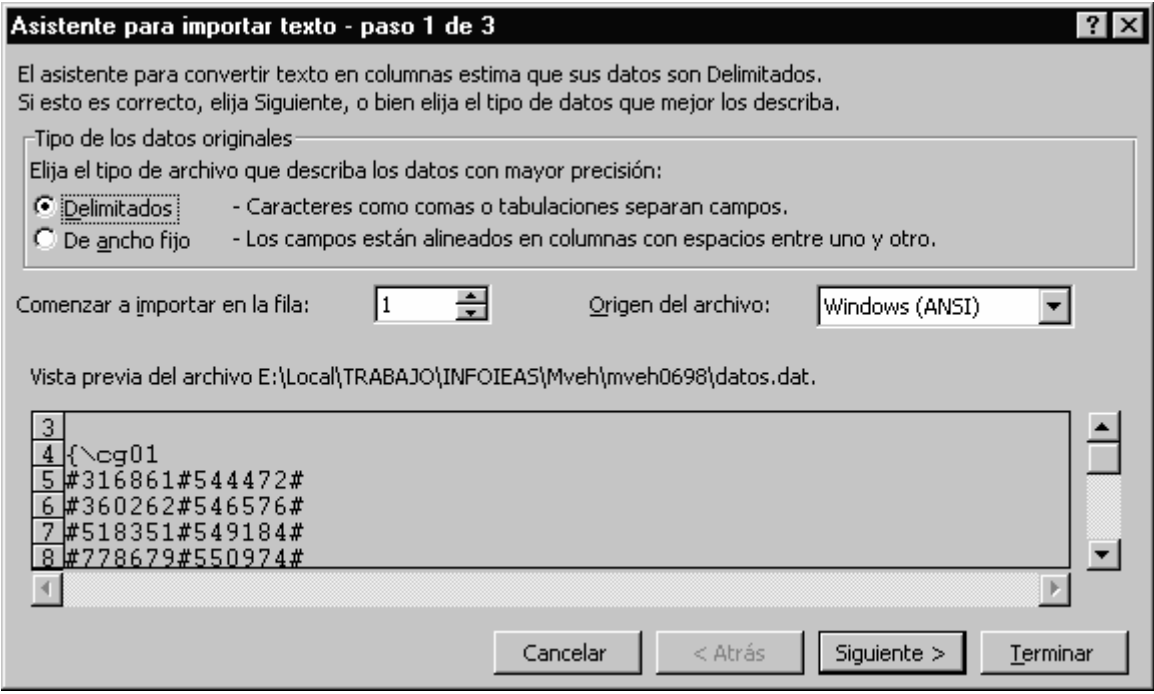

Seleccionamos si los datos están separados por un carácter o tabulación o tener un ancho fijo.

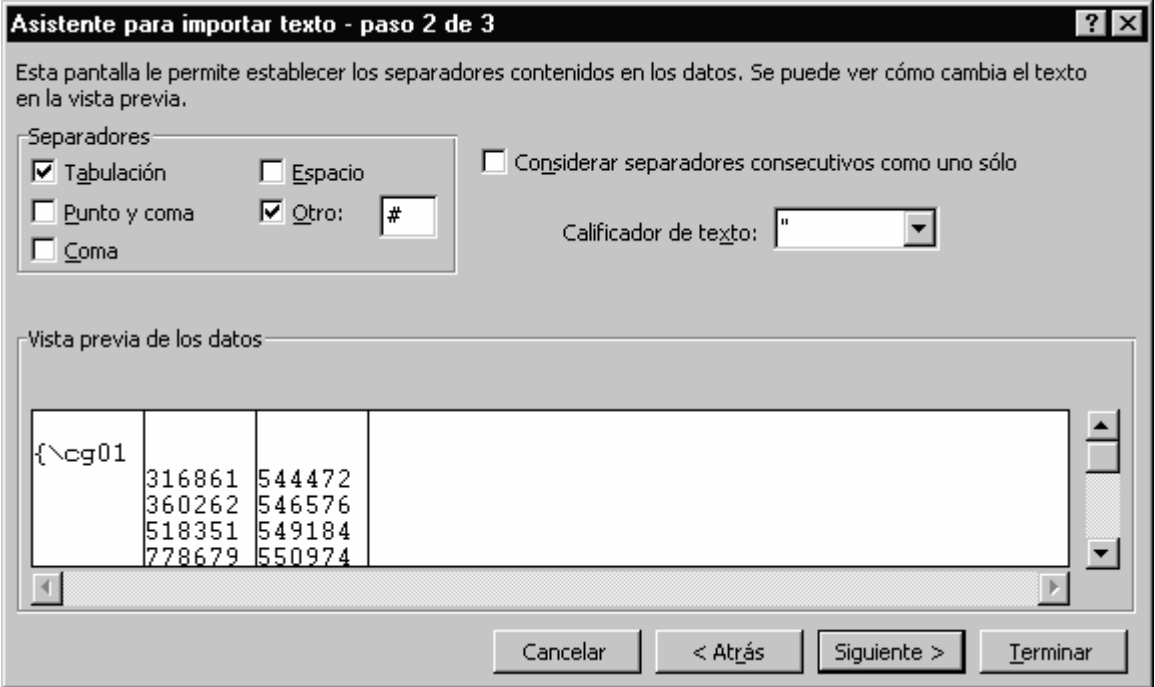

Si están separados por un carácter le diremos cual es y si tienen un ancho fijo tendremos que marcar el ancho de cada columna.

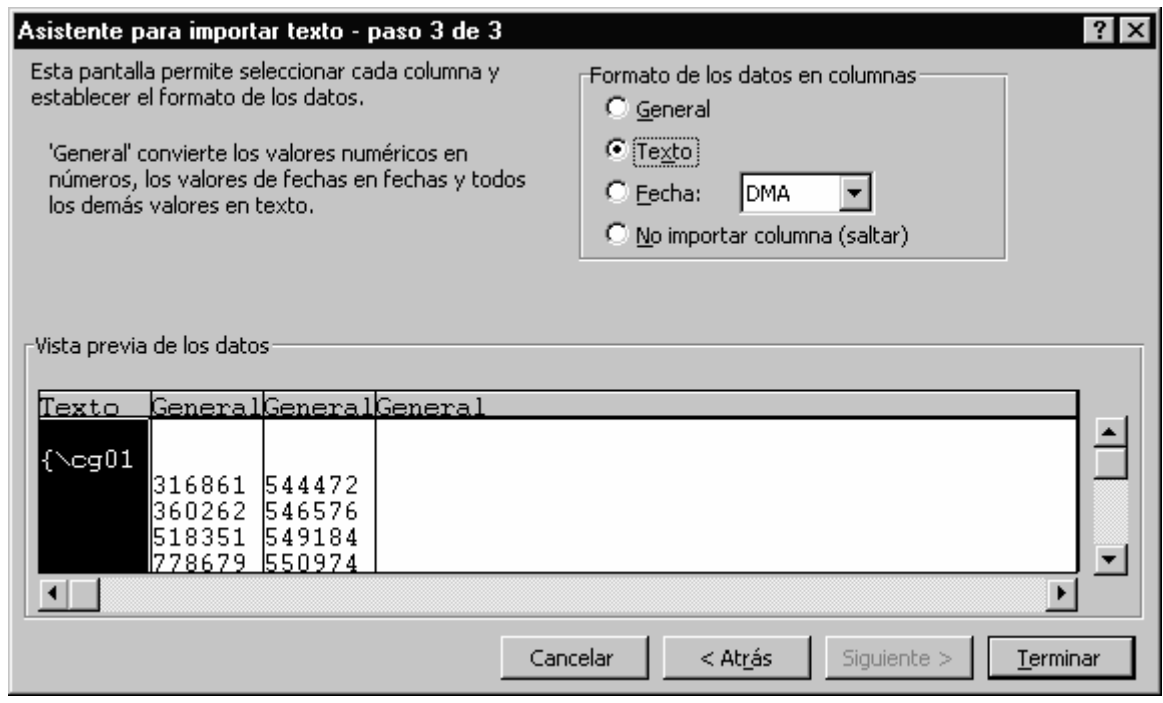

Por último especificamos el formato que debe tener los datos columna a columna, o si alguna columna no la queremos importar.

Nuestros datos aparecerán perfectamente organizados en la hoja de cálculo.

# **ESTADÍSTICAS EN EXCEL**

Los datos estadísticos nacen a través de la observación o como resultado de mediciones que necesitan ser tratadas para su posterior elaboración e interpretación. Básicamente, las series de observaciones o datos pueden ser:

- · Atributos No tienen grados de intensidad (por ejemplo, solteros, casados...).
- · Variables Si los tienen (1500, 1600, 1700...).

### **FRECUENCIA**

Denominamos *Frecuencia Absoluta* al número de observaciones o casos que representan a una categoría (bien sean atributos o variables).

*Frecuencia relativa* es la proporción entre el número de casos de esa categoría y el total de observaciones.

*Porcentaje* es la frecuencia relativa multiplicada por 100.

### ♦ **TABULACIÓN DE ATRIBUTOS**

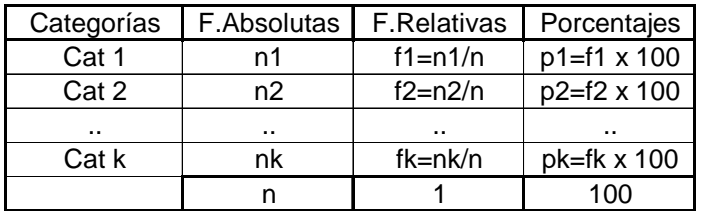

## ♦ **TABULACIÓN DE VALORES**

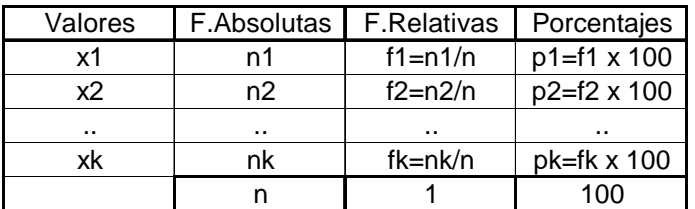

# ♦ **TABULACIÓN CON INTERVALOS**

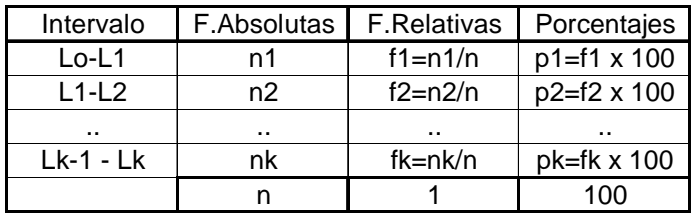

- Cada uno de los valores puede estar en uno y sólo en un intervalo.

- El número de los intervalos debe de ser los suficientes para no dejar de ser relevantes, pero sin que el exceso no justifique el haberlos tabulado por intervalos.

# **PRÁCTICA**

Este ejemplo lo vamos a emplear para el cálculo de las siguientes estadísticas:

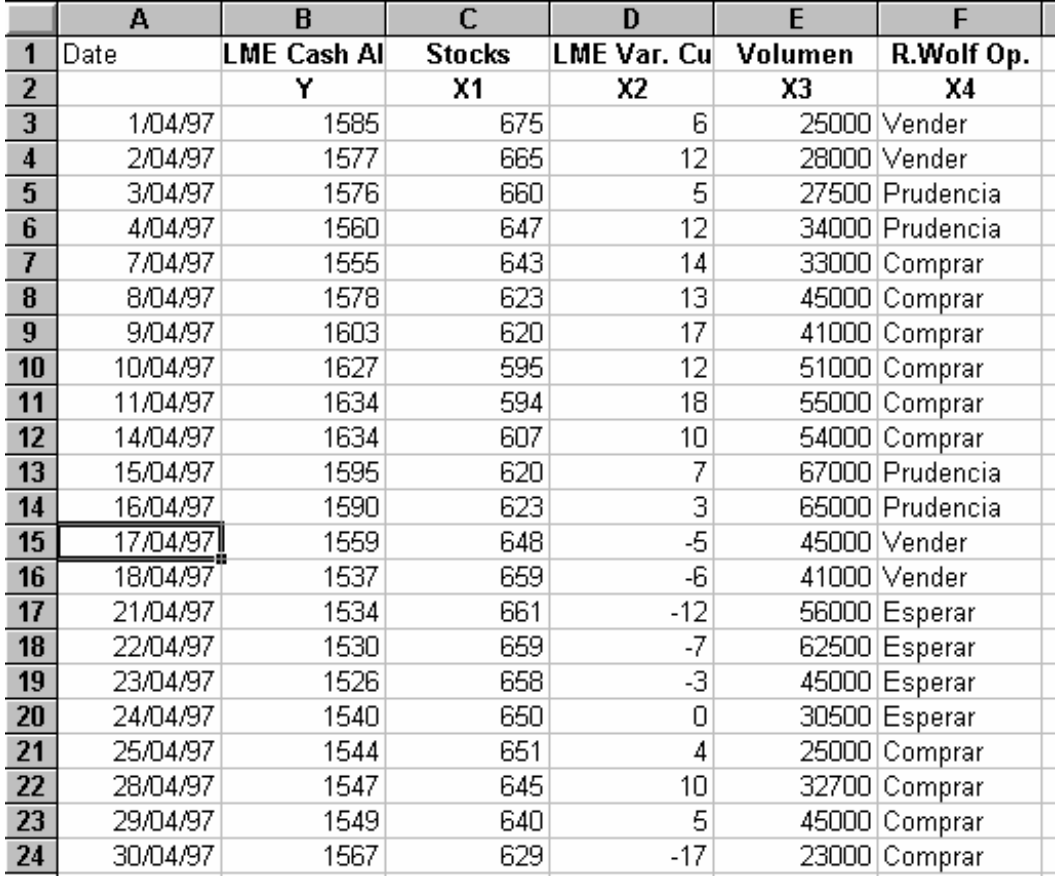

# ♦ **EXPLICACIÓN DE VARIABLES**

#### **Y (LME cash Aluminium)**

Cotización Oficial diaria del Aluminio al contado, expresado en \$/Tm, del Mercado de Metales de Londres (London Metal Exchange).

#### **X1 (STOCKS)**

Nivel diario de las existencias de Aluminio cotizable en el LME, expresado en Millones de Tm.

#### **X2 (LME Var Cu)**

Variación en el día de la cotización del Cobre respecto al día anterior en el LME , metal con mayor volumen del mercado y cuyas variaciones influyen en la del resto de metales de la bolsa**,** especialmente en el aluminio, ya que no sólo son bienes sustituibles físicamente sino como valores de inversión.

#### **X3 (VOLUMEN)**

Número de operaciones realizadas en el mercado de LME aluminium de operaciones a 3 meses (operaciones a Futuros sobre el Aluminio).

#### **X4 (R.Wolf Op)**

Opinión "rápida" de uno de los principales Brokers del LME (Rudolf Wolf) sobre la posible tendencia del mercado en los próximos días al de la cotización, aconsejando se tomen básicamente el consejo expresado.

#### ♦ **TABULACIONES Y FRECUENCIAS**

Vamos a realizar en primer lugar la tabulación de datos en forma de atributo, y vamos a utilizar para ello la variable X4.

Excel dispone de la función Frecuencia, pero en caso de variables atributos no nos sirve ya que únicamente es valido para valores numéricos.

En este caso vamos a proceder de la siguiente forma:.

**1**. Señalamos los valores de la tabulación

 Vamos a contar los atributos que coinciden con COMPRAR, mediante el asistente de fórmulas matemáticas con la función CONTAR.SI, y escribimos en el asistente de la siguiente forma :

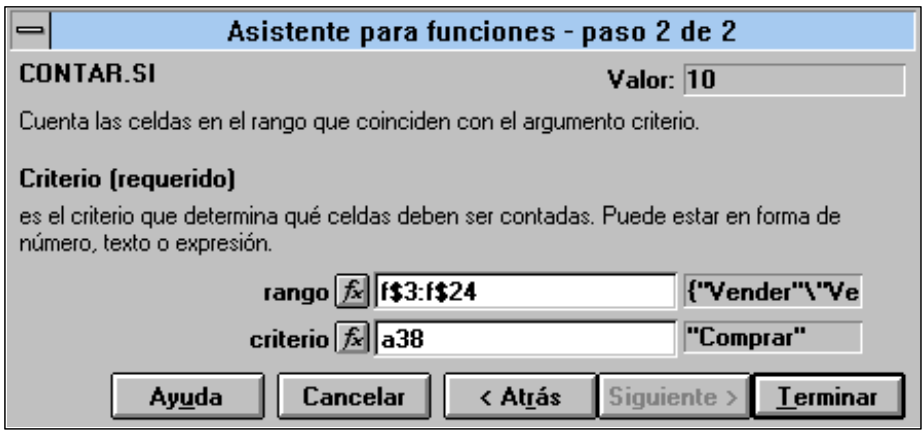

Ilustración 1 : " Asistente para funciones *Contar.si* "

### **2**. Posteriormente arrastramos la formula desde b38:b42;

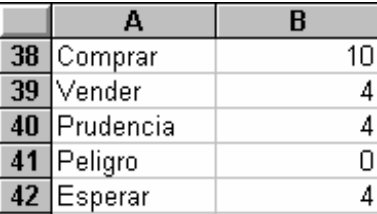

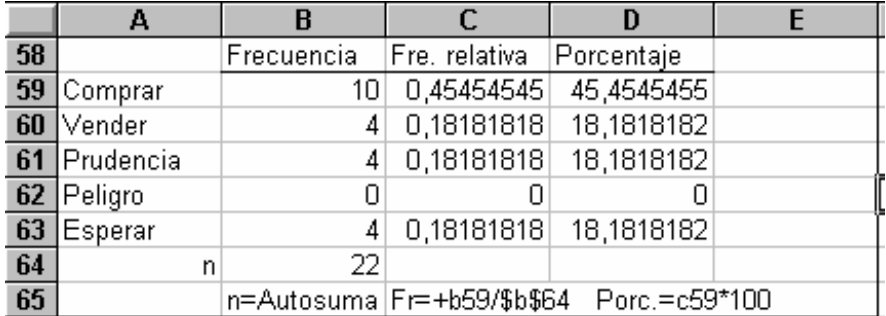

# ♦ **FRECUENCIAS Y TABULACIONES DE VARIABLES EN INTERVALOS**

Utilizamos en este caso la Variable *Y.*

Definimos los Intervalos :

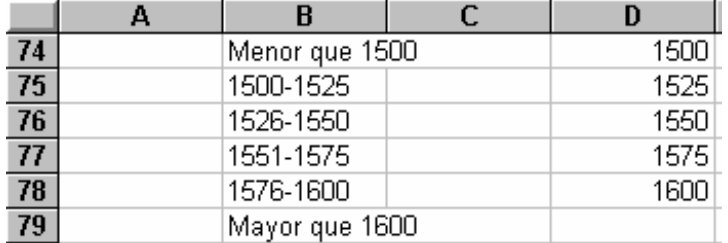

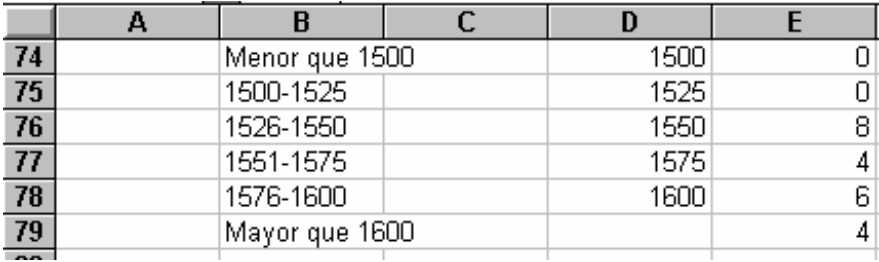

Aquí si utilizaremos la función **FRECUENCIA**. Para ello es necesario expresar el intervalo tal y como aparece en la columna anexa a los intervalos especificados.

Recordar que hay que especificar en el rango de salida una celda más que intervalos tenemos.

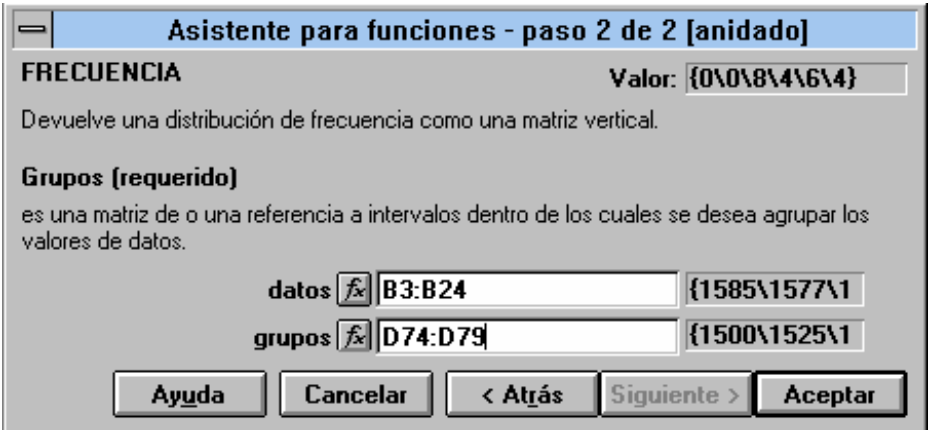

Ilustración 2 : "Asistente de funciones Frecuencia "

Una vez obtenida la frecuencia de la distribución absoluta, podemos trabajar con los datos a semejanza de cualquier distribución. Utilizar **F2** y **Control + Mayúculas + Enter**.

# **MEDICIÓN DE FENÓMENOS ESTADÍSTICOS**

La complejidad y extensión de los datos estadísticos y las distribuciones de frecuencia hacen que sean necesario condensar o resumir estos datos en unos 'í*ndices'* representativos para realizar los estudios, comparaciones, y obtención de conclusiones.

Se emplean básicamente dos tipos:

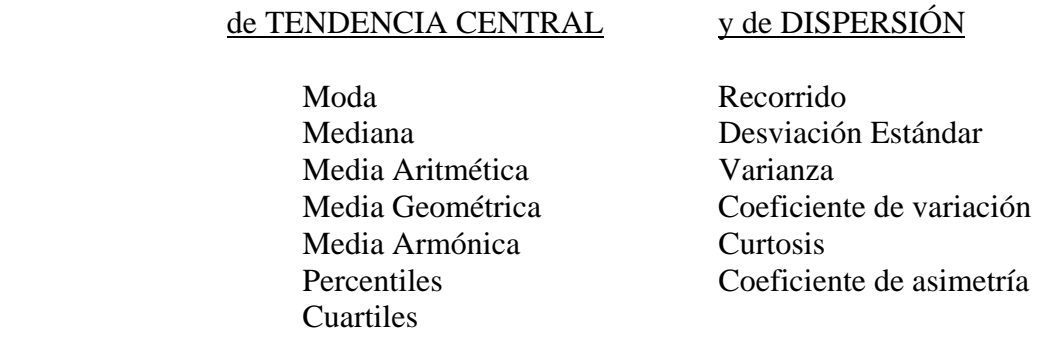

Las de **tendencia Central** nos dan una idea resumen de la distribución o los datos, mientras que las segundas nos miden las diferencias entre dichos datos y nos dan la valoración de las de tendencia central.

#### ♦ **MODA**

Es el Valor más repetido en la distribución o serie de datos, es decir, aquel que tiene mayor frecuencia.

Su principal defecto es que no es representativo para series con intervalos muy amplios.

Para calcular la moda de las variables se pueden realizar directamente mediante lo que denominaremos sintaxis o a través del asistente de funciones estadísticas.

**Sintaxis**: *Cálculo moda de Y*

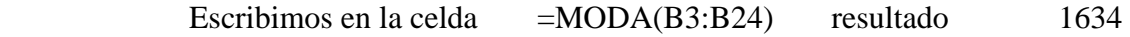

En el caso de que no hubiese ningún valor repetido o de que fueran atributos, aparecería #N/A. Si aparecen dos igual de frecuentes, aparece el que primero está en la lista.

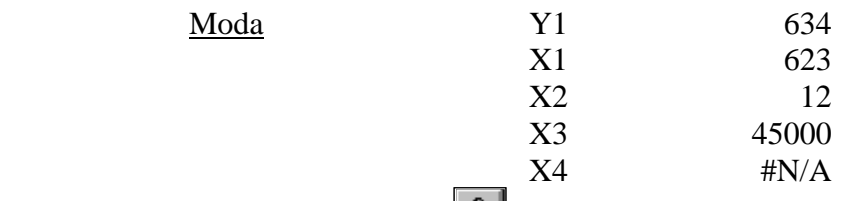

**Asistente:** Pinchamos el botón  $f^*$  y seleccionamos funciones estadísticas y dentro de ellas la **MODA.** 

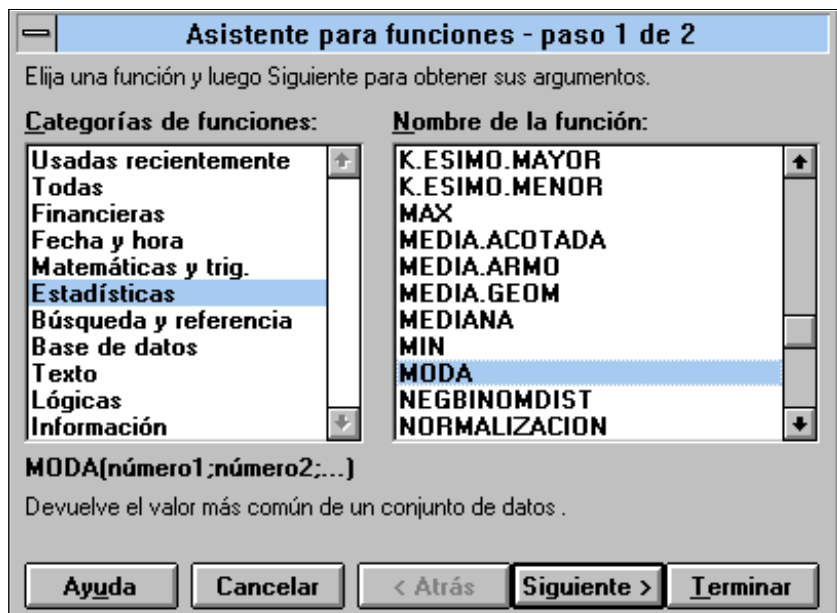

Seleccionamos el botón siguiente >

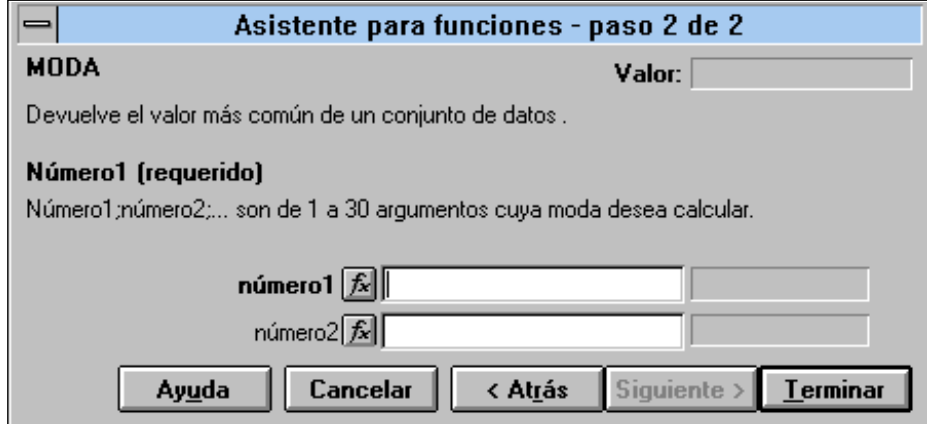

En **número 1** podemos escribir o bien el primer número o celda, o el rango completo de valores de la variable *Y.* Posteriormente pinchamos en **Terminar**.

| Asistente para funciones - paso 2 de 2                                                     |                                 |  |
|--------------------------------------------------------------------------------------------|---------------------------------|--|
| <b>MODA</b>                                                                                | Valor: 1634                     |  |
| Devuelve el valor más común de un conjunto de datos .                                      |                                 |  |
| Número1 (requerido)<br>Número1;número2; son de 1 a 30 argumentos cuya moda desea calcular. |                                 |  |
| número $1 \vert \mathbf{f} \mathbf{x} \vert$ b3:b24                                        | {1585\1577\1                    |  |
| $n$ úmero $2 f_{\mathbf{x}} $                                                              |                                 |  |
| Cancelar<br>Ayuda                                                                          | Siquiente > Terminar<br>< Atrás |  |

Ilustración 3 : " Cuadros del Asistente para funciones *Moda* "

En cualquier momento que pinchemos el botón **Ayuda** obtenemos la ayuda interactiva sobre esa función estadística, en la que nos indica la sintaxis, breve explicación sobre la función, así como ejemplos y temas relacionados.

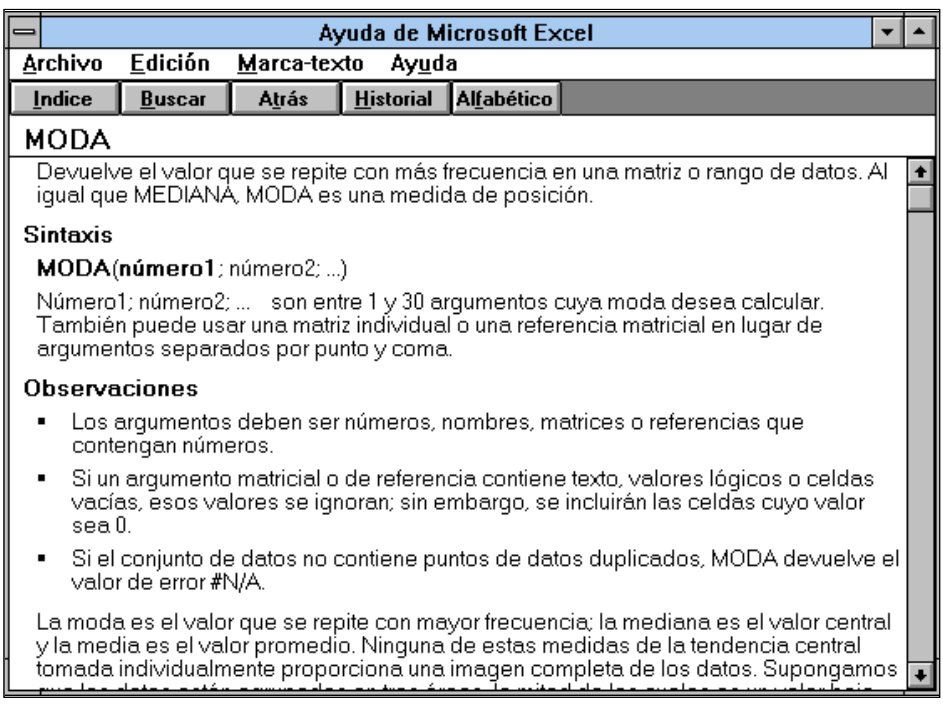

Ilustración 4 : " Ventana de Ayuda"

#### ♦ **MEDIANA**

Valor Central de la serie, una vez ordenados de menor a mayor.

- En series con total de valores impares, la mediana es el valor central.
- En series pares, es la media aritmética de los dos términos centrales.

La principal ventaja es que no tiene en cuenta valores anormales, ya que elimina los extremos pero no debe de utilizarse cuando existen variaciones muy discontinuas.

**Sintaxis**: *Cálculo Mediana de Y* , (que coincide con el Percentil 50, y Cuartil 2)

Escribimos en la celda  $=$ Mediana(B3:B24) y el resultado 1563,5

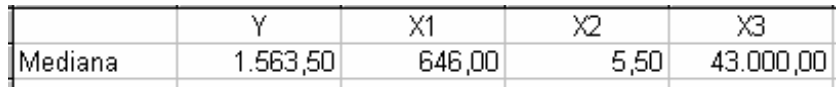

### ♦ **MEDIA ARITMÉTICA**

Se calcula mediante la suma de sus valores divididos entre el número de valores.

La gran ventaja, y a su vez desventaja, es que está calculada con todos y cada unos de los valores de esta serie, por lo que puede ser influida, y por ello desvirtuada, por valores excesivamente extraños.

La **Media Aritmética** se caracteriza porque la suma de las desviaciones del valor respecto a la media de una serie es igual a cero y porque la suma de los cuadrados de las desviaciones respecto a la media es siempre un valor mínimo, comparado con las de las desviaciones respecto a cualquier otro valor distinto de la media.

En el caso de agrupaciones con frecuencias absolutas la media aritmética se calcularía:

Media = $(x1*n1 + ... xk*nk)/n$ 

y en el caso de intervalos de confianza utilizaremos las marcas de clase para sustituir los valores de *X.* En este caso con límites poco explícitos o de gran amplitud (principalmente en principios y final) su cálculo es más inexacto. Las marcas de clase se calculan mediante la semisuma de los límites del intervalo.

En el caso de que los valores estén expresados en una tabla mediante ponderaciones, la media aritmética es la suma de los valores multiplicado por sus ponderaciones y dividido por la suma de las ponderaciones.

Procedemos de igual forma que en la moda.

**Sintaxis**: Cálculo media aritmética de Y

Escribimos en la celda  $=$ promedio(B3:B24) y el resultado 1570,31818

Y X1 X2 X3 1.570,32 639,64 4,45 42.327,27

Las celdas que estén vacías o contengan textos no son consideradas.

**Asistente:** Procederemos de igual forma que la anterior, excepto en la elección del nombre de la función.

### ♦ **MEDIA GEOMÉTRICA**

Se calcula multiplicando todas las observaciones entre sí y calculando la raíz n-ésima del resultado.

Este resultado será siempre menor que la media aritmética.

**Sintaxis:** *Cálculo media geométrica de Y*

Escribimos en la celda =Media.geom(B3:B24) y el resultado 1569,99012

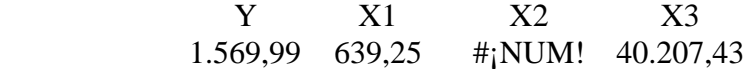

 En el caso de X2, nos sale un mensaje de error al ser algún valor 0 ó menor que 0

#### ♦ **MEDIA ARMÓNICA**

Es la inversa de la media aritmética de los valores recíprocos.

La media armónica es siempre inferior a la media geométrica que a su vez es siempre inferior a la media aritmética.

**Sintaxis**: *Cálculo media Armónica de Y*

 Escribimos en la celda = Media.armo(B3:B24) y el resultado 1569,66469

Y X1 X2 X3 1.569,66 638,85 #¡NUM 38.142,56

> En el caso de X2, nos sale un mensaje de error al ser algún valor 0 o menor que 0

#### ♦ **PERCENTILES**

Entendemos por Percentiles aquel dato de la serie de valores ordenada, que deja por debajo un determinado porcentaje de datos.

Así el Percentil 50 será en una serie de datos aquel que deja por debajo al 50% de los valores de la serie. En este caso, la mediana coincide con el Percentil 50.

**Sintaxis**: *Calculo El percentil 30 de Y*

Escribimos en la celda = Percentil $(B3:B24:0,3)$  y el resultado 1547,6 Percentil Y X1 X2 X3 0 1.526,00 594,00 -17,00 23.000,00 10 1.534,30 608,30 -6,90 25.250,00 20 1.540,80 620,60 -4,60 28.500,00 30 1.547,60 624,80 0,90 32.790,00 40 1.556,60 641,20 4,40 36.800,00 50 1.563,50 646,00 5,50 43.000,00 60 1.576,60 649,20 8,80 45.000,00 70 1.582,90 655,90 11,40 49.200,00 80 1.594,00 659,00 12,00 54.800,00

 90 1.624,00 660,90 13,90 61.850,00 100 1.634,00 675,00 18,00 67.000,00 **Asistente**: Nos situamos en la pantalla de paso 2 de 2

 En el recuadro de Matriz escribimos como siempre el rango y en el de valor K el percentil que deseamos.

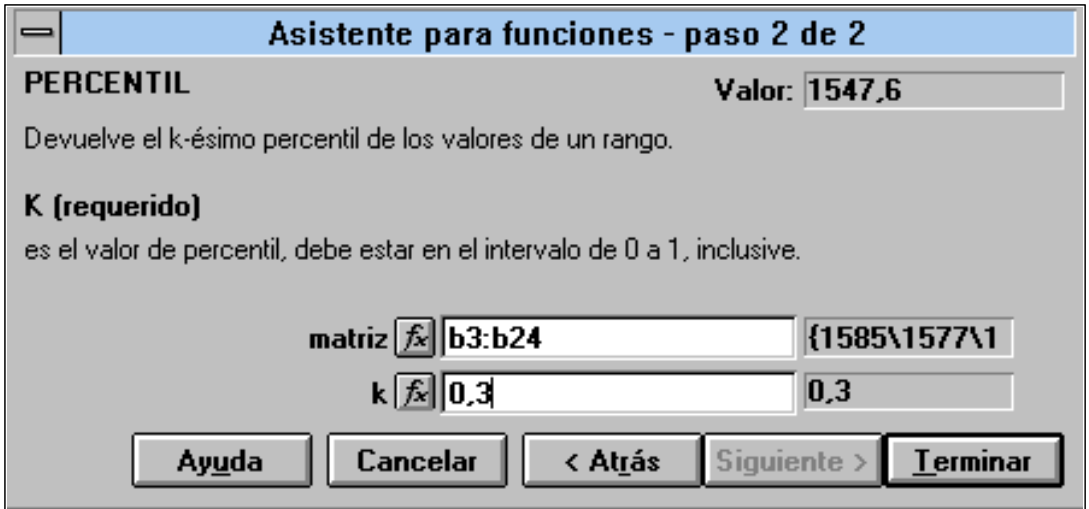

Ilustración 5 : "Asistente para fórmulas *Percentil*"

Nota: Si la matriz contiene más de 8191 registros, se presenta un mensaje de error.

 En el caso de que algún percentil se encuentre entre dos observaciones, Excel determina su valor a través de interpolación.

#### ♦ **CUARTILES**

- Cuartil 1 Corresponde al Percentil 25
- Cuartil 2 Corresponde al Percentil 50=Mediana.
- Cuartil 3 Corresponde al Percentil 75
- Cuartil 4 Corresponde al Percentil 100

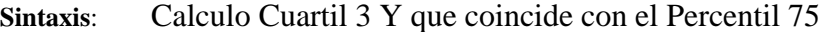

Escribimos en la celda  $=$ Cuartil $(B3:B24;3)$  y el resultado 1588,75

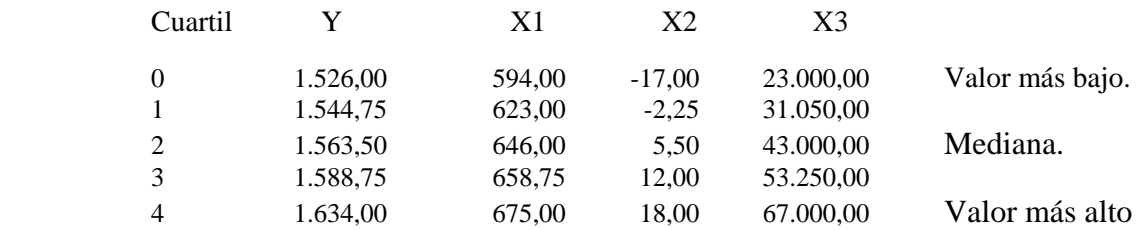

**Asistente**: Nos situamos en la pantalla de paso 2 de 2.

 En el recuadro de Matriz escribimos como siempre el rango y en el de valor K el CUARTIL deseado.

Nota: Si la matriz contiene más de 8191 registros, se presenta un mensaje de error.

#### ♦ **RECORRIDO**

Es la diferencia entre el mayor y menor de los valores de los datos.

Dentro del recorrido nos es interesante el conocido como *recorrido intercuatílico*, que corresponde a la diferencia entre el tercer y primer Cuartil.

En este caso no nos viene determinada por una función predeterminada en excel, pero nosotros vamos a calcularla, utilizando dos funciones ya predeterminadas.

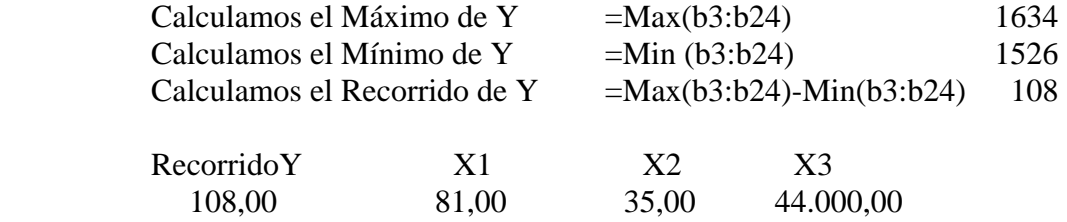

Al igual que hemos calculado el mayor y el menor, podemos buscar cual es el *k-ésimo mayor* o *k-ésimo menor* de una distribución.

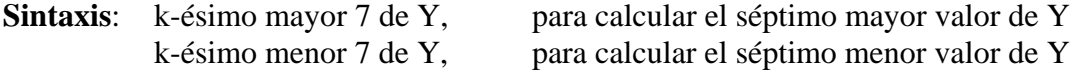

 Escribimos en la celda =K.esimo.mayor(B3:B24;7) y el resultado 1585 Escribimos en la celda =K.esimo.menor(B3:B24;7) y el resultado 1547

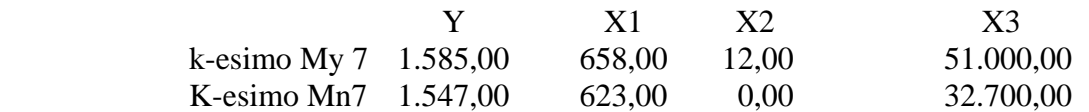

Con K=1, nos devuelve el mayor valor.

Con K=0 , nos aparece un mensaje de error.

Con K>n , nos aparece un mensaje de error.

Por ejemplo, en este caso hemos introducido K=35, superior a n=21

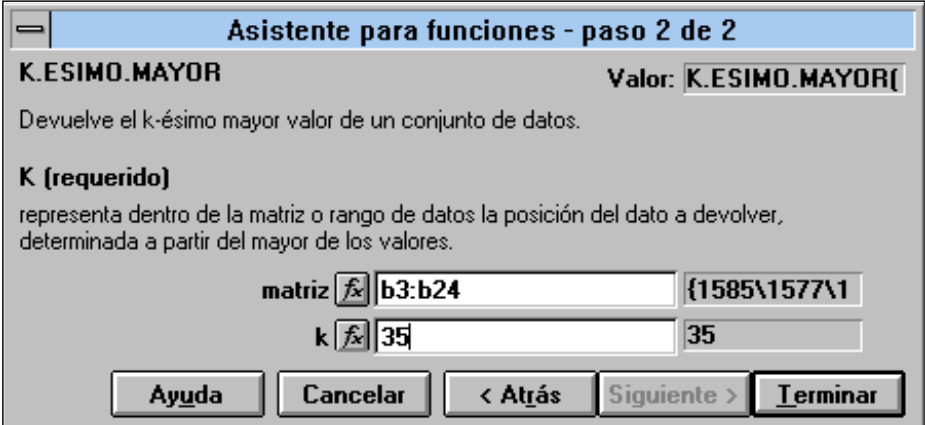

Ilustración 6 : "Asistente para funciones *K-ésimo.mayor* "

El resultado que nos aparecerá es : #¡NUM!

#### ♦ **VARIANZA**

Definimos la **Varianza** como el cociente entre la suma de los cuadrados de las desviaciones (diferencia entre el valor y la media) y el total de valores.

Antes de proseguir debemos de tener en cuenta que en Excel podemos realizar el estudio tanto de un conjunto de datos o población total, o de una muestra de datos de esa población. En este ultimo caso, Excel nos realiza por si misma la muestra.

En el caso de la varianza, Excel dispone de dos funciones :

•VARP Que calcula la varianza del total de los datos (dividido por n)

•VAR Que calcula la varianza de una muestra de los datos (dividido por n-1). En realidad es la cuasi-varianza.

**Sintaxis** : En ambos casos la sintaxis es la misma, pero como podemos observar, aunque sea la misma matriz o rango, no nos devuelve el mismo dato.

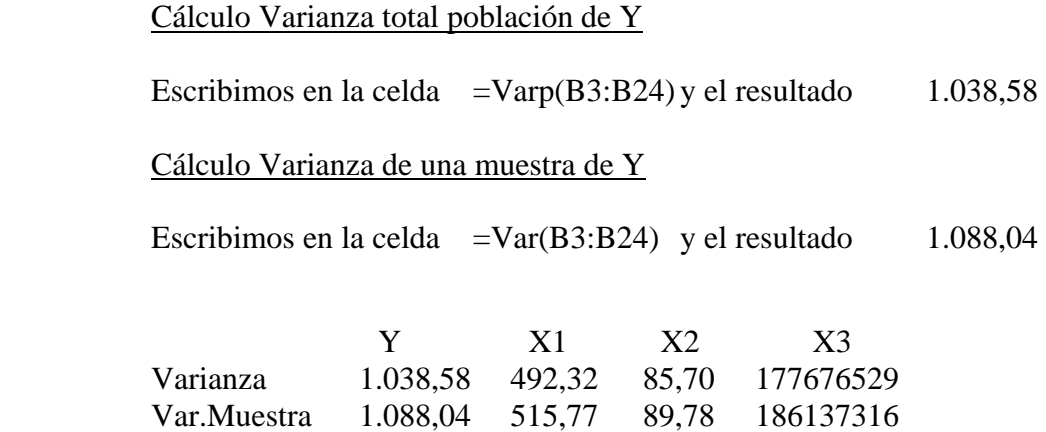

### ♦ **DESVIACIÓN TÍPICA**

Es el valor positivo de la raíz cuadrada de la Varianza.

**Sintaxis** : También en ambos casos la sintaxis es la misma.

Cálculo Desviación Típica para total población de Y

```
Escribimos en la celda =Desvestp(B3:B24) y el resultado 32,23
```
Cálculo Desviación Típica para una muestra de Y

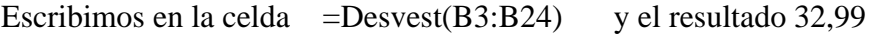

Y X1 X2 X3

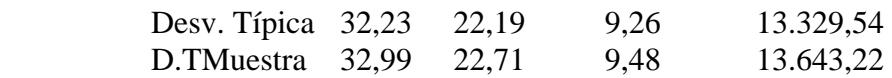

Como hemos dicho, la desviación típica es el valor positivo de la raíz cuadrada de la varianza, y vamos aprovechar esta función para explicar cómo es posible utilizar el botón  $\boxed{\mathbf{f}$  del asistente.

Nos situamos en 'Funciones Matemáticas', en la 'Raíz Cuadrada'.

| Asistente para funciones - paso 2 de 2                                        |                         |  |
|-------------------------------------------------------------------------------|-------------------------|--|
| <b>RAIZ</b>                                                                   | Valor:                  |  |
| Devuelve la raíz cuadrada de un número.                                       |                         |  |
| Número (requerido)<br>es el número del que se desea obtener la raíz cuadrada. |                         |  |
| número $ \mathbf{f} \mathbf{x} $                                              |                         |  |
| < Atrás<br><b>Cancelar</b><br>Ayuda                                           | Siguiente ><br>Terminar |  |

Ilustración 7 : "Asistente para funciones *Raíz* "

y pinchamos en  $f^*$  que nos llevará de nuevo al asistente de funciones donde seleccionamos la varianza total, y realizamos el proceso normal para el calculo de una varianza.

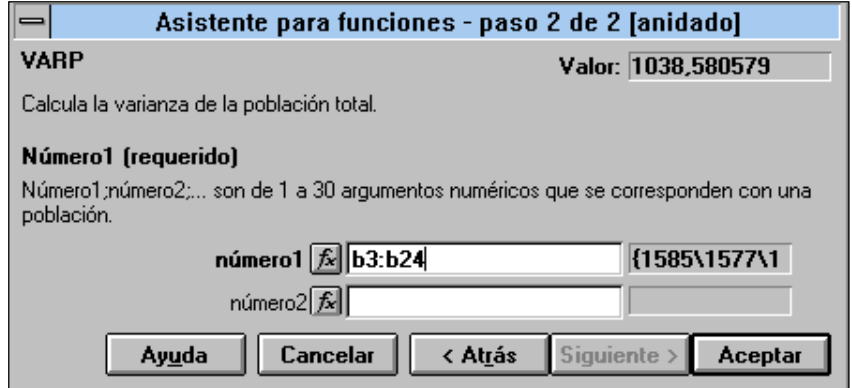

Ilustración 8 : "Asistente para funciones *Varianza poblacional*"

y al terminar con el asistente de varianza, nos volvemos automáticamente al asistente de raíz, donde nos calculará la raíz de la Varianza.

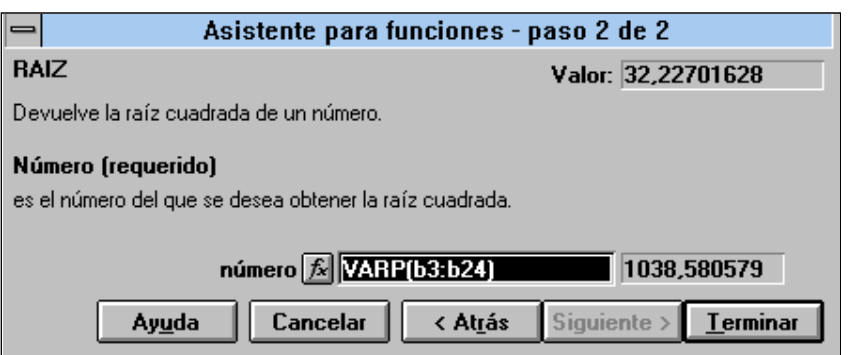

cuyo resultado es 32,22, como lo obtenido directamente.

Obsérvese que en el cuadro anterior a este último, podemos ver la palabra 'Anidado', es decir, que estamos enlazando funciones mediante el asistente.

Estos pasos realizados mediante el asistente, es posible realizarlo también directamente en la celda.

### ♦ **COEFICIENTE DE VARIACIÓN**

Cociente entre la desviación típica y la media de las observaciones , multiplicado por 100.

Es de gran utilidad para comparaciones de series y puede decirse que la desviación típica representa el % obtenido de esa media.

Si comparamos las desviaciones típicas obtenidas anteriormente, en un principio podríamos deducir que en la serie *Y* existe una mayor dispersión de datos que en la serie *X1* o *X2*, ya que su varianza es mayor. Pero esto no es correcto, ya que dicha varianza está influida por el mayor o menor valor de los datos.

Para solucionar este problema y homogeneizar series para comprobar su dispersión y mejor valor de datos como la media aritmética o la mediana, vamos a calcular el denominado *coeficiente de variación*.

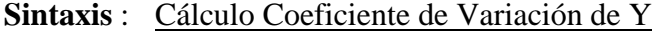

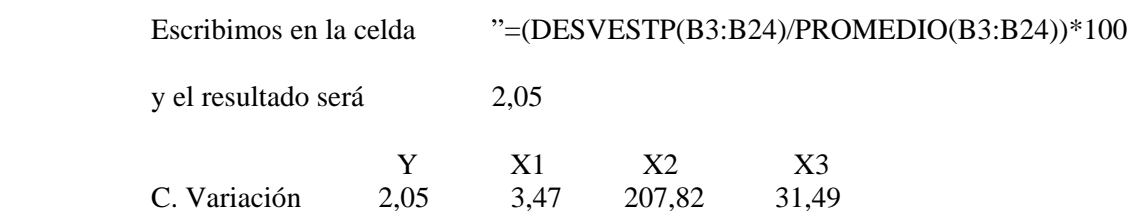

Con lo que podemos observar, que es el valor de la *Y* el que está menos dispersos los datos respecto a su media.

# ♦ **COEFICIENTE DE ASIMETRÍA**

Calcula el sesgo de una distribución comparándola con la distribución normal con la misma media y dispersión.

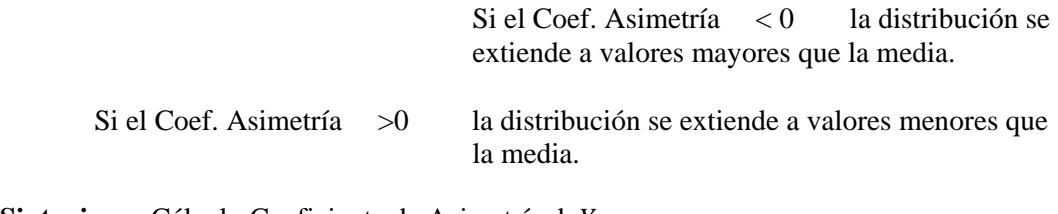

**Sintaxis** : Cálculo Coeficiente de Asimetría de*Y*

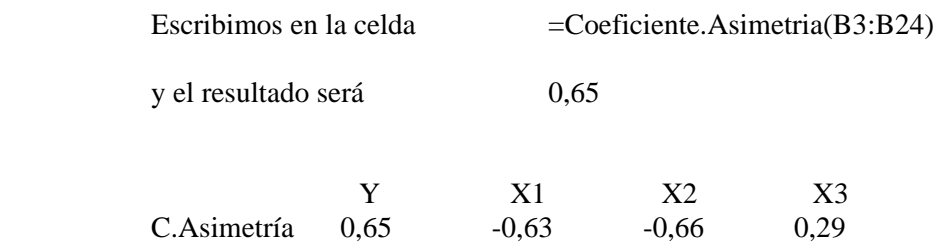

### ♦ **CURTOSIS**

Calcula el apuntamiento o achatamiento de una distribución, comparada con la distribución normal de misma media y dispersión.

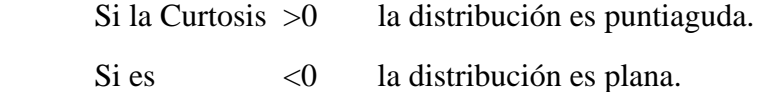

**Sintaxis:** Cálculo Coeficiente de Curtosis deY

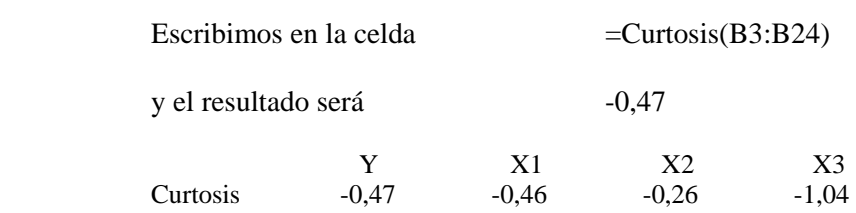

Nota:; Si se definen menos de cuatro observaciones por serie, nos dará error

# **DEPENDENCIA LINEAL**

Vamos a ver la posible relación existente entre la variable *Y* y el resto de Variables *X*. Llamamos **Variable Dependiente** a la *Y,* ya que su valor va a depender de los posibles valores que pueden tomar la variables independientes.

La relación de los valores de *Y* respecto a los valores que tome la *X*, la calculamos mediante el método de 'mínimos cuadrados', para calcular la recta que mejor se aproxima a esa relación. Este es el conocido como **Método de Regresión Lineal**.

Sean 2 variables *Y* (variable dependiente) e *X* (variable independiente), la recta de regresión lineal es :

 $Y = mX + b$ 

El valor *m* (conocido como pendiente) es un coeficiente que indica la relación con la *X,* y el valor *b* es una constante que indica la independencia de *Y* respecto a *X,* y que en el caso de que cuando X=0, Y=b

*m=Cov(xy)/Var(x) Cov(xy)=Covarianza de XY = Media Aritmética(XY)-Media A(X)\*Media A(Y) b=Media A(X)-Media A(Y)\*m* 

# **ESTADÍSTICOS RELACIONADOS**

### ♦ **COVARIANZA**

Obtiene el promedio del producto de desviaciones de puntos de datos partiendo de las medias respectivas. La covarianza es una medida de la relación entre dos rangos de datos y está vinculada a la unidad de medida correspondiente a *X* e *Y.*

**Sintaxis:** Cálculo de Covarianza de *X1* e *Y*

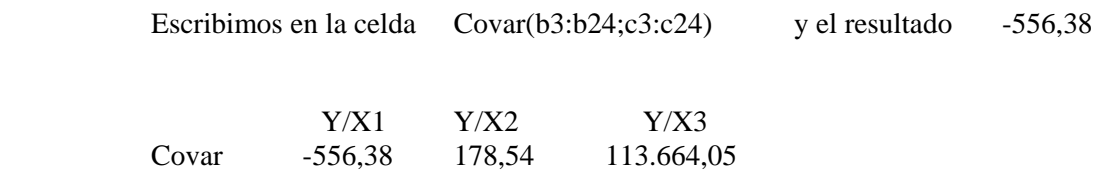

### ♦ **COEFICIENTE DE CORRELACIÓN**

Mide el grado de relación existente entre las variables, y se calcula mediante:

*Corr(XY)=Cov(XY)/(Desv(x)\*Desv(y))* 

Este toma valores entre 1 y -1,

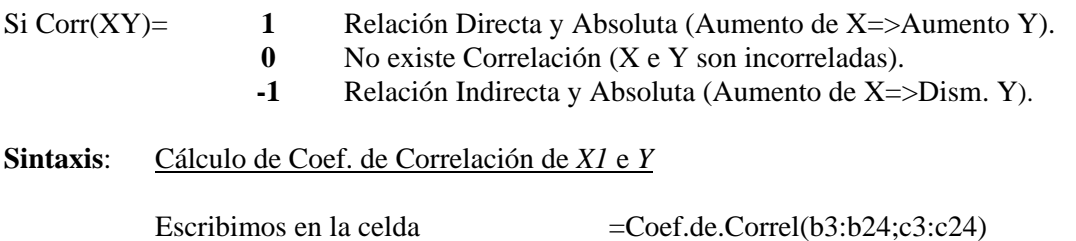

y el resultado -0,78

 Esto nos indica que existe una relación inversa entre los valores del LME y los stocks de aluminio, es decir, cuando los stocks aumentan, la cotización

disminuye y viceversa.

**Asistente**: Nos situamos en Asistente de funciones, estadísticas, y coef.de.correl, y en el paso 2 de 2.

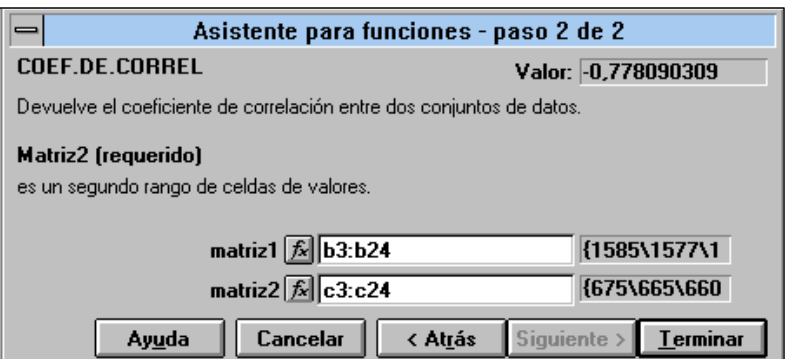

Ilustración 9 : "Asistente para funciones *Coeficiente de correlación* "

en matriz 1 situamos el rango de valores de *Y*, y en matriz2 el de la *X1* 

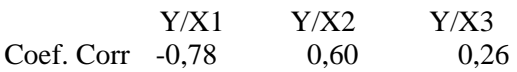

La cotización del aluminio en el LME está altamente correlado negativamente con los stocks de Aluminio, medianamente correlado de forma positiva con la variación del día anterior del Cobre en el LME y también de forma positiva con los volúmenes de negociación.

#### ♦ **COEFICIENTE DE DETERMINACIÓN**

Muestra la bondad de la recta de regresión para estudiar la relación de dependencia entre las variables. Su valor fluctúa entre **0** y **1**. En 1 nos indicaría que la recta es perfecta para determinar esa relación y en 0 que no nos es útil la recta de regresión para determinarla.

En el caso de que fuera 1, nos indicaría que no existirían diferencias entre valores estimados y valores reales.

Sintaxis: =  $\text{COEFICIENTE.R2(matrix\_ymatrix_x)}$ 

### ♦ **ESTIMACIÓN LINEAL para 2 variables**

Calculamos ahora la recta de regresión lineal entre dos variables, *Y* y *X1* mediante :

$$
Y = m^*XI + b
$$

#### Sintaxis: ESTIMACION.LINEAL(Matrix\_Y;Matriz\_X;constante;estadística)

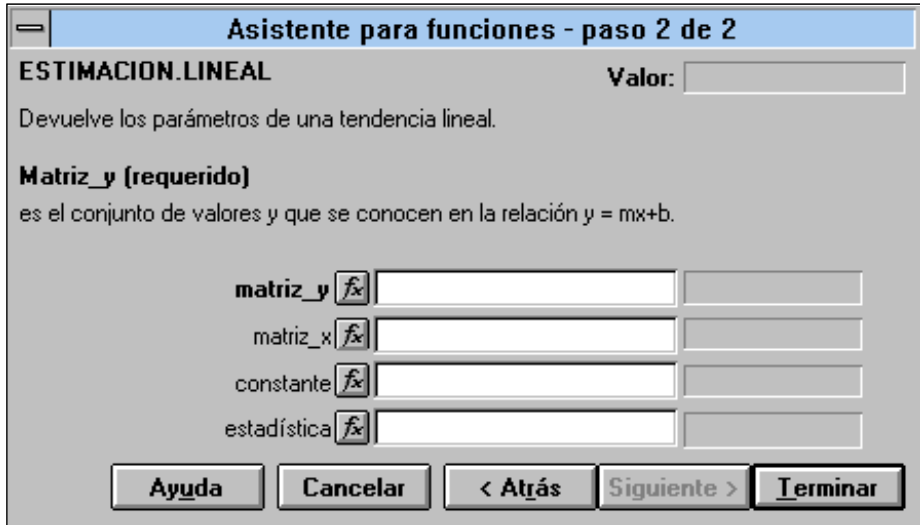

Matriz\_y Valores de la Variable Independiente (Obligatorio).

Matriz\_x; Valores de la Variable dependiente.

Constante Determina si *b* debe de calcularse (se omite o pone Verdadero), lo que debe ser lo habitual, salvo que se sepa con certeza que cuando X=0, Y es distinto de cero. En este último caso, debe de ponerse 0 o FALSO.

Estadística Determina si se calcula estadísticos adicionales de la recta de regresión.

La función devuelve una MATRIZ, por lo que debe de seleccionarse el rango de salida :

 Seleccionar el rango de salida, Entrar en el asistente de funciones y confirmar con Ctrl + Shift+ Return

| Asistente para funciones - paso 2 de 2                                                                                     |                                |  |  |
|----------------------------------------------------------------------------------------------------|--------------------------------|--|--|
| <b>ESTIMACION.LINEAL</b>                                                                                                   | Valor: {-1,130122039247        |  |  |
| Devuelve los parámetros de una tendencia lineal.                                                                           |                                |  |  |
| Estadística (opcional)<br>es un valor lógico que especifica si se deben devolver estadísticas de regresión<br>adicionales. |                                |  |  |
| matriz_y $ \mathbf{f}  $ b3:b24                                                                                            | {1585\1577\1                   |  |  |
| matriz_x $\sqrt{f_x}$ $c3$ : $c24$                                                                                         | 675\665\660                    |  |  |
| constante   MI VERDADERO<br><b>VERDADERO</b>                                                                               |                                |  |  |
| estadística <b>A VERDADERO</b><br><b>VERDADERO</b>                                                                         |                                |  |  |
| < Atrás<br>Cancelar<br>Ayuda                                                                                               | Siguiente ><br><b>Terminar</b> |  |  |

Ilustración 10 : " Asistente para funciones Estimación lineal"

las salidas de los indicadores se nos muestran de la siguiente forma

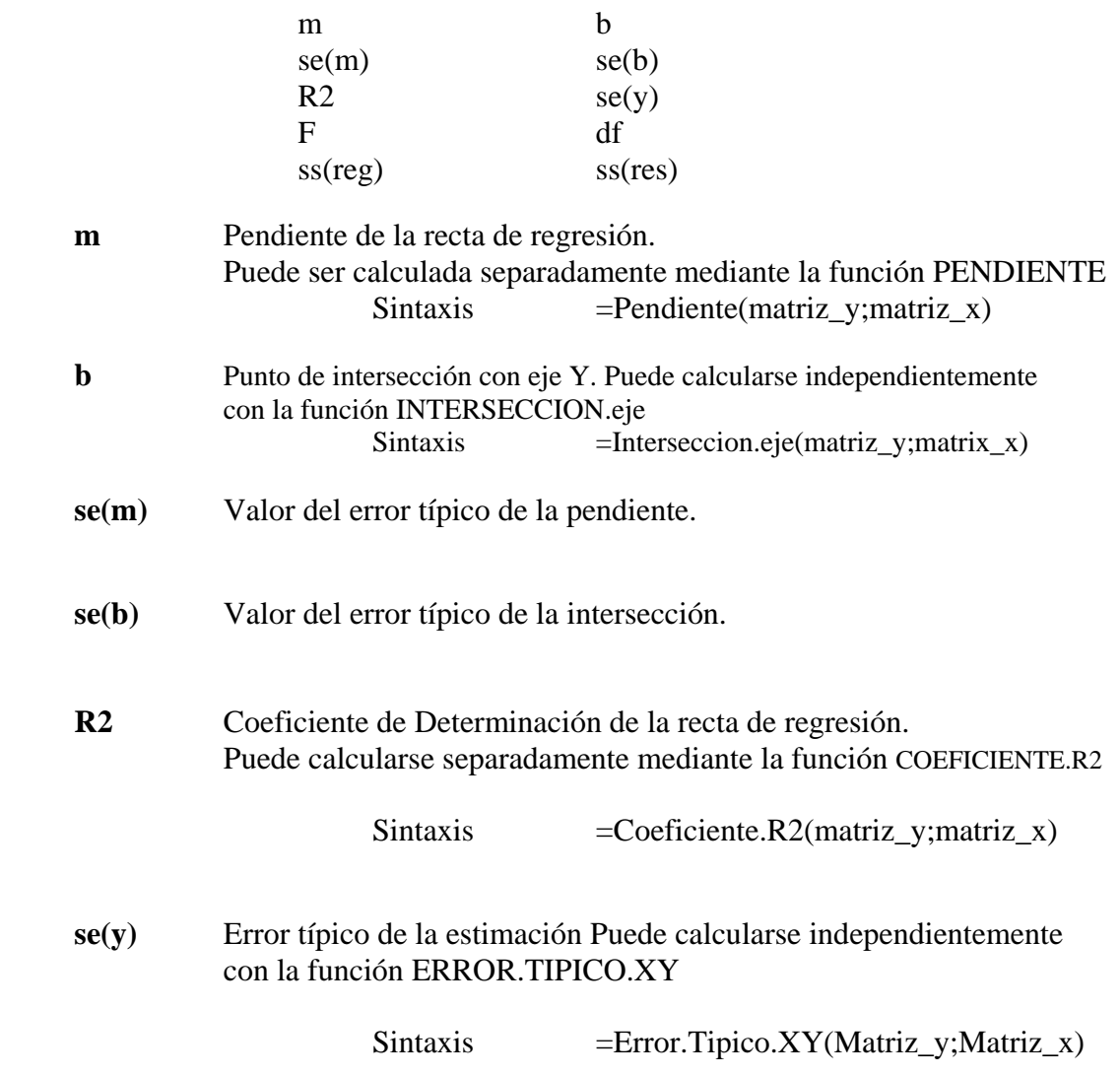
**F** Estadístico F o valor F observado. Puede calcularse independientemente con la función DISTR.F

Sintaxis =Distr.F(X;grados libertad1;grados libertad 2)

- **df** Grados de libertad para la prueba F.
- **se(reg)** Suma de los cuadrados de la regresión.

 **se(resid)** Suma de los cuadrados de los residuos.

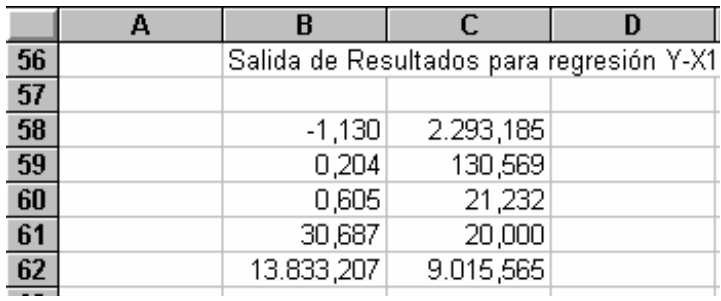

La línea de regresión, que ajusta los datos de la Y a los de la X, puede expresarse como:

#### **Y=-1,1301 X1 + 2293,18**

Es decir, si el valor de los Stocks de Aluminio fueran = 0, la cotización del aluminio en el LME sería de 2.293,18 \$/Tm (según nuestra recta de regresión).

Además, por cada aumento unitario de los Stocks (Millones de Tm de Aluminio), la cotización bajaría 1,130 \$/Tm y viceversa

Error Típico de pendiente  $\implies$  se(m) = 0,20 Error Típico de b  $\implies$  se(b) = 130,56

El coeficiente de Determinación obtenido ( $R2 = 0.605$ ), lo que nos indica una bondad de la recta satisfactoria para predecir los valores de Y

Error típico de la estimación  $\Rightarrow$  se(y) = 21,23 Estadístico F  $\Rightarrow$  F = 30,687 Grados de libertad para Prueba  $F = > df = 20$ Suma de cuadrados regresión  $\Rightarrow$  se(reg)=13.833,207 Suma de cuadrados de residuos  $\Rightarrow$  se(res) =9.015,56

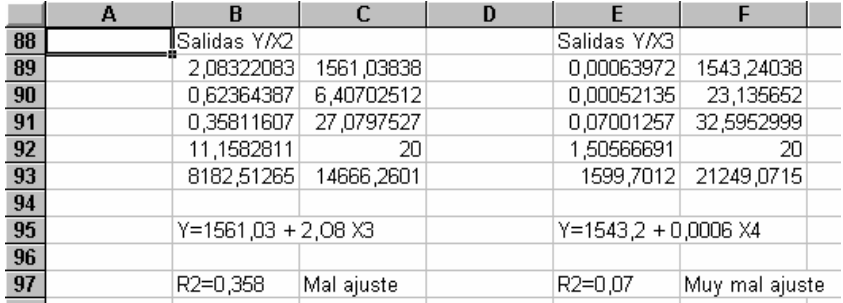

### ♦ **TENDENCIA**

Una vez calculados los valores *m* y *b* de la recta y analizado los dos estadísticos anteriores, podemos realizar el pronóstico de valores que alcanzará *Y* en función de los nuevos valores de *X*.

$$
\hat{y} = mX + b
$$

Mediante esta función podemos calcular, tanto los valores que obtendría la *Y* para distintos valores de *X1*, como las diferencias entre los valores reales de X1 y los valores estimados para cada *X1*.

Para ello utilizamos el asistente de estadísticas, tendencia

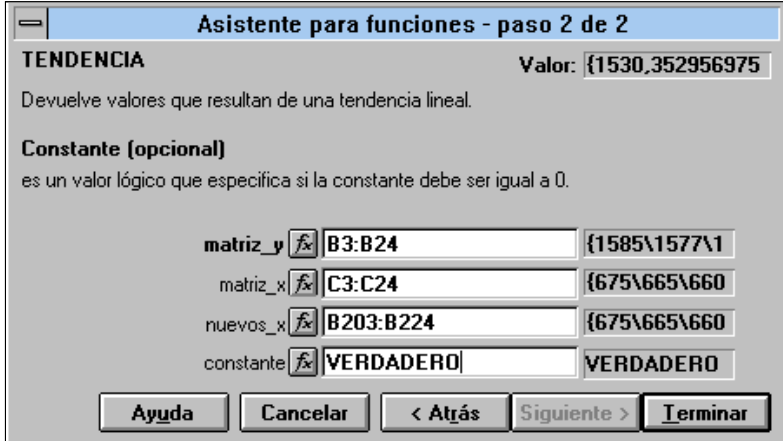

Ilustración 11 : "Asistente para funciones Tendencia"

con lo que hemos calculado los valores estimados, para los datos reales que tenemos.

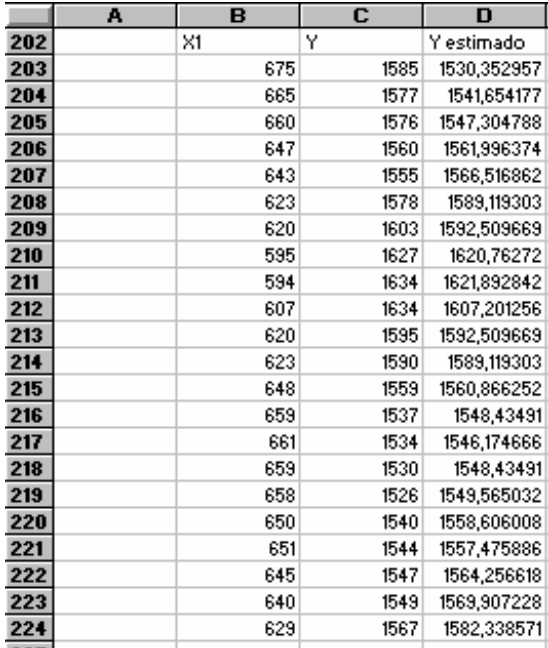

Mediante el asistente de gráficas podemos representar las diferencias entre los valores reales y los obtenidos por regresión lineal. (Para ello ordenamos los datos de la tabla anterior de menor a mayor).

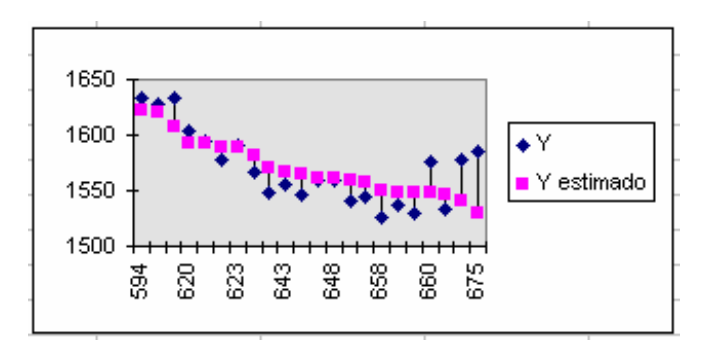

Para ver la relación entre la regresión obtenida y las observaciones, utilizamos la siguiente gráfica .

La recta de regresión corta al eje de ordenada para (0,b). Su pendiente es *m.* 

Sintaxis : =INTERSECCION.EJE(b3:b24c3:c24)

|     | A | в         | c    | D                            | Е                 | F          | G     |  |
|-----|---|-----------|------|------------------------------|-------------------|------------|-------|--|
| 244 |   | $\times1$ | Y    | Recta                        |                   |            |       |  |
| 245 |   | 0         |      | 2293,185333 Intersección.eje |                   |            |       |  |
| 246 |   | 500       |      | 1728,124314 Pronóstico X=500 |                   |            |       |  |
| 247 |   | 700       |      | 1502,099906 Pronóstico X=700 |                   |            |       |  |
| 248 |   | 675       | 1585 |                              |                   |            |       |  |
| 249 |   | 665       | 1577 |                              |                   |            |       |  |
| 250 |   | 660       | 1576 |                              |                   |            |       |  |
| 251 |   | 647       | 1560 |                              |                   |            |       |  |
| 252 |   | 643       | 1555 |                              |                   |            |       |  |
| 253 |   | 623       | 1578 |                              |                   |            |       |  |
| 254 |   | 620       | 1603 | 1600                         |                   |            |       |  |
| 255 |   | 595       | 1627 | 1575                         |                   |            | Y     |  |
| 256 |   | 594       | 1634 | 1550                         |                   |            | Recta |  |
| 257 |   | 607       | 1634 | 1525                         |                   |            |       |  |
| 258 |   | 620       | 1595 | 1500                         |                   |            |       |  |
| 259 |   | 623       | 1590 | 600                          | 615<br>645<br>630 | 675<br>660 |       |  |
| 260 |   | 648       | 1559 |                              |                   |            |       |  |
| 261 |   | 659       | 1537 |                              |                   |            |       |  |
| 262 |   | 661       | 1534 |                              |                   |            |       |  |
| 263 |   | 659       | 1530 |                              |                   |            |       |  |
| 264 |   | 658       | 1526 |                              |                   |            |       |  |
| 265 |   | 650       | 1540 |                              |                   |            |       |  |
| 266 |   | 651       | 1544 |                              |                   |            |       |  |
| 267 |   | 645       | 1547 |                              |                   |            |       |  |
| 268 |   | 640       | 1549 |                              |                   |            |       |  |
| 269 |   | 629       | 1567 |                              |                   |            |       |  |

Así mismo, vamos a calcular valores de tendencia para datos no reales.

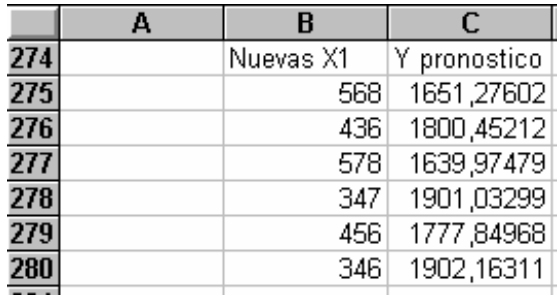

simplemente, escribiendo en la matriz de Nuevas\_X, las deseadas.

También se puede realizar, calculando mediante la función PRONOSTICO para un valor determinado de X1

Sintaxis: = Pronóstico(xmatriz\_ymatriz\_x)

## ♦ **REGRESIÓN LINEAL MÚLTIPLE**

Al igual que hemos realizado la regresión lineal mínimo cuadrática para establecer la dependencia entre *Y* e *X,* también podemos realizarlas para observar dicha dependencia de Y respecto a varias variables (X1..Xn).

En este caso la regresión será del tipo :

$$
Y = mIX1 + ... + mnXn + b
$$

De la misma manera calcularemos el coeficiente de determinación y los coeficientes de correlación parciales entre variables.

En Excel es posible calcular otros estadísticos que pueden ser muy útiles, tales como 'EL Valor F Observado', los grados de libertad, la suma de regresión de cuadrados, la suma residual de los cuadrados, error típico de la estimación...

Veamos ahora el caso de que la variable dependiente está relacionada con más de una variable independiente.

Para *n* variables dependientes, la recta de regresión será :

$$
Y=xI^*mI + \ldots + xn^*mn + b
$$

Para 3 variables independientes:

$$
Y = X1 * m1 + X2 * m2 + X3 * m3 + b
$$

y los resultados se muestran en la siguiente matriz de datos :

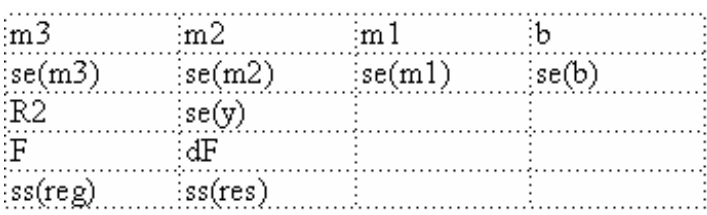

En nuestro caso vamos a seleccionar la regresión mediante el asistente de fórmulas :

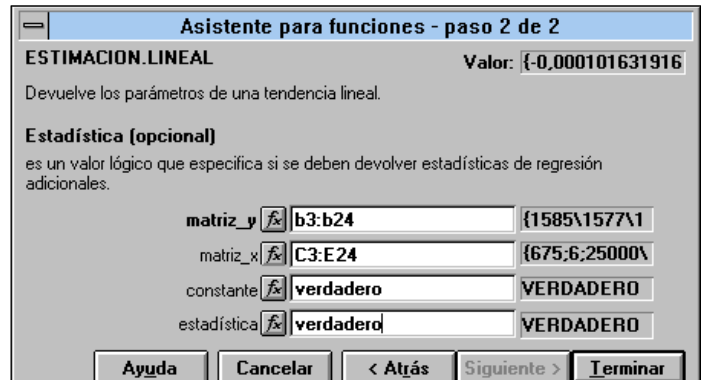

y los resultados serán :

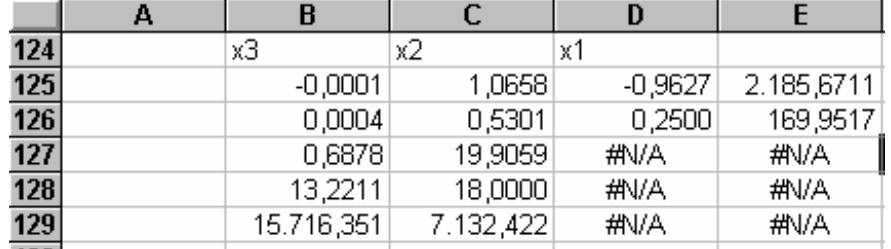

La recta de regresión será:

### **Y = 2.185,67 - 0,962X1 + 1,065X2 - 0,0001X3**

*b*= Valor de *Y* para *X1,X2,X3* =0 = 2.185,67

*m1*= Influencia de *X1* en *Y*. Por cada aumento de 1 unidad de *X1, Y* disminuye en 0,9627

*m2* = Influencia de *X2* en *Y*. Por cada aumento unitario de *X2*, *Y* aumenta en 0,962

Es decir, la subida en la cotización del cobre "ayuda" a la subida del aluminio y viceversa. La explicación de esta aparente contrariedad estriba en que el auge del cobre redunda en auges en el mercado del aluminio, es decir "le contagia", pese a ser bienes sustitutivos.

*m3*=Influencia de *X3* en *Y.* Por cada aumento de una unidad de volumen contratado, el aluminio baja en 0,0001. Si tenemos en cuenta que las variaciones suponen variaciones de al menos 1000 contratos, podemos expresarlo mejor diciendo que por cada aumento de 1000 contratos negociados en el mercado a 3 meses, la cotización al contado disminuye en 0,101. Es decir casi inapreciable, como podiamos suponer al ver el valor de la correlación entre *Y/X3,* que era el más bajo de los tres.

 $R2 = 0.68$ 

### ♦ **ESTIMACIÓN EXPONENCIAL**

En ocasiones la dependencia entre variables no se ajusta a una recta o al ajustarla nos sale un coeficiente de determinación que indica que no es útil, y podemos realizar la estimación mediante una curva exponencial.

En Excel podemos realizar la tendencia de datos mediante la función crecimiento que ajusta los datos de X, Y a lo largo de la curva.

Hasta ahora, hemos realizado la estimación mediante regresión lineal, pero todos los procesos obtenidos en la lineal (univariante y multivariante), se pueden realizar de igual forma con una regresión exponencial mediante una estimación logarítmica.

La curva obtenida será de la forma:

 $y=(b*(m1x1)...(mnxn))$  o matricialmente  $y=b*mx$ 

En este caso si al especificar la constante en el asistente ponemos Falso, el valor que no calcula se asume igual a 1.

Ya que Excel calcula la formula para los cálculos:

$$
Ln(Y)=Ln(b)+x1 * Ln(m1) + ... + Xn * Ln(mn)
$$

los estadísticos que nos resultan serán :

- se(m) Errores típicos de Ln(m)
- se(b) Error típico de Ln(b)

En el asistente seleccionaremos la función ESTIMACION.LOGARITMICA.

La tendencia de los datos la realizamos mediante la función CRECIMIENTO.

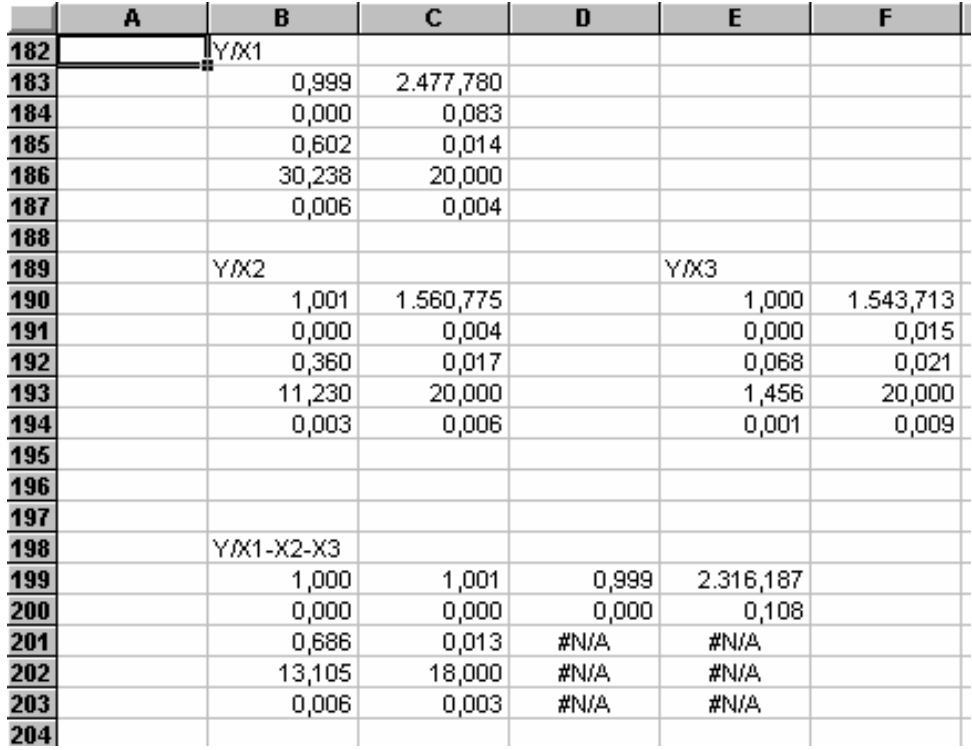

## **DISTRIBUCIÓN NORMAL**

#### **DISTR.NORM**

Devuelve la probabilidad de una variable aleatoria continua siguiendo una distribución acumulativa. normal para la media y desviación estándar especificadas. Esta función tiene un gran número de aplicaciones en estadística, incluyendo las pruebas de hipótesis.

#### **Sintaxis**

#### DISTR.NORM(x; media; desv\_estándar; acum)

X es el valor cuya distribución desea obtener.

Media es la media aritmética de la distribución.

Desy estándar es la desviación estándar de la distribución.

Acum es un valor lógico que determina la forma de la función. Si el argumento acum es VERDADERO, la función DISTR. NORM devuelve la función de distribución acumulada; si es FALSO, devuelve la función de masa de probabilidad.

#### Observaciones

- $\blacksquare$ Si los argumentos media o desv\_estándar no son numéricos, DISTR.NORM devuelve el valor de error #jVALOR!
- Si el argumento desv\_estándar ≤ 0, la función DISTR.NORM devuelve el valor de error #¡NUM!
- Si el argumento media = 0 y desvi estándar = 1, la función DISTR.NORM devuelve la distribución normal estándar, DISTR.NÓRM.ESTAND.
- La ecuación para la función de densidad normal es:  $\blacksquare$

$$
f(x; \mu, \sigma) = \frac{1}{\sqrt{2\pi}\sigma} e^{-\left(\frac{(x-\mu)^2}{2\sigma^2}\right)}
$$

Ilustración 12 : " Cuadro de ayuda de la *Distribución normal* "

¿Cuál es la posibilidad de que una día el LME asuma un valor menor o igual que \$/Tm?.

Supongamos el caso de que siguiese dist. normal y según datos de Abril.

Sintaxis: DISTR.NORM(xmediadesv\_estacum)

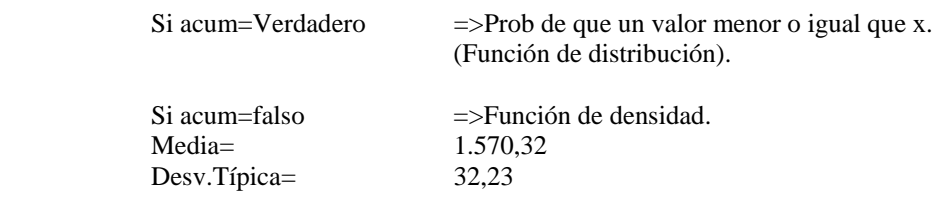

![](_page_81_Picture_76.jpeg)

Utilizamos el asistente:

![](_page_81_Picture_77.jpeg)

Ilustración 13 : " Asistente para funciones *Distribución normal* "

El resto de los datos los obtenemos arrastrando la fórmula y la densidad, arrastrando y sustituyendo verdadero por FALSO.

Representación gráfica:

![](_page_81_Figure_7.jpeg)

### ♦ **DISTRIBUCIÓN NORMAL INVERSA**

Nos calculará el valor de la variable aleatoria, para una probabilidad dada siguiendo una distr. normal acumulativa. ¿Cuál es el valor de LME con una probabilidad del 10%?.

### **Sintaxis :** DISTR.NORM.INV(probmediadesv\_estandar)

![](_page_82_Picture_57.jpeg)

El formato para el cálculo es :

### DISTR.NORM.INV(b100PROMEDIO(D\$3:D\$24)DESVESTP(D\$3:D\$24))

## ♦ **NORMALIZACIÓN**

Nos calcula el valor normalizado de una distribución

La ecuación de normalización es: Z=(x-media)/desv. tipica

**Sintaxis**: NORMALIZACION(xmediadesv\_estandar)

Primero vamos a proceder a ordenar de menor a mayor los datos del LME

![](_page_83_Picture_28.jpeg)

Utilizando el asistente y arrastrando fórmulas:

![](_page_83_Picture_29.jpeg)

Ilustración 14 : "Asistente para fórmulas Normalización "

hemos calculado la f. de distribución y de densidad por el método anterior y la gráfica resultante es:

![](_page_84_Figure_1.jpeg)

Habiendo adoptado una forma más próxima a la del modelo normal, aunque asimétrica a la derecha y achatada, como podíamos prever al examinar el coeficiente de asimetría y de curtosis.

Recordemos que :

![](_page_84_Picture_94.jpeg)

# ♦ **APLICACIÓN REAL DEL MODELO NORMAL Y UTILIZACIÓN DE FÓRMULAS COMPLEJAS**

### • **Opciones de compra**

Una opción de compra es un contrato que concede el derecho a comprar un activo (en nuestro caso 1 Tm de aluminio en el LME) a un precio determinado dentro un determinado tiempo.

Supongamos una empresa que va a necesitar 1 Tm de aluminio para dentro de 3 meses. Como ve el mercado alcista, cree que dentro de 3 meses el precio del aluminio va a estar muy elevado y el quiere comprar esta Tm dentro de 6 meses a 1500 \$.

Para ello, va a utilizar una **OPCIÓN** de **COMPRA**, es decir, dentro de 3 meses podrá comprar el Aluminio a 1500 \$, independientemente de lo que valga. En el caso de que el aluminio haya subido mucho, por ejemplo a 1800, ejercita su derecho, y compra a 1500.

En el caso de que el mercado baje, por ejemplo a 1.300, no lo ejerce y compra a 1.300.

Pero esta posibilidad tiene un precio, que habrá de pagar ejercite el derecho o no.

• **Valor Opción de Compra según el Modelo de Blacks-Sholes**

### Fórmula:

$$
O_c = P_m N(d_1) - \frac{P_E}{e^t} N(d_2)
$$

donde *d1* y *d2* son :

$$
d_1 = \frac{Ln\left(\frac{P_m}{P_E}\right) + \left(i + 0.5\sigma^2\right)t}{\sigma\sqrt{t}}
$$

$$
d_2 = d_1 - \sigma\sqrt{t}
$$

y los valores a incluir en ellas son:

![](_page_85_Picture_93.jpeg)

![](_page_86_Picture_80.jpeg)

es decir *Oc:*

![](_page_86_Picture_81.jpeg)

Es decir a esta empresa el derecho a poder comprar el aluminio a 1.500 \$/Tm dentro de 3 meses le costará 147,46 \$/Tm, que deberá de pagar ejercite o no este derecho.

### **Dentro de 3 meses**:

Si **LME=1800 \$/Tm**, el coste para la empresa será de 1.647,46 \$/Tm (Pm+Oc), es decir, este habrá ahorrado 152,54, ya que ejerce su derecho a comprar a 1.500

Si **LME=1300 \$/Tm**, el coste para la empresa será de 1.467,46 (1300+Oc), ya que no ejerce su derecho a comprar a 1.500 y compra a 1.300, pero el coste de la opción si ha de pagarlo.

Sería muy interesante calcular curvas de regresión lineal univariante entre *Oc* y las distintas variables.

Las relaciones de dependencia son :

![](_page_86_Picture_82.jpeg)

**Tablas de Variaciones de Oc** y variaciones respecto al valor central.

![](_page_87_Picture_59.jpeg)

Todos lo datos iguales al ejemplo, excepto el de la tabla.

## **INFERENCIA ESTADÍSTICA**

Las inferencias las empleamos para contrastar hipótesis y determinar si el suceso a contrastar sucede aleatoriamente o bien tiene un fundamento real.

En función de las distintas estadísticas que hemos estudiado, podemos realizar algunos de estos contrastes de hipótesis:

### ♦ **CONTRASTE DEL COEFICIENTE DE DETERMINACIÓN**

Habíamos obtenido la regresión entre la variable Y y la X1(LME aluminio y Stocks de Aluminio)y habíamos determinado la relación existente entre ambas mediante los datos:

![](_page_87_Picture_60.jpeg)

Ahora bien, esta relación de dependencia la hemos obtenido de los datos del mes de Abril. Podemos inferir estos resultados para el resto de la población (por ejemplo para el resto de meses de 1.997).

Para ello vamos a realizar el Contraste de Hipótesis del coeficiente de Determinación de la regresión

Ho: 
$$
r^2 = 0
$$
  
H1:  $r^2 ≠ 0$ 

Para determinar este contraste utilizamos el estadístico F. Si podemos rechazar la hipótesis nula, en este caso podremos decir que la relación entre las variables es real, y no debida a la aleatoriedad de las muestras. con un nivel de significación de un determinado porcentaje.

Para calcular el nivel de riesgo en equivocarnos en este contraste, utilizamos lo que denominamos Nivel de Significación ( $\alpha$ ), por tanto 1- $\alpha$  será el nivel de confianza.

Habitualmente se utiliza  $\alpha$  igual a 0,05 o 0,01.

#### **Calculo de Contrate de Hipótesis**

Sea **F** el estadístico obtenido en la regresión lineal. **Fcrítico** el obtenido para valor determinado de  $\alpha$ . Si F > Fcrítica rechazamos la Ho, con lo que r2 será distinto de cero.

 $F = 30,69$ 

Fcrítico para  $\alpha$  = 0,05, utilizamos la función del asistente DISTR:F:INV

 Sintaxis : Distr.F.Inv(Probabilidad, grados\_libertad1;grados\_libertad2) Probabilidad =  $\alpha$ 

Grados  $L1 = K=n$ úmero de variables independientes

Grados  $L2 = df$  de la salida de la tabla de regresión.

![](_page_89_Picture_89.jpeg)

Fcrítica ( $\alpha = 0.05$ ) = 4,351, por lo que F > Fcrítica, y podemos rechazar la hipótesis nula y determinar que existe relación de dependencia entre las variables con una confianza del 95%.

### ♦ **INTERVALO DE CONFIANZA PARA LA MEDIA**

La media aritmética obtenida anteriormente habitualmente es utilizada como estimador de la media de la población. Es interesante obtener un intervalo de confianza para esta media con un nivel de confianza  $(1-\alpha)$  de manera que si calculásemos distintas medias aritméticas de esa variable con distintas muestras, la media poblacional estaría entre ese intervalo obtenido con una confianza del  $(1-\alpha)$  %.

Para ello vamos a utilizar la función INTERVALO.CONFIANZA contenida en el asistente de funciones.

**Sintaxis**: INTERVALO.CONFIANZA (alfa, dev\_estandar, tamaño). **alfa** = nivel de significación empleado. **dev\_estandar** = desviación típica de la población **tamaño** = nº de observaciones.

Para los datos de la variable LME la media obtenida era 1570,31 y la semiamplitud del intervalo será de 13,46

![](_page_90_Picture_54.jpeg)

y por lo tanto el intervalo de confianza para la media con una confianza del 95% será de: (1.556,85 , 1.583,78),

que obtenemos mediante Media ± Semiamplitud.

### ♦ **INDEPENDENCIA ENTRE ATRIBUTOS**

En general dos atributos son independientes si la distribución de probabilidad de cualquiera de los dos atributos no es condicionada por las categorías del otro.

Para ello vamos a añadir a nuestro ejemplo una nueva variable X5 denominada **"Variación LME"** con la siguiente serie de datos:

![](_page_90_Picture_55.jpeg)

y las tablas de *frecuencia* y *frecuencia esperada* para cada par de datos será:

![](_page_91_Picture_57.jpeg)

La prueba de independencia la realizamos mediante el siguiente contraste de hipótesis:

 $Ho = X4$ ,  $X5$  son independientes

 $H1 = X4$ , X5 no son independientes

Para ello realizaremos el contraste mediante el estadístico *Chi-cuadrado* empleando la función: PRUEBA.CHI del asistente de funciones.

Si el valor obtenido en *Prueba.Chi > 0,05*, no se puede rechazar la hipótesis de independencia.

Si es *< que 0,05* se rechaza la hipótesis de independencia.

El valor obtenido es de 0,017, por lo que rechazamos la hipótesis de independencia., que hemos calculado de la siguiente forma:

![](_page_92_Picture_41.jpeg)

# **ANÁLISIS DE DATOS CON MACROS AUTOMÁTICAS**

Vamos a realizar ahora los cálculos de determinadas estadísticas con macros automáticas existentes en Excel.

Generalmente, estas macros no están autocargadas, por lo que lo primero a realizar será cargarlas.

Para ello nos vamos y seleccionamos el menú HERRAMIENTAS y MACROS AUTOMÁTICAS.

![](_page_92_Picture_42.jpeg)

Ilustración 15 : " Cuadro de *Macros Automáticas* "

Seleccionamos Herramientas para el análisis, en caso de no estarlo, al aceptar estamos cargándolo en nuestro menú de herramientas.

Al desplegar este menú nos aparecerá uno nuevo llamado ANÁLISIS DE DATOS, que vamos a seleccionar y nos aparecerá.

![](_page_93_Picture_37.jpeg)

De las múltiples opciones vamos a elegir Estadística descriptiva y aceptamos con lo que nos aparecerá:

![](_page_93_Picture_38.jpeg)

En el rango de entrada señalamos también la fila de títulos, si vamos a marcar la casillas de "títulos en 1 fila ".

Para facilitar la lectura de datos vamos a hacer que las salidas estén en otra hoja de este libro.

Al validar este menú, nos aparecerá en una hoja adyacente una serie de datos calculados de estadística descriptiva, así como gráficos relacionados.

Igualmente podemos realizar estos pasos para calcular REGRESIONES LINEALES de Y y X1. En este caso el menú final sería :

![](_page_94_Picture_33.jpeg)

para regresiones multivariantes, lo único sería cambiar los rangos de entrada de X.

# **BARRAS DE HERRAMIENTAS DE EXCEL.**

A continuación se relacionan para cada una de las ventanas principales de Excel los iconos que aparecen en la barra de herramientas.

Las barras de herramientas se pueden personalizar, por lo que los iconos relacionados a continuación pueden ser diferentes de los que se visualicen en una instalación determinada.

## **BARRA DE HERRAMIENTA ESTÁNDAR.**

![](_page_95_Picture_92.jpeg)

![](_page_95_Picture_6.jpeg)

Botón "Libro de trabajo nuevo". *Crea un libro de trabajo nuevo.* 

![](_page_95_Picture_93.jpeg)

Botón "Abrir". *Le permita abrir un libro de trabajo existente u otro documento.* 

![](_page_95_Picture_10.jpeg)

Botón "Guardar". *Guarda los cambios realizados en el libro de trabajo activo.* 

![](_page_95_Picture_94.jpeg)

Botón "Imprimir". *Imprime la hoja activa.* 

![](_page_95_Picture_95.jpeg)

Botón "Presentación preliminar". *Muestra la hoja activa en la ventana de Presentación preliminar.* 

![](_page_95_Picture_96.jpeg)

Botón "Revisar ortografía". *Verifica la ortografía del texto de las hojas y los gráficos, incluyendo el texto en los cuadros de texto, los botones, los encabezados y los pies de página, así como en las notas de celdas o en la barra de fórmulas.* 

![](_page_95_Figure_18.jpeg)

Botón "Cortar". *Elimina la selección de la hoja y la coloca en el Portapapeles.* 

![](_page_95_Picture_20.jpeg)

Botón "Copiar". *Copia la selección en el Portapapeles* 

Botón "Pegar". *Pega el contenido del Portapapeles en una hoja, o dentro de la celda o la barra de fórmulas, si está activa.* 

![](_page_96_Picture_127.jpeg)

e.

Botón "Crear cuadro de texto". *Dibuja un cuadro de texto en el cual puede escribir texto en una hoja de cálculo.* 

![](_page_96_Picture_4.jpeg)

Botón "Copiar formato". *Copia solamente los formatos de las celdas o los objetos seleccionados.* 

![](_page_96_Picture_128.jpeg)

Botón "Deshacer". *Anula el último comando que eligió, si es posible, o elimina la última entrada que escribió.* 

![](_page_96_Picture_8.jpeg)

Botón "Repetir". *Repite el último comando que eligió, si es posible, inclusive las configuraciones de opciones de cuadros de diálogo.* 

![](_page_96_Picture_129.jpeg)

Botón "Autosuma". *Invoca automáticamente la función SUMA y sugiere el rango de celdas a incluirse.* 

## $|f_*|$

Botón "Asistente para funciones". *Abre el cuadro de diálogo Asistente para funciones e inserta la función seleccionada en la barra de fórmulas o en la celda activa.* 

![](_page_96_Picture_14.jpeg)

Botón "Orden ascendente". *Ordena las filas en la lista actual desde el valor menor en la columna que contiene la celda activa, al valor mayor en la columna que contiene la celda activa.* 

![](_page_96_Picture_130.jpeg)

Botón "Orden descendente". *Ordena las filas en la lista actual desde el valor mayor en la columna que contiene la celda activa, al valor menor en la columna que contiene la celda activa.* 

![](_page_96_Picture_18.jpeg)

Botón "Asistente para gráficos". *Activa el Asistente para gráficos para crear un gráfico incrustado en una hoja de cálculo o modificar un gráfico existente.* 

![](_page_96_Picture_20.jpeg)

Botón "Mostrar barra Dibujo". *Muestra la barra de herramientas Dibujo.* 

![](_page_96_Picture_131.jpeg)

Botón "Asistente de ideas". *Abre el Asistente de ideas, el cual presenta ideas basadas en las acciones que usted realiza.* 

Botón "Ayuda". *Agrega un punto de interrogación (?) en el puntero del mouse para que pueda obtener información sobre los comandos o los elementos de la pantalla.* 

## **BARRA DE HERRAMIENTAS FORMATO.**

![](_page_97_Picture_78.jpeg)

"Barra de herramientas Formato"

 $\blacktriangleright$ ?

La barra de herramientas Formato contiene botones que ayudan a dar formato a objetos, a celdas y al contenido de las celdas. También puede dar formato a objetos de gráficos, como texto y líneas de división.

![](_page_97_Picture_79.jpeg)

Botón "Centrar en la celda". *Centra el contenido de celdas, cuadros de texto, botones o texto de gráficos seleccionados.* 

![](_page_98_Picture_122.jpeg)

冒

Botón "Alinear a la derecha". *Alinea a la derecha el contenido de celdas, cuadros de texto, botones o texto de gráficos seleccionados.* 

![](_page_98_Picture_123.jpeg)

Botón "Centrar en varias columnas". *Centra el texto de una celda en forma horizontal a través de las celdas seleccionadas.* 

![](_page_98_Picture_6.jpeg)

Botón "Modelo Moneda". *Aplica el modelo Moneda actualmente definido a.las celdas seleccionadas.* 

![](_page_98_Picture_8.jpeg)

Botón "Modelo Porcentual" *. Aplica el modelo Porcentual actualmente definido a las celdas seleccionadas.* 

![](_page_98_Picture_10.jpeg)

 $^{+0}_{-00}$ 

Botón "Modelo Millares". *Aplica el modelo Millares actualmente definido a las celdas seleccionadas* 

Botón "Aumentar decimales". *Agrega un espacio decimal al formato de número cada vez que hace* clic *en el botón.* 

![](_page_98_Picture_124.jpeg)

Botón "Disminuir decimales" *. Quita un espacio decimal del formato de número cada vez que hace* clic *en el botón.* 

∕∩া±

Botón "Paleta portátil Bordes". *Presenta una paleta de estilos de bordes que puede usar para aplicar bordes a las celdas seleccionadas.* 

![](_page_98_Picture_125.jpeg)

有国 Botón "Paleta portátil Color de fuente" *. Muestra una paleta de colores que puede usar para cambiar el color de los caracteres seleccionados en celdas, en cuadros de texto, en botones o en textos de gráfico.* 

## **BARRA DE BOTONES DE DIBUJO.**

![](_page_99_Picture_89.jpeg)

![](_page_99_Picture_90.jpeg)

6I Botón "Forma libre llena" *.Dibuja una forma llena que es una combinación de líneas rectas y trazadas a mano alzada.* 

![](_page_100_Picture_95.jpeg)

Botón "Crear botón". *Crea un botón en la hoja de cálculo al cual puede adjuntar una macro o un módulo de Visual Basic.* 

![](_page_100_Picture_96.jpeg)

Botón "Puntero". *Transforma el puntero del mouse en una flecha, a fin de seleccionar objetos gráficos.*

![](_page_100_Picture_6.jpeg)

Botón "Pasar hacia adelante". *Coloca uno o más objetos seleccionados adelante de los demás objetos.* 

![](_page_100_Picture_8.jpeg)

Botón "Pasar hacia atrás". *Coloca uno o más objetos seleccionados detrás de los demás.* 

![](_page_100_Figure_10.jpeg)

Botón "Agrupar". *Crea un grupo de objetos gráficos a partir de objetos múltiples.* 

![](_page_100_Picture_12.jpeg)

Botón "Desagrupar ". *Separa los objetos agrupados en objetos individuales.* 

![](_page_100_Picture_14.jpeg)

Botón "Cambiar forma". *Cambia la forma de un polígono.* 

![](_page_100_Picture_16.jpeg)

Botón "Sombra inferior" . *Agrega un borde oscuro a la derecha y en la parte inferior del rango o el objeto seleccionado.* 

Ի∎ Botón "Paleta portátil Diseño ". *Cambia el diseño y el color del diseño de una celda o un objeto seleccionado.* 

## **7.4 BARRA DE BOTONES DE DATOS.**

![](_page_101_Figure_2.jpeg)

Botón "Asistente para tablas dinámicas". *Inicia el Asistente para tablas dinámicas, que lo guía a través de todos los pasos necesarios para crear o modificar una tabla dinámica.* 

Botón "Modificar campo de tabla dinámica". *Si se selecciona un campo de fila o de columna, inserta un subtotal para un campo de fila o un campo de columna en una tabla dinámica existente. Si se selecciona una celda en el área de datos, define las funciones titulares usadas para calcular los valores en el campo de datos seleccionado.* 

 $|\bullet|$ 

 $\Rightarrow$ 

E

여름

Ø

 $|\mathbf{e}_1|$ 

Botón "Desagrupar". *Elimina de su grupo las filas o las columnas seleccionadas. Separa un grupo combinado de elementos Se reemplaza cada instancia del grupo con todos los elementos que contenía.* 

Botón "Agrupar". *Agrupa los elementos en una tabla dinámica por categoría para crear un solo elemento a partir de varios elementos. Define las filas o las columnas de detalle seleccionadas como un grupo.* 

Botón "Ocultar detalle". *Oculta datos detallados contrayendo un elemento externo en un campo de fila o de columna en una tabla dinámica. Oculta las filas o las columnas de detalle dentro de un grupo seleccionado.*

Botón "Mostrar detalle". *Muestra las filas y las columnas de detalle dentro de un grupo seleccionado. Muestra datos detallados que se ocultaron con el comando Ocultar detalle y expande un campo de fila o un campo de columna en una tabla dinámica.* 

圃

Botón "Crear páginas*". Copia cada página de un campo de página en una hoja de cálculo nueva en el libro de trabajo activo.*

Botón "Renovar datos". *Cuando la celda activa se encuentra en un conjunto de resultados importados de Microsoft Query, actualiza inmediatamente los datos en el conjunto de resultados actuales volviendo a ejecutar la consulta y luego colócalos resultados en el conjunto de resultados. Cuando la celda activa se encuentra en una tabla dinámica, actualiza los datos en la tabla dinámica después que se cambian los datos fuente.* 

## **BARRA DE BOTONES DE DIÁLOGO.**

![](_page_102_Picture_114.jpeg)

Botón "Crear rótulo". *Crea un rótulo de texto en la hoja de cálculo, de gráfico o de diálogo.* 

Botón "Crear cuadro de edición". *Crea un cuadro de edición para introducir texto en una hoja de diálogo.* 

 $\mathbb{C}^{\mathbf{v}\mathbf{z}}$ 

 $A\alpha$ 

 $|ab|$ 

П

Botón "Crear cuadro de grupo". *Crea un cuadro de grupo en la hoja de cálculo, de gráfico o de diálogo.* 

l٥l

 $|\overline{x}|$ 

 $\lceil$   $\lceil$ 

團

Botón "Crear botón". *Crea un botón en la hoja de cálculo al cual puede adjuntar una macro o un módulo de Visual Basic.* 

Botón "Crear casilla de verificación". *Crea una casilla de verificación en la hoja de cálculo, de gráfico o de diálogo.* 

Botón "Crear botón de opción". *Crea un botón de opción en la hoja de cálculo, de gráfico o de diálogo, como parte de un grupo de botones de opción dentro de un cuadro de grupo o como parte de una opción en particular.*

Botón "Crear cuadro de lista". *Crea un cuadro de lista en la hoja de cálculo, de gráfico o de diálogo.*

Botón "Crear desplegable". *Crea un cuadro de lista desplegable en la hoja de cálculo, de gráfico o de diálogo.*

![](_page_103_Picture_100.jpeg)

圖

Botón "Crear cuadro combinado de lista". *Crea una combinación de cuadro de lista y cuadro de edición en la hoja de diálogo.*

![](_page_103_Picture_101.jpeg)

Botón "Crear cuadro combinado desplegable". *Crea una combinación de cuadro de lista desplegable y cuadro de edición en la hoja de diálogo.*

日

Botón "Crear barra de desplazamiento". *Crea una barra de desplazamiento en la hoja de cálculo, de gráfico o de diálogo.*

![](_page_103_Picture_102.jpeg)

Botón "Crear controles de giro". *Crea un control de giro en la hoja de cálculo, de gráfico o de diálogo.*

![](_page_103_Picture_10.jpeg)

Botón "Formato objeto". *Abre la ficha Control en el cuadro de diálogo Formato Objeto para poder ver o cambiar las propiedades de los controles en la hoja de cálculo, de gráfico o de diálogo.*

![](_page_103_Picture_103.jpeg)

Botón "Ir a macroasignada". *Edita o crea un código para el objeto seleccionado.* 

![](_page_103_Picture_14.jpeg)

Botón "Líneas de división". *Muestra u oculta la retícula usada para alinear objetos en una hoja de cálculo o en una hoja de diálogo.*

![](_page_103_Picture_104.jpeg)

Botón "Ejecutar diálogo". *Ejecuta el cuadro de diálogo personalizado que se está editando actualmente en la hoja de diálogo.* 

## **BARRA DE BOTONES DE GRUPO DE TRABAJO.**

![](_page_103_Picture_105.jpeg)

Botón "Buscar archivo". *Le permite buscar un libro de trabajo específico u otro archivo, por el nombre, el contenido u otras opciones.*

![](_page_104_Picture_110.jpeg)

l Th

Botón "Cambiar lista de distribución". *Agrega una lista de distribución al libro de trabajo activo.* 

![](_page_104_Picture_4.jpeg)

Botón "Enviar por correo electrónico". *Adjunta el libro de trabajo activo a un mensaje de correo electrónico y lo envía.* 

![](_page_104_Picture_111.jpeg)

Botón "Actualizar archivo". *Actualiza un archivo de sólo lectura de acuerdo a la última versión guardada.*

![](_page_104_Picture_8.jpeg)

Botón "Cambiar atributos del archivo". *Cambia el atributo de un archivo entre sólo lectura y lectura-escritura.*

Escenarios*. Enumera los escenarios existentes en la hoja activa* 

## **BARRA DE BOTONES PARA VISUAL BASIC.**

![](_page_104_Figure_12.jpeg)

![](_page_104_Picture_112.jpeg)

Botón "Insertar módulo". *Inserta un módulo de Visual Basic en el libro de trabajo activo. Si no hay un libro de trabajo, hacer* clic *en el botón crea uno.* 

![](_page_104_Picture_15.jpeg)

 Botón "Editor de menús". *Muestra el Editor de menús, para que pueda editar los menús usados con las macros automáticas y los procedimientos de Visual basic .* 

IS.

Botón "Examinar objeto". *Muestra el cuadro de diálogo Examinar objeto, para que pueda examinar todos los procedimientos, métodos, propiedades y objetos disponibles en el libro de trabajo actual.*

Botón "Ejecutar macro". *Ejecuta una macro cuando hace* clic *en el botón.*

Botón "Paso a paso". *Recorre la macro seleccionada una línea de código a la vez. Cuando una hoja de módulo está activa, abre la ventana de depuración y recorre el procedimiento activado actualmente. Cuando una hoja de cálculo está activa, presenta el cuadro de diálogo Macro con la lista de macros disponibles para recorrer utilizando el botón "Paso a paso" y luego recorre la macro seleccionada en la ventana de depuración. Cuando una macro de Microsoft Excel 4.0 está seleccionada, presenta el cuadro de diálogo Paso único para recorrer la macro.*

Botón "Reanudar macro". *Reanuda la ejecución de una macro cuando hace* clic *en el botón.*

Botón "Finalizar grabación"*. Si está ejecutando una macro, este botón detendrá la ejecución. Si la Grabadora de macros está funcionando, al hacer* clic *en este botón se detiene la grabadora.* 

Botón "Grabar macro". *Comienza a grabar una macro nueva.*

Botón "Alternar punto de interrupción". *Asigna o elimina un punto de interrupción de una línea de código en un procedimiento de Visual Basic.* 

![](_page_105_Picture_123.jpeg)

 $\rightarrow$ 

 $\triangleright$ 

-m

ᆜ

 $\bullet$ 

 $|\mathbb{G}|$ 

Botón "Inspección instantánea". *Muestra el valor de la expresión de Visual Basic seleccionada.* 

ᅊ

Botón "Recorrer todo". *Ejecuta la siguiente línea de código en el procedimiento de Visual Basic actual y recorre otros procedimientos de Visual Basic cuando son llamados.* 

![](_page_105_Picture_124.jpeg)

Botón "Recorrer principal". *Ejecuta la siguiente línea de código en el procedimiento de Visual Basic actual y ejecuta otros procedimientos de Visual Basic cuando son llamados sin recorrerlos.* 

## **BARRA DE BOTONES DE AUDITORÍA.**

![](_page_106_Figure_2.jpeg)

![](_page_106_Picture_3.jpeg)

Þ

Botón "Rastrear un nivel precedente". *Dibuja flechas desde todaslas celdas que proporcionan valores directamente a la fórmula en la celda activa (precedentes).*

 Botón "Quitar un nivel de precedentes". *Elimina un nivel de flechas precedentes de la hoja de cálculo activa.* 

![](_page_106_Picture_6.jpeg)

 Botón "Rastrear un nivel dependiente". *Dibuja flechas desde la celda activa hasta las celdas cuyas fórmulas usan los valores en la celda activa (dependientes).* 

![](_page_106_Picture_8.jpeg)

 Botón "Quitar un nivel de dependientes". *Elimina un nivel de flechas dependientes de la hoja de cálculo activa.* 

![](_page_106_Picture_10.jpeg)

 Botón "Quitar todas las flechas". *Elimina todas las flechas rastreadoras de la hoja de cálculo.* 

![](_page_106_Picture_12.jpeg)

 Botón "Rastrear este error". *Dibuja flechas desde las celdas que pueden habervalor de error en la celda activa.*

![](_page_106_Picture_90.jpeg)

 Botón "Mostrar notas". *Presenta el cuadro de diálogo Notas para que pueda adjuntar texto o comentarios de audio a una celda.*

![](_page_106_Picture_16.jpeg)

Botón "Mostrar